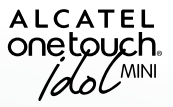

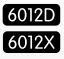

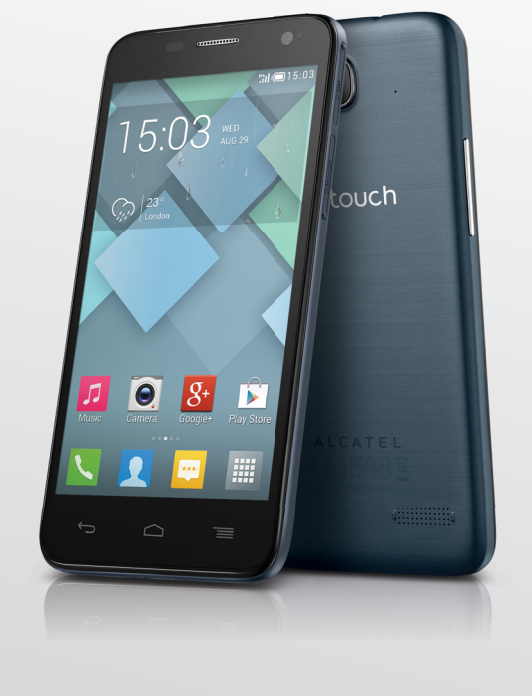

www.alcatelonetouch.com

Pour plus d'informations sur l'utilisation du téléphone, consultez le site www.alcatelonetouch.com et téléchargez le manuel utilisateur complet. Sur le site Web, vous pouvez également trouver des réponses dans la rubrique FAQ (Foire aux questions), procéder à des mises à jour du logiciel via PC suite, etc.

# ALCATEL<br>Onetouch.

# smart move.

# ALCATEL<br>
ONE LOUCH.

# smart move.

## **Remarque :**

Ce manuel utilisateur concerne à la fois les modèles ONE TOUCH 6012X et ONE TOUCH 6012D, et mentionne, le cas échéant, des informations relatives aux modèles à deux cartes SIM.

Votre téléphone est un appareil monocoque, et, par conséquent, le cache arrière et la batterie ne sont pas amovibles.

Votre téléphone prend uniquement en charge les cartes micro-SIM. N'essayez pas d'insérer d'autres types de carte SIM, comme les cartes mini et nano, car vous risquez d'abimer votre téléphone.

Votre téléphone est équipé d'une carte eMMC (dite carte SD interne) embarquée ainsi que d'une mémoire interne. Du fait de l'architecture de la plateforme, une carte SD interne est traitée par la plupart des applications comme une carte SD normale.<sup>(1)</sup>

Si une panne inattendue du système survient, appuyez pendant quelques instants sur la touche **Marche-Arrêt** jusqu'à ce que l'animation de mise sous tension s'affiche.

# **Table des matières**

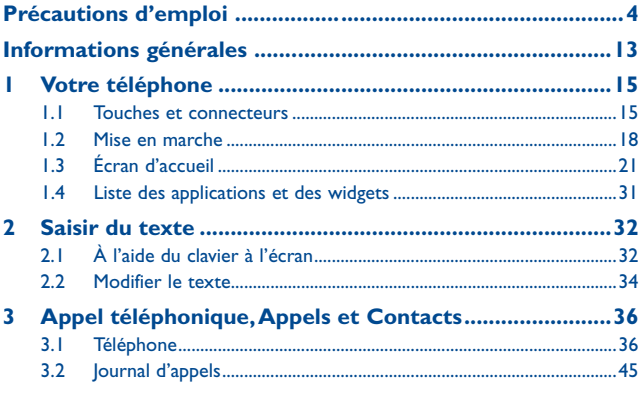

(1) 6012D uniquement.

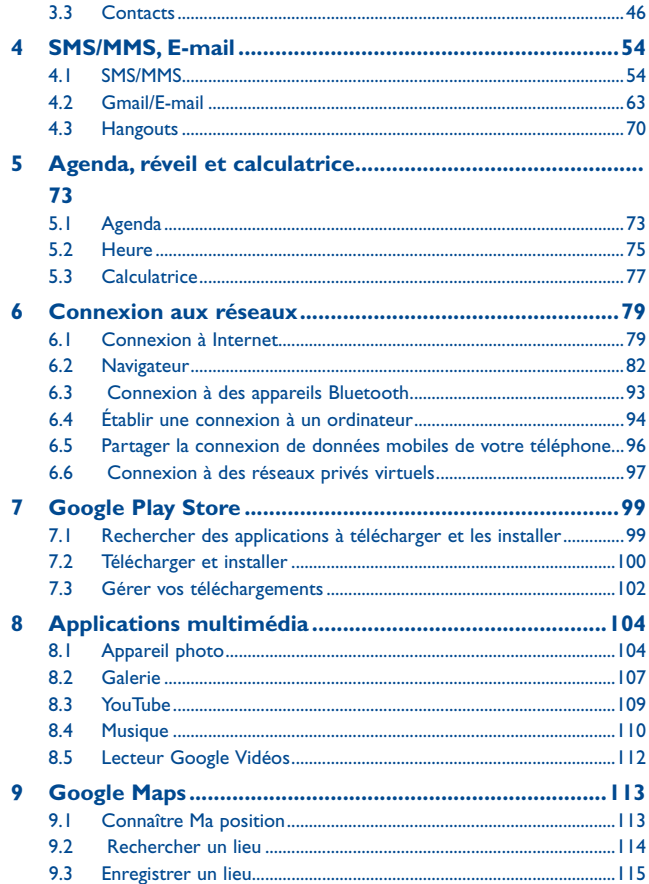

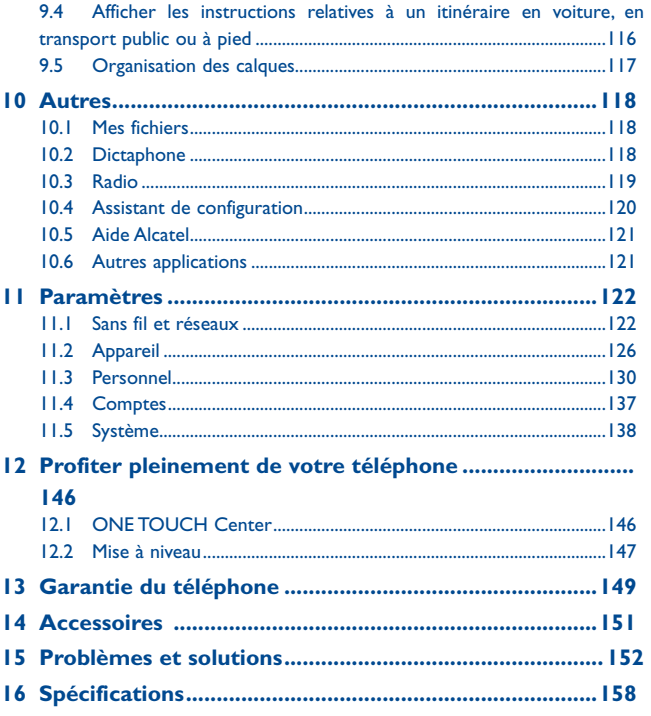

<span id="page-3-0"></span>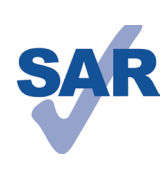

Ce produit est conforme à la limite nationale de DAS de 2,0 W/kg. Les valeurs maximales spécifiques du DAS peuvent être consultées à la page 8 de ce guide d'utilisation.

www.sar-tick.com

Lorsque vous transportez ce produit ou que vous le portez à proximité de votre corps, vous devez soit utiliser un accessoire homologué tel qu'un étui, soit le maintenir à une distance de 10 mm de votre corps, afin de respecter les exigences en matière d'exposition aux radiofréquences. Notez que ce produit peut transmettre des ondes même si aucun appel n'est en cours.

# **Précautions d'emploi .................**

Avant d'utiliser votre téléphone, lisez ce chapitre avec attention. Le fabricant ne pourra être tenu responsable des conséquences résultant d'une utilisation impropre et/ou non conforme aux instructions contenues dans le manuel.

# **• SÉCURITÉ LORS DE LA CONDUITE :**

Compte tenu des études qui démontrent que l'usage d'un téléphone mobile lors de la conduite d'un véhicule représente un facteur réel de risque, même lorsqu'il est associé à un dispositif mains libres (car kit, casque à écouteurs...), le conducteur doit s'abstenir de toute utilisation de son téléphone tant que le véhicule n'est pas à l'arrêt. Lorsque vous conduisez, abstenez-vous d'utiliser votre téléphone ou même votre kit piéton pour téléphoner ou écouter de la musique. L'utilisation de ces équipements présente un danger et est susceptible d'être sanctionnée par la loi dans certaines régions.

Sous tension, votre téléphone émet des ondes électromagnétiques qui peuvent perturber l'électronique de bord de votre véhicule, tels que les systèmes anti-blocage de freins (« ABS »), les airbags, etc. Par conséquent, afin d'éviter tout problème, veuillez respecter les précautions suivantes :

- ne pas poser votre téléphone sur le tableau de bord ou dans une zone de déploiement de l'Airbag,

- vous assurer auprès du constructeur automobile ou de son revendeur de la bonne isolation de l'électronique de bord.

## **• CONDITIONS D'UTILISATION :**

Pour optimiser les performances du téléphone, il est conseillé de l'éteindre de temps à autre.

Veillez à éteindre votre téléphone dans un avion.

Veillez à éteindre votre téléphone en milieu hospitalier, sauf dans les zones éventuellement réservées à cet effet. Comme d'autres types d'équipements courants, les téléphones mobiles peuvent perturber le fonctionnement de dispositifs électriques, électroniques ou utilisant des radiofréquences.

Veillez à éteindre votre téléphone à proximité de gaz ou de liquides inflammables. Respectez les règles d'utilisation affichées dans les dépôts de carburants, les stations service, les usines chimiques et sur tous les sites où des risques d'explosion pourraient exister.

Lorsque le téléphone est sous tension, veillez à ce qu'il ne se trouve jamais à moins de 15 centimètres d'un appareil médical (stimulateur cardiaque, prothèse auditive, pompe à insuline…). En particulier en cas d'appel, veillez à porter le téléphone à l'oreille du côté opposé au

stimulateur cardiaque ou à la prothèse auditive.

Afin d'éviter un dommage auditif, décrochez l'appel avant d'approcher le téléphone de l'oreille. De même, éloignez le téléphone de votre oreille lorsque vous utilisez la fonction mains libres car le volume amplifié pourrait causer des dommages auditifs. Ne laissez pas les enfants utiliser le téléphone et/ou jouer avec le téléphone et ses accessoires sans surveillance.

Veuillez noter que votre téléphone est un appareil monocoque, avec un cache arrière et une batterie non amovibles. N'essayez pas de démonter le téléphone. Si vous passez outre cette recommandation, la garantie ne s'appliquera pas. En outre, le démontage du téléphone peut endommager la batterie et provoquer des fuites de substances qui pourraient entraîner une réaction allergique.

Manipulez votre téléphone avec soin et gardez-le dans un endroit propre et à l'abri de la poussière.

N'exposez pas votre téléphone à des conditions défavorables (humidité, pluie, infiltration de liquides, poussière, air marin, etc.). Les limites de température recommandées par le constructeur vont de -10 °C à 55 °C.

Au-delà de +55 °C, l'écran risque d'être peu lisible ; cette altération est temporaire et sans gravité.

Les numéros d'urgence peuvent ne pas être disponibles sur tous les réseaux cellulaires. Vous ne devez donc pas vous reposer uniquement sur votre téléphone portable pour émettre des appels d'urgence.

Ne tentez pas d'ouvrir, de démonter ou de réparer vous-même votre téléphone. Évitez de faire tomber, de jeter ou de tordre votre téléphone.

N'utilisez pas votre téléphone si l'écran en verre est endommagé, cassé ou fêlé pour éviter toute blessure.

Évitez de le peindre.

N'utilisez votre téléphone mobile qu'avec des batteries, chargeurs et accessoires recommandés par TCT Mobile Limited et ses filiales et compatibles avec votre modèle de téléphone. La responsabilité de TCT Mobile Limited et de ses filiales ne saurait être engagée dans le cas contraire.

Pensez à faire une sauvegarde électronique ou une copie écrite de toutes vos informations importantes mémorisées dans le téléphone.

Certaines personnes peuvent être prédisposées à des crises d'épilepsie ou des absences lorsqu'elles sont exposées aux lumières intermittentes (flash) notamment dans le cas des jeux électroniques. Ces crises ou ces absences peuvent se produire même chez une personne n'ayant aucun antécédent épileptique ou d'absence. Si vous avez déjà connu ce type d'expérience, ou si vous avez un antécédent d'expérience semblable dans votre famille, veuillez consulter votre médecin avant de jouer aux jeux vidéo sur votre téléphone portable ou d'utiliser les fonctions incorporant des lumières intermittentes.

Il est conseillé aux parents de surveiller leurs enfants lorsque ceux-ci jouent aux jeux vidéo ou manipulent des fonctions du téléphone portable intégrant des stimulations lumineuses. Toute personne ayant connu l'un des symptômes suivants : convulsion, contraction oculaire et musculaire, perte de conscience, mouvements incontrôlés ou désorientation doit cesser de jouer et désactiver les stimulations lumineuses du téléphone portable, et consulter un médecin. Pour prévenir de l'apparition éventuelle de ces symptômes, veuillez prendre les précautions qui suivent :

- Ne pas jouer ou activer des stimulations lumineuses lorsque vous êtes fatigué(e) ou en manque de sommeil,

- Faire des pauses de 15 minutes au minimum toutes les heures,

- Jouer dans une pièce bien éclairée,

- Garder une bonne distance par rapport à l'écran,

- Arrêter de jouer si vos mains, poignets ou bras deviennent engourdis, et ne pas reprendre la partie avant plusieurs heures,

- Si l'engourdissement persiste pendant ou après la partie, cesser le jeu et consulter un médecin.

Vous pouvez parfois ressentir un certain inconfort au niveau de vos mains, bras, épaules, cou ou d'une autre partie du corps en jouant sur votre téléphone portable. Suivez les conseils préconisés pour éviter les problèmes de tendinite, de syndrome du canal carpien, ou d'autres troubles musculo-squelettiques.

# **PROTÉGER VOTRE AUDITION**

Pour prévenir tout éventuel dommage de votre capacité auditive, il est conseillé de ne pas écouter de la musique à volumes très élevés pendant de longues périodes. Soyez prudent lorsque vous tenez l'appareil près de l'oreille lorsque le haut-parleur est utilisé.

## **• RESPECT DE LA VIE PRIVÉE :**

Nous vous rappelons que vous devez respecter les lois et règlements en vigueur dans votre pays concernant la prise de clichés et l'enregistrement de sons à l'aide de votre téléphone portable. Conformément à ces lois et règlements, il est parfois strictement interdit de prendre des clichés et/ou d'enregistrer la voix d'autres personnes ou tout autre attribut personnel et de les reproduire ou diffuser, car cela peut être considéré comme une atteinte à la vie privée. L'utilisateur seul est tenu de s'assurer qu'il a une autorisation préalable, si nécessaire pour enregistrer des conversations privées ou confidentielles ou prendre une photo d'une autre personne. Le fabricant, le distributeur ou vendeur de votre téléphone mobile (y compris l'opérateur) déclinent toute responsabilité résultant d'une utilisation inappropriée du téléphone mobile.

## **• BATTERIE :**

Votre téléphone étant un appareil monocoque, le cache arrière et la batterie ne sont pas amovibles. Les précautions d'emploi sont les suivantes:

- Ne pas ouvrir le cache arrière.

- Ne pas éjecter, remplacer et ouvrir la batterie.

- Ne pas percer le cache arrière du téléphone.

- Ne pas bruler ou jeter le téléphone dans les ordures ménagères, et ne pas le stocker à des températures supérieures à 60 °C.

Le téléphone et la batterie formant un appareil monocoque, ils doivent être mis au rebut conformément à la législation en vigueur sur la protection de l'environnement.

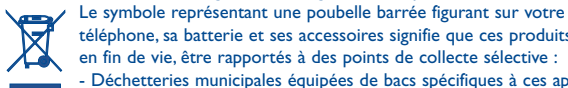

téléphone, sa batterie et ses accessoires signifie que ces produits doivent, en fin de vie, être rapportés à des points de collecte sélective :

- Déchetteries municipales équipées de bacs spécifiques à ces appareils - Bacs de collecte sur les points de vente

Ils y seront recyclés, évitant ainsi le rejet de substances réglementées dans l'environnement, et permettant la réutilisation des matériaux qui la composent.

## **Dans les pays membres de l'Union Européenne :**

Ces points de collecte sélective sont accessibles gratuitement. Tous les produits portant ce marquage doivent être rapportés à ces points de collecte.

**Dans les pays non membres de l'Union Européenne :**

Il convient de ne pas jeter les équipements portant ce symbole dans les poubelles ordinaires si votre pays ou région dispose des structures de collecte et de recyclage adaptées, mais de les rapporter à ces points de collecte pour qu'ils y soient recyclés. **ATTENTION :** RISQUE D'EXPLOSION EN CAS DE REMPLACEMENT PAR UN TYPE INCORRECT DE BATTERIE. RECYCLAGE DES BATTERIES USAGÉES SELON LES INSTRUCTIONS

## **• CHARGEURS.**

Les chargeurs alimentés par secteur sont prévus pour fonctionner à une température ambiante de 0 à 40°C.

Les chargeurs de votre téléphone mobile sont conformes à la norme de sécurité des matériels de traitement de l'information et des équipements de bureau, et destinés uniquement à cet usage. Ils sont conformes à la directive sur l'ecodesign 2009/125/CE. En raison des différentes spécifications électriques applicables, un chargeur acheté dans un pays peut ne pas fonctionner dans un autre. N'utilisez le chargeur que pour l'usage pour lequel il a été conçu.

# **• ONDES RADIOÉLECTRIQUES :**

La preuve de la conformité aux exigences internationales (ICNIRP) ou à la

directive européenne 1999/5/CE (R&TTE) est une condition préalable à la mise sur le marché de tout modèle de téléphone portable. La protection de la santé et de la sécurité de l'utilisateur, ainsi que de toute autre personne, constitue un aspect essentiel de ces exigences internationales et de la directive européenne.

#### CET APPAREIL SATISFAIT AUX DIRECTIVES INTERNATIONALES CONCERNANT L'EXPOSITION AUX ONDES RADIOÉLECTRIQUES

Votre appareil mobile est un émetteur et récepteur radio. Il est conçu pour ne pas dépasser les limites d'exposition aux ondes radioélectriques (champs électromagnétiques de radiofréquences) recommandées par les directives internationales. Ces directives ont été établies par une organisation scientifique indépendante (ICNIRP) et incluent une marge de sécurité importante destinées à assurer la sécurité de toutes les personnes quel que soit leur âge ou leurs conditions de santé.

Les directives d'exposition aux ondes radioélectriques utilisent une unité de mesure appelée Débit d'Absorption Spécifique ou « DAS » (en anglais : « Specific Absorption Rate » ou « SAR »). La limite de DAS pour les appareils mobiles est de 2 W/kg.

Les tests de DAS sont effectués en se référant à des positions d'utilisation standards avec un appareil émettant à son niveau de puissance certifié le plus élevé dans toutes les bandes de fréquence testées. Les valeurs de DAS les plus élevées indiquées dans les directives de l'ICNIRP pour ce modèle d'appareil sont les suivantes  $6012X$ 

## **DAS maximum pour ce modèle et conditions de réalisation des tests. DAS au niveau de la tête** UMTS 2100 + Bluetooth + Wi-Fi 0,566 W/kg **DAS près du corps** UMTS 2100 + Bluetooth + Wi-Fi 0,857 W/kg

#### 6012D:

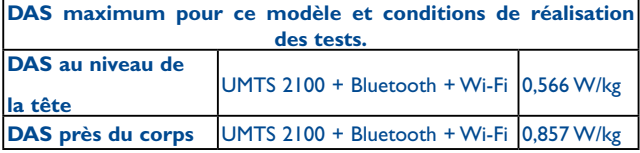

En cours d'utilisation, les valeurs de DAS réelles pour cet appareil sont généralement bien inférieures aux valeurs ci-dessus. Cela s'explique par le fait que, par souci d'efficacité du système et pour réduire les interférences sur le réseau, la puissance de fonctionnement de votre appareil mobile est automatiquemen réduite lorsqu'une puissance maximale n'est pas requise pour l'appel. Plus la puissance de sortie de l'appareil est faible, plus sa valeur de DAS est faible.

Les tests de DAS concernant les appareils portés près du corps ont été réalisés à une distance de 1,0 cm. Pour satisfaire aux directives d'exposition aux radiofréquences lors d'une utilisation de l'appareil à proximité du corps, celui-ci doit se trouver au minimum à cette distance du corps. Si vous utilisez un autre accessoire non agréé, assurez-vous que le produit utilisé ne comporte pas de métal et que le téléphone se trouve au minimum à la distance indiquée par rapport au corps.

L'Organisation Mondiale de la Santé (OMS) et la FDA, US Food and Drug Administration (administration américaine des aliments et des médicaments) a déclaré que les personnes qui souhaitent réduire leur exposition peuvent utiliser un dispositif mains libres pour maintenir le téléphone à distance de leur tête et de leur corps lors des appels, ou réduire le temps passé au téléphone. Par ailleurs, par mesure de prudence et bien qu'aucun danger lié à l'utilisation d'un téléphone mobile n'ait été prouvé, le Ministère de la santé recommande d'utiliser le téléphone dans de bonnes conditions de réception telles qu'indiquées sur l'écran du téléphone (quatre ou cinq barres). ll est en outre recommandé d'utiliser le kit mains libres et dans ce cas, lors d'une communication, d'éloigner le téléphone du ventre pour les femmes enceintes, et du bas ventre pour les adolescents. Votre téléphone est équipé d'une antenne intégrée. Veillez à ne pas la toucher, ni à la détériorer afin de bénéficier d'une qualité de fonctionnement optimale en communication.

Pour plus d'informations, vous pouvez consulter le site www.alcatelonetouch.com Vous trouverez également des informations concernant les champs électromagnétiques et la santé publique sur le site suivant : http://www.who.int/peh-emf.

Les appareils mobiles offrent une large gamme de fonctions, il existe donc plusieurs méthodes pour les utiliser autres que contre l'oreille. L'appareil doit être compatible avec le kit mains libres ou le câble de données USB. Si vous utilisez un autre accessoire, assurez-vous que le produit utilisé ne présente aucune trace de métal et que le téléphone se trouve à au moins 1,0 cm du corps.

#### **• Informations réglementaires**

Les approbations et notifications suivantes s'appliquent dans certaines régions, comme indiqué.

6012X:

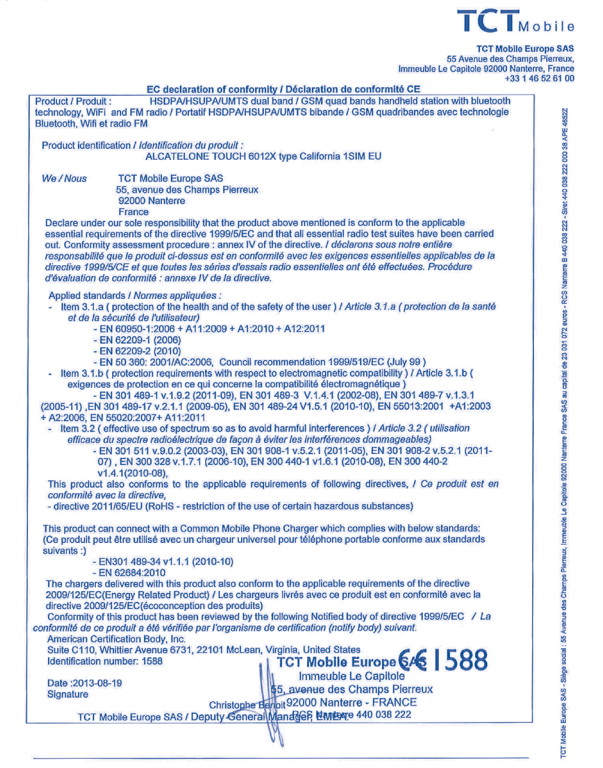

TCT Mobile Europe SAS - Siège social : 55 Avenue des Champs Pierreux, Immeuble Le Capitole 92000 Nanterre France SAS au capital de 23 031 072 euros - RCS Nanterre B 440 038 222 - Siret 440 038 222 000 38 APE 4652Z

#### **6012D :**

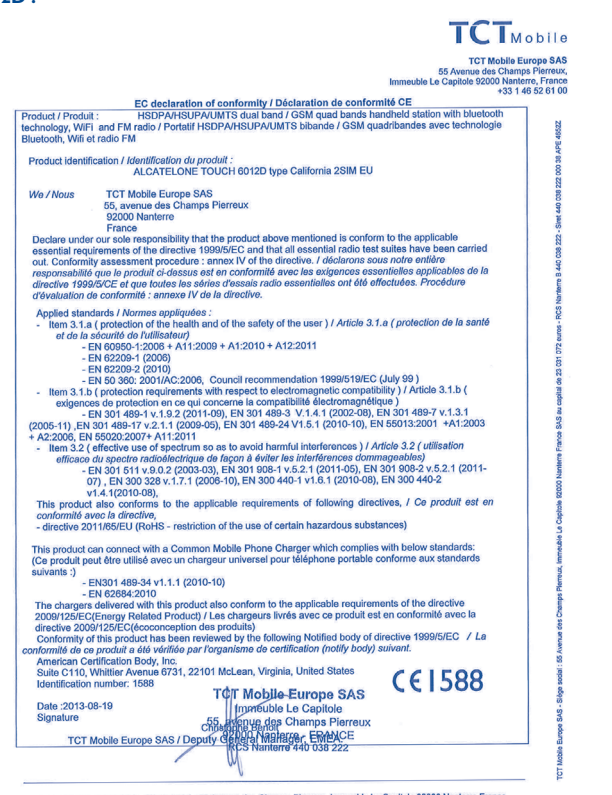

TCT Mobile Europe SAS - Slège social : 55 Avenue des Champs Pierreux, Immeuble Le Capitole 92000 Nanterre France SAS au capital de 23 031 072 euros - RCS Nanterre B 440 038 222 - Siret 440 038 222 000 38 APE 4652Z

## **• LICENCES (1)**

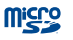

Le logo microSD est une marque commerciale.

Le nom, la marque et les logos Bluetooth sont la propriété de Bluetooth SIG, Inc. et l'utilisation de ces nom, marque et logos par TCT Mobile Limited et filiales est régie par une licence. Les autres marques commerciales et noms commerciaux appartiennent à leurs détenteurs respectifs.

ONE TOUCH 6012X/ONE TOUCH 6012D Bluetooth QD ID B021282

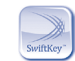

Swiftkey est une marque déposée de TouchType Ltd.

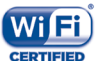

.Le logo Wi-Fi constitue une marque de certification de Wi-Fi Alliance.

Google, le logo Google, Android, le logo Android, Google SearchTM, Google MapsTM, GmailTM, YouTube, Google Play Store, Google LatitudeTM et Hangouts TM sont des marques commerciales de Google Inc.

Le robot Android est reproduit ou modifié à partir de l'oeuvre créée et partagée par Google et utilisé selon les termes décrit dans la licence d'attribution Creative Commons 3.0 (le texte peut être affiché lorsque vous touchez et maintenez le texte Légal Google dans Paramètres\A propos du téléphone\Information légale)<sup>(2)</sup>.

Vous avez fait l'achat d'un produit qui utilise les programmes open source (http:// opensource.org/) mtd, msdosfs, netfilter/iptables et initrd en code objet, ainsi que d'autres sous licence (licence GNU General Public et Apache).

Nous vous fournirons, si vous en faites la demande, la copie intégrale des codes sources correspondants, dans un délai de trois ans suivant la distribution du produit par TCT.

Vous pouvez télécharger les codes sources depuis le site http:// sourceforge.net/ projects/alcatel/files/. Le code source est disponible gratuitement sur Internet.

<sup>(2)</sup> Cette fonction est disponible selon les pays.

# <span id="page-8-0"></span>**Informations générales .......**

**• Adresse Internet :** www.alcatelonetouch.com

**• N° Hot Line Alcatel :** consultez la brochure « TCT Mobile Services » ou notre site Web.

**• Adresse:** Room 1910-12A, Tower 3, China HK City, 33 Canton Road,

### Tsimshatsui, Kowloon, Hong Kong

Sur notre site Web, vous pourrez consulter en ligne notre rubrique FAQ (Foire aux Questions). Vous pouvez également nous contacter directement par email pour nous poser toute question.

Une version électronique de ce guide d'utilisation est disponible en anglais et dans d'autres langues, en fonction de la disponibilité sur notre serveur :

#### **www.alcatelonetouch.com**

Votre téléphone est un émetteur/récepteur opérant en GSM dans les quatre bandes (850/900/1800/1900 MHz) ou en UMTS (3G) dans les 2 bandes (900/2100 MHz).

# **CE1588**

Cet appareil est conforme aux recommandations essentielles et autres dispositions pertinentes contenues dans la Directive 1999/5/CE. Le texte intégral de la Déclaration de Conformité de votre téléphone est disponible sur notre site Internet : www. alcatelonetouch.com

#### Protection contre le vol $^{(1)}$

Votre téléphone portable s'identifie par le biais d'un numéro de série (IMEI) inscrit sur l'étiquette de l'emballage et dans la mémoire de votre téléphone. Nous vous recommandons vivement, lors de la première utilisation, de noter ce numéro en tapant \* # 0 6 # et de le garder précieusement. Il pourra vous être demandé par la police ou par votre opérateur en cas de vol. Grâce à ce numéro, votre téléphone mobile pourra être bloqué et sera donc inutilisable par une tierce personne, même si celle-ci change la carte SIM.

#### **Clause de non-responsabilité**

Selon la version logicielle de votre téléphone et les services spécifiques offerts par votre opérateur, certaines différences peuvent apparaître entre la description du guide d'utilisateur et le comportement du téléphone.

TCT Mobile ne pourra être tenu légalement responsable desdites différences, quelles qu'elles soient, ou de leur conséquences éventuelles dont la responsabilité ne pourra être imputée qu'au seul opérateur. Ce téléphone peut contenir des données, y compris des applications et des logiciels sous forme exécutable ou de code source, soumises par des tiers en vue de leur ajout dans le présent téléphone (« Données de tierces parties »). Toutes les données de tierces parties incluses dans ce téléphone sont fournies « telles quelles », sans garantie d'aucune sorte, expresse ou implicite, y compris sans garantie implicite de qualité marchande, d'adéquation à un usage particulier ou à une application tierce, d'interopérabilité avec d'autres données ou applications de l'acheteur et de non-atteinte des droits d'auteur. L'acheteur atteste que TCT Mobile s'est conformé à toutes les obligations de qualité lui incombant en tant que fabricant d'appareils et de téléphones mobiles conformément aux droits sur la propriété intellectuelle. TCT Mobile ne sera en aucun cas responsable de l'incapacité ou de l'échec du fonctionnement de Données de tierces parties sur ce téléphone ou en interaction avec tout autre appareil de l'acheteur. Dans les limites autorisées par la loi, TCT Mobile décline toute responsabilité en cas de réclamations, demandes, poursuites ou actions en justice, et notamment mais sans s'y limiter, les poursuites pour délit, s'appuyant sur une supposition quelconque de responsabilité découlant de l'utilisation ou de la tentative d'utilisation desdites Données de tierces parties En outre, les Données de tierces parties présentes, fournies gratuitement par TCT Mobile peuvent nécessiter des mises à jour et mises à niveau payantes dans le futur. TCT Mobile décline toute responsabilité quant à ces frais supplémentaires qui ne pourront être imputables qu'à l'acheteur. La disponibilité des applications peut varier en fonction des pays et opérateurs selon l'endroit le téléphone est utilisé ;

en aucun cas, la liste des applications et logiciels possibles fournis avec les téléphones ne pourront être considérées comme un engagement de la part TCT Mobile. Elles sont uniquement fournies à titre informatif à l'acheteur. Par conséquent, TCT Mobile ne pourra être tenu responsable de l'indisponibilité d'une ou de plusieurs applications souhaitée(s) par l'acheteur puisque sa disponibilité dépend du pays et de l'opérateur de l'acheteur. TCT mobile se réserve le droit, à tout moment, d'ajouter ou de supprimer des Données de tierces parties de ses téléphones sans avis préalable. TCT Mobile ne pourra en aucun cas être tenu responsable par l'acheteur des conséquences éventuelles de leur suppression sur l'acheteur concernant toute utilisation ou tentative d'utilisation desdites applications et Données de tierces parties.

Vérifiez la disponibilité de ce service auprès de votre opérateur.

# <span id="page-9-0"></span>**1 Votre téléphone....................**

**1.1 Touches et connecteurs**

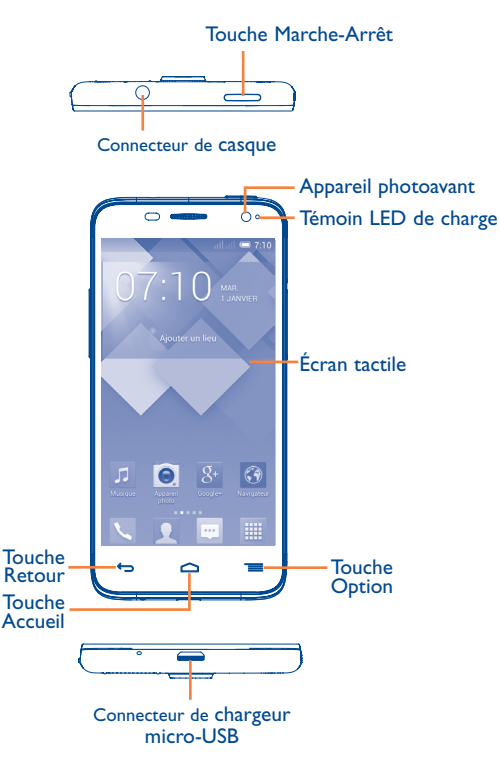

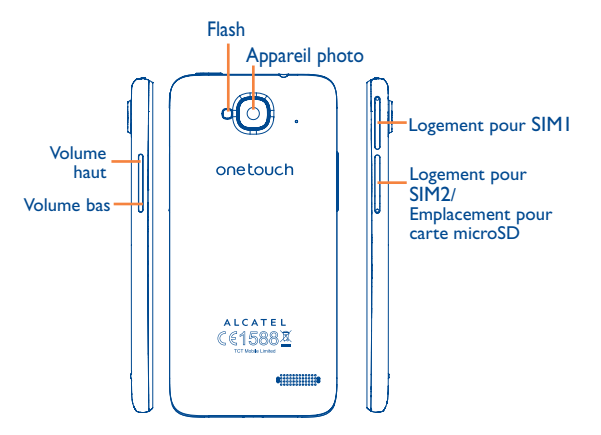

## **Touche Option**

- • Appuyer : Pour l'utiliser comme touche **Menu**, appuyer dessus pour accéder à **Fond d'écran**, **Gérer les applications** et **Paramètres**.
- • Appuyer de manière prolongée : Ouvrir une liste des vignettes des applications récemment utilisées. Appuyer sur une vignette pour ouvrir une application. Pour supprimer une vignette de la liste, la faire glisser vers le haut ou vers le bas.

# **Touche Accueil**

• Lorsque vous êtes sur une application ou un écran quel qu'il soit, appuyer sur cette touche pour revenir à l'écran d'accueil.

# **Touche Retour**

• Appuyer sur cette touche pour revenir à l'écran précédent ou pour fermer une boîte de dialogue, le menu d'options, le panneau de notification, etc.

# <span id="page-10-0"></span>**Touche Marche-Arrêt**

- • Appuyer : Verrouiller l'écran/allumer l'écran.
- • Appuyer de manière prolongée : Afficher le menu contextuel pour choisir entre Éteindre/Redémarrer/Mode Avion/ Démarrage rapide.

Appuyer de manière prolongée : Allumer.

- • Appuyer pour désactiver la sonnerie lors d'un appel entrant.
- • Si le système se fige, appuyer de manière prolongée sur cette touche pendant plus de sept secondes pour redémarrer le téléphone.
- • Appuyer de manière prolongée sur les touches **Marche-Arrêt** et **Volume bas** pour faire une capture d'écran.
- • Appuyer de manière prolongée sur les touches **Marche-Arrêt** et **Volume haut** en mode Éteint pour restaurer les paramètres usine.

## **Touches de volume**

- • En mode Appel, régler le volume du combiné ou du kit piéton.
- • En mode Musique/Vidéo/Diffusion en continu, régler le volume multimédia.
- En mode Général, régler le volume de la sonnerie.
- • Couper la sonnerie d'un appel entrant.
- • Appuyer pour allumer l'écran lorsque la luminosité baisse pendant un appel.
- • En mode Appareil photo, comme touche de capture, prendre une photo.

# **1.2 Mise en marche**

# **1.2.1 Mise en service**

## **Insérer ou extraire la carte SIM et la carte microSD(1)**

Vous devez insérer votre carte SIM pour pouvoir passer des appels. Veuillez éteindre votre téléphone avant d'insérer ou d'extraire la carte SIM et la carte microSD.

## **Insérer ou extraire les cartes SIM(2)**

Ce téléphone comporte deux logements pour carte SIM, dans lesquels vous pouvez insérer une ou deux cartes SIM. Veuillez éteindre votre téléphone avant d'insérer ou d'extraire les cartes SIM.

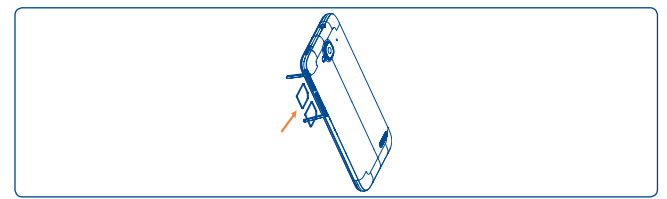

Votre téléphone prend uniquement en charge les cartes micro-SIM. Pour des conseils, veuillez contacter votre opérateur réseau ; si vous souhaitez tailler une carte SIM de sorte qu'elle prenne la forme d'une carte micro-SIM, utilisez des ciseaux professionnels.

Pour installer la carte, enlevez la protection de la carte micro-SIM, insérez la carte dans son logement, puce orientée vers le bas, puis refermez le logement.

Pour retirer la carte, ouvrez la protection de la carte micro-SIM, appuyez légèrement dessus afin de l'extraire, puis refermez le logement.

Lors de l'installation ou de l'extraction de votre carte microSD, procédez de même.(1)

- $(1)$  6012X uniquement.
- $(2)$  6012D uniquement.

## **Charger la batterie**

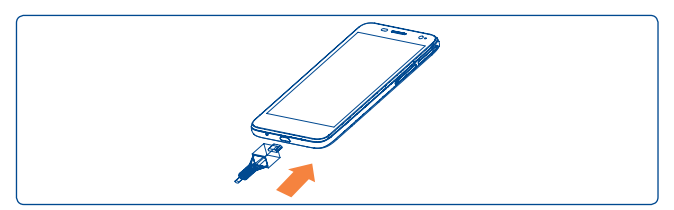

Branchez le chargeur au téléphone, puis à la prise secteur.

• Lors de la première utilisation du téléphone, veuillez charger complètement la batterie (environ 5 heures).

Il est conseillé de recharger complètement la batterie ([mail]). L'état de charge est indiqué par le pourcentage qui s'affiche à l'écran lorsque le téléphone est éteint. Le pourcentage augmente à mesure que le téléphone se recharge.

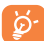

Si la batterie est très faible, aucune indication n'apparait avant que la charge soit suffisante pour afficher la barre d'état de charge. Afin de réduire la consommation électrique et le gaspillage d'énergie, une fois la batterie complètement chargée, débranchez votre chargeur de la prise. Désactivez les applications Wi-Fi, GPS, Bluetooth ou fonctionnant en arrière-plan lorsqu'elles ne sont pas utilisées. Réduisez la durée du rétroéclairage, etc.

# **1.2.2 Allumer votre téléphone**

Appuyez de manière prolongée sur la touche **Marche-Arrêt** jusqu'à ce que le téléphone s'allume, déverrouillez celui-ci (par glissement, code PIN, mot de passe, séquence, Face Unlock ou déblocage vocal) si nécessaire et confirmez. L'écran Accueil apparaît.

Si vous ne connaissez pas votre code PIN ou si vous l'avez oublié, adressezvous à votre opérateur. Ne laissez pas votre code PIN à proximité de votre téléphone. Conservez ces informations dans un endroit sûr lorsque vous ne les utilisez pas.

## **Configurer votre téléphone pour la première fois**

Une fois que vous avez allumé votre téléphone pour la première fois, vous devez paramétrer les options suivantes :

- • Appuyez sur **Commencer**..., puis sélectionnez la langue de votre choix.
- • Sélectionnez le mode de saisie, puis appuyez sur **Suivant**.
- • Sélectionnez la carte SIM que vous souhaitez utiliser, puis appuyez sur **Suivant**.
- Réglez la date et le fuseau horaire ; vous pouvez également sélectionner **Fuseau horaire auto.**, puis appuyer sur **Suivant**.
- **• Paramétrer votre compte** : Appuyez sur **Configurer maintenant**. Si vous avez un compte Google, appuyez sur **Oui**, puis saisissez votre nom d'utilisateur et votre mot de passe. Si vous avez oublié votre mot de passe, vous pouvez accéder au site http://www.google.com/ pour le récupérer. Si vous ne possédez pas de compte Google, il vous est demandé d'en créer un en appuyant sur **Obtenir un compte**. Appuyez sur **Pas tout de suite** pour passer à l'étape suivante.
- • Appuyez sur **Suivant**. L'écran de configuration complet apparaît. Appuyez sur **Terminer** pour confirmer.

Si vous allumez votre téléphone sans aucune carte SIM insérée, vous pouvez tout de même accéder à un réseau Wi-Fi pour vous connecter à votre compte Google et exploiter certaines fonctionnalités.

# **1.2.3 Éteindre votre téléphone**

À partir de l'écran d'accueil, appuyez de manière prolongée sur la touche **Marche-Arrêt** et sélectionnez **Éteindre**.

# <span id="page-12-0"></span>**1.3 Écran d'accueil**

Vous pouvez placer tous les éléments de votre choix (applications, raccourcis, widgets et dossiers) ou afficher ceux que vous utilisez le plus souvent sur votre écran d'accueil pour pouvoir y accéder rapidement. Appuyez sur la touche **Accueil** pour passer à l'écran d'accueil.

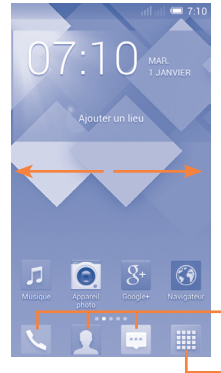

## **Barre d'état des applications favorites**

- • Appuyer pour accéder à l'application.
- • Appuyer de manière prolongée pour déplacer l'application ou en changer.

## **Onglet Application**

• Appuyer pour ouvrir le menu principal.

L'écran d'accueil est conçu dans un format étendu offrant un espace supplémentaire pour ajouter des applications, des raccourcis, etc. Faites glisser l'écran d'accueil horizontalement à gauche et à droite pour obtenir une vue complète de l'écran d'accueil. La courte ligne blanche au bas de l'écran indique l'écran actif.

## **1.3.1 Utiliser l'écran tactile**

# **Appuyer sur (sélectionner)**

Pour accéder à une application, appuyez dessus avec le doigt.

(1) Dépend de la version logicielle.

# **Appuyer de manière prolongée**

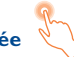

Appuyez de manière prolongée sur l'écran d'accueil pour accéder aux options disponibles et définir le fond d'écran.

**Faire glisser** 

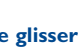

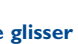

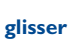

Placez le doigt sur un élément et faites-le glisser vers un autre endroit.

# **Faire dérouler**

Faites glisser le doigt sur l'écran afin de faire défiler verticalement vers le haut et vers le bas les applications, les pages Web, etc.

# **Feuilleter**

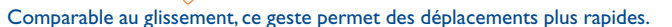

# **Pincer/Écarter**

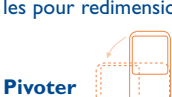

Placez deux doigts sur la surface de l'écran, puis écartez-les ou rapprochezles pour redimensionner un élément à l'écran.

Réorientez automatiquement l'écran du mode Portrait au mode Paysage en faisant pivoter le téléphone pour bénéficier d'un affichage plus étendu.

# **1.3.2 Barre d'état**

Depuis la barre d'état, vous pouvez afficher l'état du téléphone et des informations de notification.

# **Icônes d'état**

Pour les modèles à deux cartes SIM, les icônes d'état se référant à l'une ou l'autre des cartes SIM (SIM1 ou SIM2) sont identifiées par une couleur que vous aurez préalablement définie.(1)

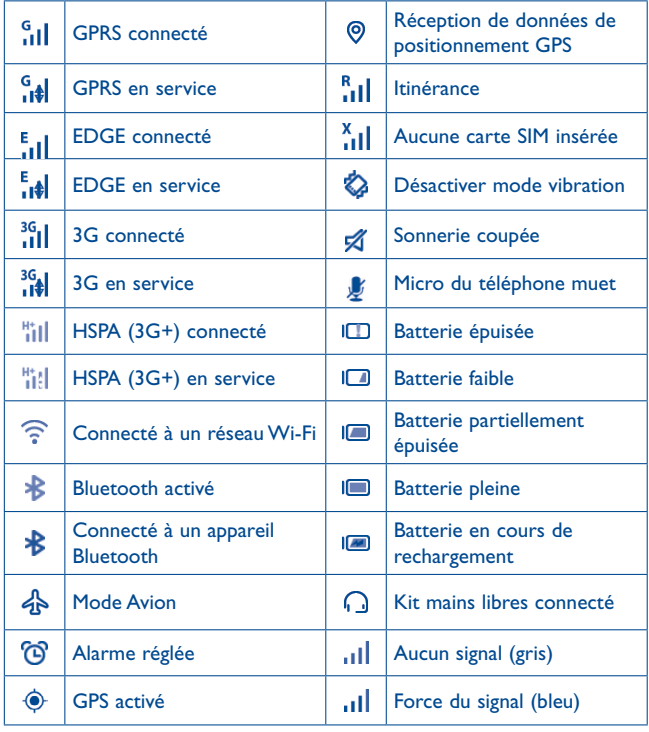

# **Icônes de notification**

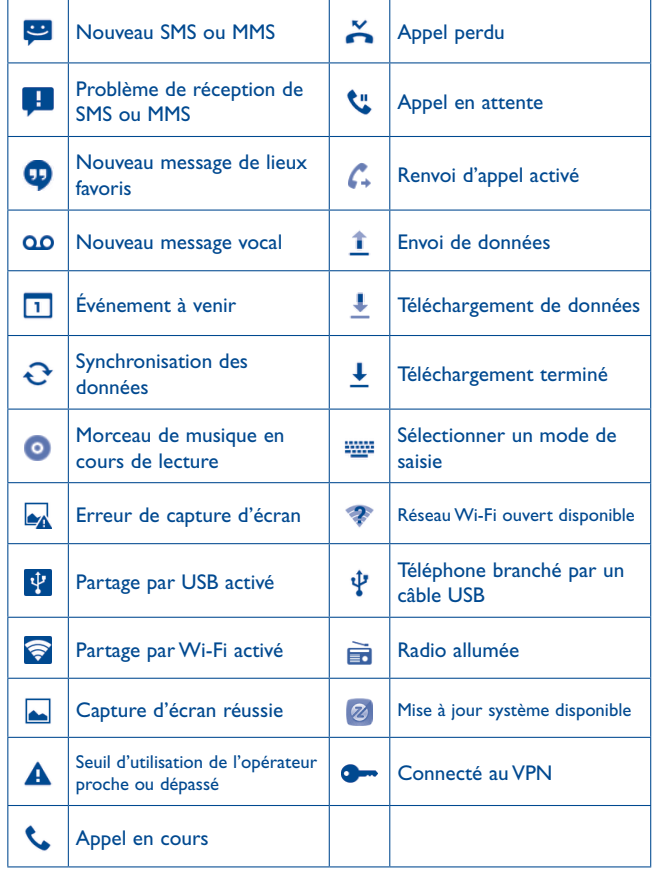

## **Panneau de notification**

Faites glisser la barre d'état vers le bas pour ouvrir le volet des notifications. Faites-le glisser vers le haut pour le refermer. À partir de ce panneau, vous pouvez ouvrir des éléments et autres rappels signalés par des icônes de notification, ou consulter des informations sur le réseau sans fil.

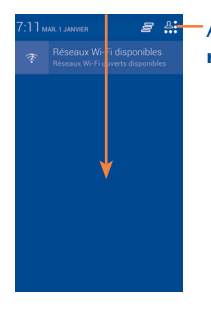

Appuyer pour accéder à la **barre des réglages rapides**.

Pour supprimer une notification, appuyez dessus et faites-la glisser sur le côté.

Appuyez sur l'icône F pour effacer toutes les notifications d'événements (les autres notifications en cours restent présentes à l'écran).

Appuyez sur <sup>8</sup> puis sur l'icône des paramètres  $\ddot{Q}$  pour accéder à **Paramètres**.

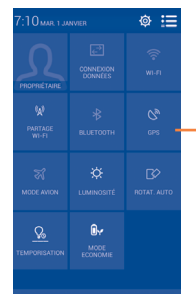

Barre des réglages rapides

• Appuyer sur les icônes pour activer/désactiver les fonctions ou pour changer de mode.

# **1.3.3 Barre de recherche(1)**

Le téléphone offre une fonction de recherche permettant de retrouver des informations au sein des applications, du téléphone ou sur le Web.

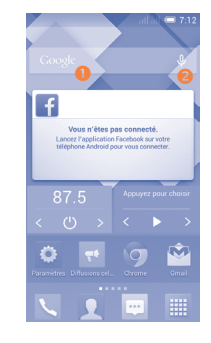

## **Recherche textuelle**

- • Faites glisser l'écran d'accueil vers la droite ; la barre de recherche apparaît.
- • Saisissez le mot ou l'expression à rechercher.
- Appuyez sur  $\sqrt{2}$  sur le clavier si vous souhaitez effectuer une recherche sur le Web.

## **Recherche vocale**

- Appuyez sur  $\bigcup$  depuis la barre de recherche afin d'afficher une zone de dialogue.
- • Énoncez le mot ou l'expression à rechercher. Une liste de résultats de recherche apparaît dans laquelle vous pouvez effectuer votre choix.

(1) Dépend de la version logicielle.

# **1.3.4 Verrouiller/Déverrouiller votre écran**

Pour protéger votre téléphone et votre confidentialité, vous pouvez verrouiller l'écran du téléphone à l'aide d'une séquence de verrouillage, d'un code PIN ou d'un mot de passe.

**Pour créer une séquence de déverrouillage d'écran** (reportez-vous à la section « Verrouillage de l'écran » pour en savoir plus)

- Faites glisser le volet de notification vers le bas et appuyez sur  $A$ , puis sur l'icône des paramètres  $\ddot{\text{o}}$  pour accéder à Paramètres, puis sur Sécurité\ **Verrouiller l'écran\Configuration**.
- • Saisissez votre séquence.

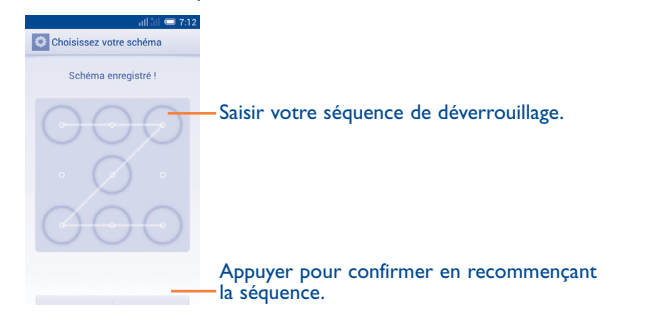

**Pour créer un code PIN ou un mot de passe pour déverrouiller l'écran**

- • Appuyez sur **Paramètres**\**Sécurité**\**Verrouiller l'écran\PIN** ou **Mot de passe.**
- • Configurez votre code PIN ou votre mot de passe.

## **Pour verrouiller l'écran du téléphone**

Appuyez une fois sur la touche **Marche-Arrêt** pour verrouiller l'écran.

## **Pour déverrouiller l'écran du téléphone**

Appuyez une fois sur la touche **Marche-Arrêt** pour allumer l'écran, saisissez la séquence de déverrouillage que vous avez créée ou saisissez votre code PIN ou votre mot de passe pour déverrouiller l'écran.

Si vous avez sélectionné le mode **Glisser** pour verrouiller l'écran, appuyez sur l'icône **tout en la faisant glisser vers le bas pour déverrouiller** l'écran.

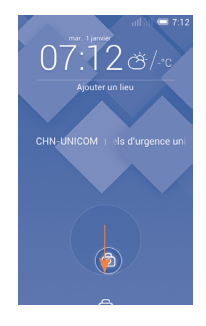

# **1.3.5 Personnaliser l'écran d'accueil**

## **Ajouter**

Appuyez sur l'onglet Application | # appuyez de manière prolongée sur une application ou un widget pour activer le mode Déplacer, puis faites glisser l'élément vers l'écran d'accueil de votre choix.

Lorsque vous ajoutez une application à un écran d'accueil, faites-la glisser en haut de l'icône **Informations sur l'application** pour visualiser les informations la concernant. Si l'application est déjà téléchargée, faites-la glisser en haut de l'icône **Désinstaller** pour la supprimer directement.

## **Repositionner**

Appuyez de manière prolongée sur l'élément à repositionner pour activer le mode Déplacer, faites glisser l'élément vers l'emplacement souhaité, puis relâchez-le. Vous pouvez déplacer des éléments à la fois sur l'écran d'accueil et dans la zone des favoris. Maintenez l'icône située sur le bord gauche ou droit de l'écran pour faire glisser l'élément sur un autre écran d'accueil.

## **Supprimer**

Appuyez de manière prolongée sur l'élément à supprimer afin d'activer le mode Déplacer, faites glisser l'élément en haut de l'icône **Supprimer**, puis relâchez-le lorsqu'il passe au rouge.

### **Créer des dossiers**

Pour mieux organiser les éléments (raccourcis ou applications) présents sur l'écran d'accueil et dans la zone des favoris, vous pouvez les ranger dans un dossier en les empilant les uns sur les autres. Pour renommer un dossier, ouvrez-le et appuyez sur sa barre de titre pour saisir le nouveau nom.

## **Personnaliser le fond d'écran**

Appuyez de manière prolongée sur une zone vierge. Une fenêtre contextuelle appelée **Choisir fond d'écran de** apparaît, vous proposant toute une série d'options. **Galerie** contient les photos que vous avez prises, mais également celles que vous avez modifiées ou téléchargées. **Fonds d'écran animés** propose une liste de fonds d'écran animés. **Fond d'écran vidéo** propose des vidéos prédéfinies dans le téléphone et des vidéos stockées sur votre carte SD et votre l'appareil photo. **Fonds d'écran** contient tous les fonds d'écran prédéfinis pour le téléphone. Faites glisser l'écran vers la gauche ou la droite pour localiser l'image souhaitée, puis appuyez sur **Configuration du fond d'écran** pour confirmer.

## **1.3.6 Onglet Application**

Depuis l'écran d'accueil, appuyez sur **et pour accéder à la liste des** applications et des widgets.

Pour revenir à l'écran d'accueil, appuyez sur la touche **Accueil**.

#### **Consulter les applications récemment utilisées**

Pour consulter les applications récemment utilisées, vous pouvez appuyer de manière prolongée sur la touche **Option**. Sélectionnez une vignette dans la fenêtre pour ouvrir l'application correspondante. Pour supprimer une vignette, faites-la glisser vers le haut ou vers le bas. Vous pouvez également appuyer de manière prolongée sur l'application et appuyer sur **Supprimer de la liste** pour la supprimer.

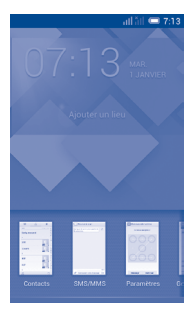

# <span id="page-17-0"></span>**1.3.7 Régler le volume**

## **À l'aide de la touche Volume**

Pour régler le volume, appuyez sur la touche **Volume**. Pour activer le vibreur, appuyez sur la touche **Volume bas** jusqu'à ce que le téléphone vibre. Appuyez de nouveau sur la touche **Volume bas** pour activer le mode silencieux.

# **À l'aide du menu Paramètres**

Faites glisser le volet de notification vers le bas et appuyez sur  $A$ , puis sur l'icône des paramètres  $\ddot{\text{Q}}$  pour accéder à **Paramètres**, puis sur **Son.** Vous pouvez régler comme il vous convient le volume des sonneries, des notifications, des sons du système, etc.

# **1.4 Liste des applications et des widgets**

Cette liste comprend l'ensemble des applications et widgets pré-intégrés et nouvellement installés.

Pour accéder à la liste, appuyez sur **et depuis l'écran d'accueil.** 

Pour revenir à l'écran d'accueil, appuyez sur la touche **Accueil** ou sur la touche **Retour**.

Faites défiler vers la gauche et vers la droite pour afficher l'ensemble des applications et des widgets. Appuyez sur **APPLICATIONS, TÉLÉCHARGÉES** ou **WIDGETS** pour accéder directement à la catégorie correspondante. Appuyez sur l'icône **pour accéder à Google Play Store.**

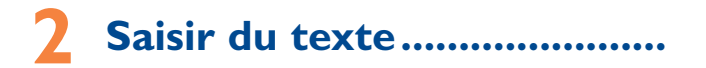

# **2.1 À l'aide du clavier à l'écran**

## **Paramètres du clavier intégré**

Appuyez sur l'onglet Application de l'écran d'accueil, sélectionnez **Paramètres\Langue et saisie**, appuyez sur l'icône des paramètres à droite de **Clavier Android** ou de **SwiftKey.** Vous pouvez sélectionner des paramètres dans les séries affichées.

## **Changer l'orientation du clavier à l'écran**

Faites pivoter le téléphone sur le côté ou replacez-le droit afin de changer l'orientation du clavier à l'écran. Vous pouvez également le régler en modifiant les paramètres (dans la liste des applications, appuyez sur **Paramètres**\**Afficher\Orientation**).

# <span id="page-18-0"></span>**2.1.1 Clavier Android**

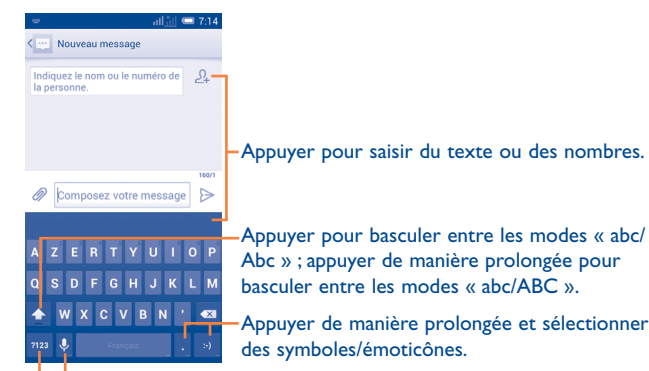

Appuyer de manière prolongée pour afficher les options de saisie ; lorsque le Wi-Fi ou la connexion aux données sont activés, appuyer pour accéder à la reconnaissance vocale.

Appuyer pour basculer entre le clavier numérique et celui des symboles.

# **2.1.2 Clavier SwiftKey**

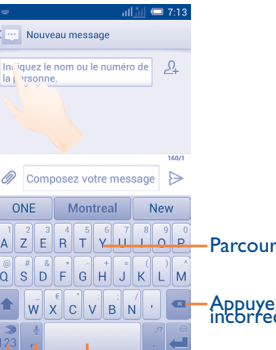

Parcourir les lettres pour saisir des caractères.

Appuyer pour supprimer des caractères incorrects.

Appuyer pour insérer un espace, terminer le mot en cours ou encore insérer une prédiction, au choix.

Appuyer de manière prolongée pour passer en mode de reconnaissance vocale.

Appuyer pour saisir des **Nombres** et des symboles, etc.

# **2.2 Modifier le texte**

## **Vous pouvez modifier le texte que vous avez saisi.**

- • Appuyez de manière prolongée ou deux fois sur le texte à modifier.
- • Faites glisser les onglets pour modifier la partie en surbrillance.
- Les options suivantes apparaissent : **Tout sélectionner**  $\mathbb{K}$ , **Couper D**, Copier **n** et Coller **自**.
- Appuyez sur l'icône  $\checkmark$  pour confirmer.

## <span id="page-19-0"></span>**Vous pouvez également insérer un nouveau texte**

- • Appuyez à l'endroit où vous souhaitez saisir du texte ou appuyez de manière prolongée sur un espace vierge. Le curseur clignote et les tabulateurs apparaissent. Faites glisser le tabulateur pour déplacer le curseur.
- • Si vous avez sélectionné un mot, appuyez sur le tabulateur pour afficher l'icône **COLLER** qui vous permet d'effectuer le collage de n'importe quel texte précédemment copié.

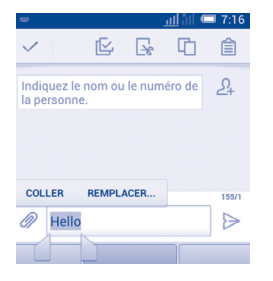

# **3 Appel téléphonique, Appels et Contacts............................**

**3.1 Téléphone ....................................................**

## **3.1.1 Passer un appel**

L'utilisateur peut facilement établir un appel à l'aide de l'option **Téléphone**. Appuyez sur l'onglet Application depuis l'écran d'accueil et sélectionnez **Téléphone**.

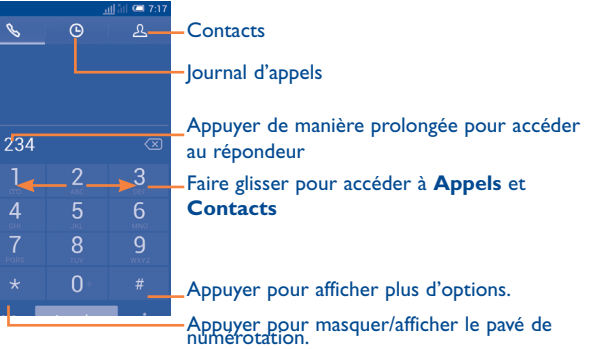

Composez directement le numéro souhaité sur le clavier ou sélectionnez un correspondant dans **Contacts** ou **Appels** par glissement ou en appuyant sur les onglets, puis appuyez sur **Appeler** pour passer l'appel. Vous pouvez enregistrer le numéro que vous venez de composer dans **Contacts** en appuyant sur  $\frac{1}{2}$  et en sélectionnant **Ajouter aux contacts**. Si vous faites une erreur, vous pouvez supprimer les chiffres incorrects en appuyant sur  $\sqrt{x}$ .

Pour mettre fin à un appel, appuyez sur **Fin**.

## **Passer un appel international**

Pour passer un appel international, appuyez de manière prolongée sur afin de saisir le signe « + », puis composez l'indicatif international du pays suivi du numéro de téléphone complet, et, pour finir, appuyez sur **Appeler.**

## **Passer un appel d'urgence**

Si votre téléphone est sous couverture d'un réseau, composez le numéro d'urgence et appuyez sur **Appeler** pour passer un appel d'urgence. Il n'est pas nécessaire d'insérer une carte SIM, ni de taper le code PIN.

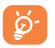

 Si vous passez un appel avec deux cartes SIM, une boîte de dialogue apparaît pour vous permettre de choisir l'une des deux. Le système choisira la carte par défaut si le compte à rebours s'est achevé.<sup>(1)</sup>

# **3.1.2 Accepter ou rejeter un appel**

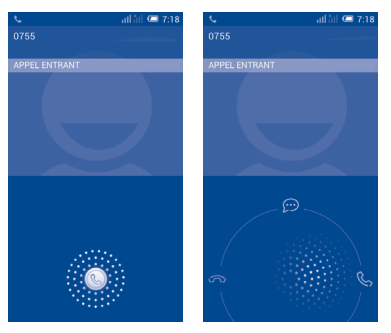

Lorsque vous recevez un appel, appuyez sur  $\mathbb{Q}$ .

- • Pour répondre à l'appel, faites glisser l'icône vers la droite.
- • Pour rejeter l'appel, faites glisser l'icône vers la gauche.
- $(1)$  6012D uniquement.

• Pour rejeter l'appel en envoyant un message prédéfini, faites glisser l'icône vers le haut.

Pour désactiver la sonnerie d'un appel entrant, appuyez sur la touche **Volume haut/bas** ou retournez le téléphone si l'option **Retourner- > coupe le son** est activée. Pour activer cette fonction, appuyez sur **Paramètres\Gestes tactiles\Retourner- > coupe le son**.

# **3.1.3 Appeler votre messagerie vocale**

Votre messagerie vocale est mise à disposition par l'opérateur afin que vous ne manquiez aucun appel. Cette messagerie fonctionne comme un répondeur que vous pouvez consulter à tout moment.

Pour accéder à votre messagerie vocale, appuyez de manière prolongée sur dans l'onglet **Téléphone**.

Pour configurer votre numéro de messagerie vocale, appuyez sur  $\frac{1}{2}$ , puis sur **Paramètres\Appel vocal\Messagerie vocale.**

Si vous recevez un message vocal, l'icône QO apparaît dans la barre d'état. Ouvrez le volet des notifications et appuyez sur **Nouveau message vocal** pour l'écouter.

# **3.1.4 En cours d'appel**

Pour régler le volume lors d'un appel, appuyez sur la touche **Volume haut/bas**.

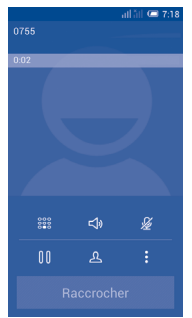

- Appuyez pour mettre l'appel en cours en attente. Appuyez à nouveau pour récupérer l'appel.
- Appuyez pour afficher le clavier numérique.

 $\overline{\mathbb{R}}$ 

**888** 

 $\mathscr{G}$ 

 $\leq$ 

- Appuyez pour mettre fin à l'appel en cours.
- Appuyez pour couper la sonnerie de l'appel en cours. Appuyez à nouveau pour réactiver la sonnerie de l'appel.
	- Appuyez pour activer le haut-parleur en cours d'appel. Appuyez à nouveau pour désactiver le haut-parleur.

Appuyez sur • et sélectionnez **Commencer l'enregistrement** pour enregistrer.

Afin d'éviter toute opération accidentelle sur l'écran tactile lors Õ. des appels, l'écran se verrouille automatiquement lorsque vous approchez le téléphone de votre oreille et se déverrouille quand vous l'en éloignez.

# **3.1.5 Gérer plusieurs appels**

Grâce à votre téléphone, vous pouvez gérer plusieurs appels simultanément.

## **Passer d'un appel à l'autre**

Lorsque vous acceptez deux appels, vous pouvez maintenant passer d'une ligne à l'autre. L'appel en cours est mis en attente et vous pouvez répondre à l'autre appel.

## **Passer un appel en conférence(1)**

Pour établir une conférence entre plusieurs appels :

- • Appelez le premier participant à la conférence.
- Appuyez sur et sélectionnez Ajouter un appel.
- • Composez le numéro de téléphone de la personne que vous souhaitez ajouter à la conférence et appuyez sur **Appeler**. Vous pouvez également ajouter des participants à partir des options **Contacts** ou **Appels**.
- Appuyez sur l'icône  $\| \mathbf{t} \|$  pour démarrer la conférence.
- Lors d'une conférence, appuyez sur se pour déconnecter un participant ou pour discuter en privé avec l'un des participants. Appuyez sur **Fin** pour déconnecter un participant de la conférence, et appuyez sur pour discuter en privé avec un participant et mettre les autres participants en attente.
- • Appuyez sur **Fin** pour mettre fin à la conférence et déconnecter tous les participants.

<sup>(1)</sup> Selon votre opérateur.

## **3.1.6 Paramétrer les options d'appel**

Appuyez sur <sup>e</sup> et sélectionnez **Paramètres** dans l'écran de numérotation. Les options suivantes sont disponibles :

## **Appel vocal**

**• Messagerie vocale**

- **Service de messagerie** Cette option permet d'ouvrir une boîte de dialogue où vous pouvez sélectionner le service de messagerie de l'opérateur ou tout autre service.
- **Paramètres de la messagerie vocale**

Si vous utilisez le service de messagerie de votre opérateur, une boîte de dialogue s'ouvre, vous permettant de saisir le numéro de téléphone à utiliser pour écouter et gérer votre messagerie vocale. Vous pouvez saisir une virgule (,) pour insérer une pause dans le numéro, par exemple pour ajouter un mot de passe après le numéro de téléphone.

## **• Préfixe IP**

**Saisir un préfixe IP** Saisissez un préfixe IP pour la numérotation IP.

# **• Transfert d'appel**

Appuyez sur cette option pour configurer la manière dont les appels seront transférés lorsque vous êtes occupé, que vous ne répondez pas ou que vous n'êtes pas joignable.

# **• Interdiction d'appels**

Vous pouvez activer ou désactiver les restrictions d'appel pour les appels entrants et sortants. Les différentes options disponibles sont les suivantes :

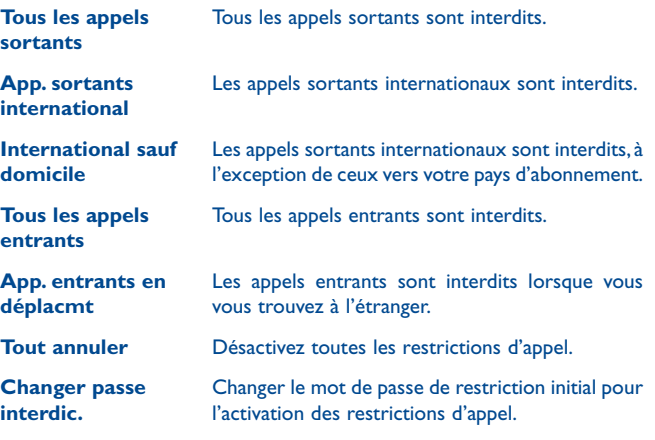

## **• Autres paramètres**

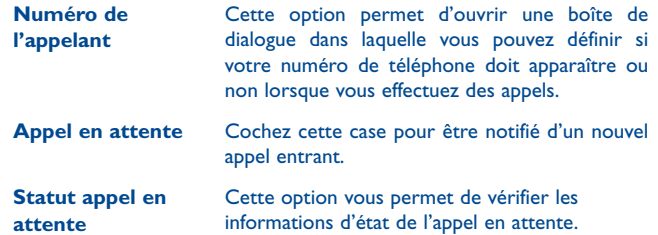

## **Appel visio(1)**

- **· Remplacement de** Vous pouvez sélectionner une photo de votre **ma vidéo** collection qui apparaîtra lorsque vous ne pouvez pas accéder à Appareil photo.
- **Afficher une vidéo** Cochez cette case pour afficher une image pour **du correspondant** remplacer le peer-to-peer quand il n'est pas disponible.
- • **Remplacement de la vidéo du correspondant** Sélectionnez l'image à afficher pour remplacer la vidéo du correspondant lorsque celle-ci n'est pas disponible.
- • **Activer l'appareil photo arrière** Cochez cette case pour activer l'appareil photo arrière pendant un appel vidéo.
- • **Vidéo du correspondant plus**  d'afficher la vidéo du correspondant dans un plus **grande** Appuyez sur cette option pour permettre grand format.
- • **Rétablissement auto** Cochez cette case pour revenir automatiquement à l'appel vocal.
- • **Appel visio sortant** Appuyez sur cette option pour afficher votre vidéo lorsque vous passez un appel.
- • **Réception d'appel visio** Appuyez sur cette option pour afficher votre vidéo lors de la réception d'un appel entrant.
- • **Transfert d'appel** Appuyez sur cette option pour configurer la manière dont les appels seront transférés lorsque vous êtes occupé, que vous ne répondez pas ou que vous n'êtes pas joignable.
- • **Interdiction d'appels** Sélectionnez cette option pour annuler les appels vidéo et modifier le mot de passe de restriction.

#### **• Autres paramètres Numéro de** Ouvrez une boîte de dialogue dans

**l'appelant** 

laquelle vous pouvez définir si votre numéro de téléphone doit apparaître ou non lorsque vous effectuez des appels.

**Appel en attente** 

Cochez cette case pour être notifié d'un nouvel appel entrant.

**Statut appel**  Appuyez sur cette option pour **en attente** afficher le statut d'un appel en attente, si celui-ci est disponible.

#### **Autres paramètres**

#### **• Numéros autorisés**

Le mode Numéros autorisés (FDN) est un mode de fonctionnement de la carte SIM qui permet de restreindre les appels sortants à certains numéros de téléphone. Ces numéros sont ajoutés à la liste des numéros autorisés. L'application la plus pratique des numéros autorisés est la possibilité pour les parents de restreindre les numéros de téléphone que leurs enfants peuvent appeler.

Pour des raisons de sécurité, vous serez invité à activer ces numéros en saisissant le code PIN2 de la carte SIM que vous obtiendrez auprès de votre fournisseur de services ou du fabricant de la carte.

#### **• Rappel des minutes**

Cochez cette case pour activer le rappel des minutes à la cinquantième seconde de chaque minute pendant un appel.

**• Rappel vibreur**

Cochez cette case pour activer le vibreur lorsque l'appel est connecté.

**• Retourner : couper le son**

Cochez cette case pour désactiver la sonnerie d'appel des appels entrants en retournant le téléphone.

(1) Selon votre modèle.

## <span id="page-24-0"></span>**• La touche Fin permet de mettre fin à l'appel**

Cochez cette case pour mettre fin à un appel en appuyant sur la touche **Marche-Arrêt**.

**• Réduction de bruit (2 mic.)**

Cochez cette case pour activer le double micro pour réduire le bruit.

## **• Réponses rapides**

Appuyez pour modifier les réponses rapides qui sont utilisées lorsque vous refusez un appel via un message.

## **• Mode TTY**

Le mode TTY peut être utilisé par les personnes sourdes, malentendantes ou muettes.

Après avoir connecté le téléphone cellulaire et la machine TTY, cette dernière convertit la conversation en texte pour la personne utilisant le mode TTY et convertit le texte en conversation vocale pour l'autre personne.

## **• Assistance numéro. internat.**

Cochez cette case pour activer l'assistance à la numérotation internationale.

# **3.2 Journal d'appels**

Votre journal d'appels est accessible en appuyant sur Cdepuis l'écran de numérotation. Appuyez sur  $\mathcal{L}$  à droite du contact/numéro pour passer directement l'appel. Il existe trois types d'appels dans le journal :

```
Appels entrants (flèches bleues)
```

```
и,
         Appels sortants (flèches vertes)
```
Appuyez sur un contact ou un numéro pour afficher les informations le concernant ou des opérations supplémentaires.

Vous pouvez afficher les informations détaillées d'un appel, passer un nouvel appel ou envoyer des messages à un contact ou à un numéro, ou encore ajouter un numéro aux **Contacts** (uniquement disponible pour les numéros de téléphone non enregistrés), etc.

Appuyez sur la photo **pour ouvrir la fenêtre Liens rapides vers.** 

Pour vider la mémoire d'appels toute entière, appuyez sur  $\equiv$  et sur **Supprimer**.

# **3.3 Contacts.......................................................**

L'application **Contacts** permet d'accéder rapidement et facilement aux personnes que vous souhaitez appeler.

Vous pouvez afficher et créer des contacts sur votre téléphone, puis les synchroniser avec vos contacts Gmail, d'autres applications sur le Web ou sur votre téléphone.

# **3.3.1 Consulter vos contacts**

Pour accéder à l'application **Contacts**, appuyez sur l'onglet Application de l'écran d'accueil, puis sélectionnez **Contacts**.

Appels manqués (flèches rouges)

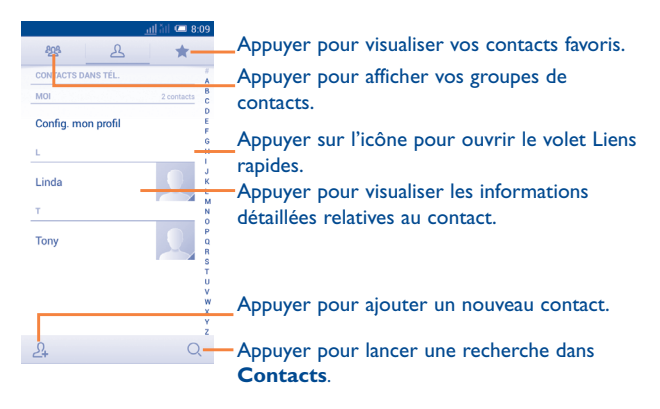

Appuyez sur  $\equiv$  pour afficher le menu d'options de la liste des contacts.

Les actions suivantes sont activées :

- • **Supprimer les contacts** Sélectionner et supprimer des contacts indésirables.
- • **Contacts à afficher** Choisir les contacts à afficher.
- • **Importer/Exporter** Importer ou exporter des contacts entre le téléphone, la carte SIM et la carte microSD, ou partager des contacts.
- • **Comptes** Gérer les paramètres de synchronisation pour différents comptes.
- • **Paramètres** Accédez aux paramètres d'affichage des contacts.
- • **Partager les contacts visibles** Partager des contacts avec d'autres personnes en leur envoyant une vCard via Bluetooth, e-mail, SMS, etc.

# **3.3.2 Gérer les groupes de contacts**

Le groupe de contacts vous permet de mieux organiser vos contacts. Vous pouvez ajouter, supprimer et afficher des groupes sur l'écran **Groupe de contacts**.

Appuyez sur l'icône es pour visualiser les groupes locaux. Pour créer un nouveau groupe, appuyez sur l'icône <sup>en</sup> saisissez le nouveau nom et appuyez sur **OK** pour confirmer. Si vous avez ajouté des comptes à votre téléphone, appuyez sur l'icône <sup>208</sup> pour afficher vos groupes dans ces comptes.

# **3.3.3 Ajouter un contact**

Appuyez sur l'icône  $\mathcal{A}_t$  dans la liste des contacts pour créer un nouveau contact.

Vous devez indiquer le nom du contact et les autres informations le concernant. Vous pouvez facilement passer d'un champ à l'autre en faisant défiler l'écran vers le haut ou vers le bas.

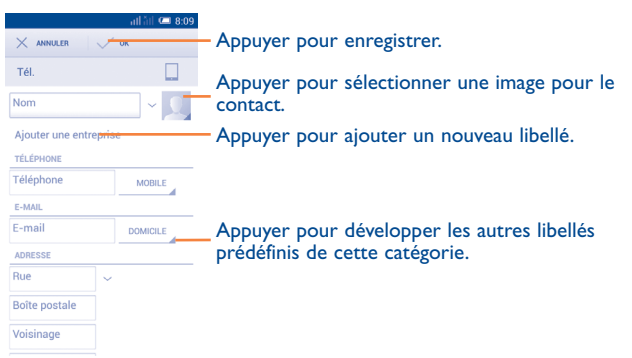

Si vous souhaitez ajouter un complément d'informations, appuyez sur **Ajouter un champ** pour créer une nouvelle catégorie.

Une fois terminé, appuyez sur **OK** pour enregistrer.

Pour quitter sans enregistrer, appuyez sur **ANNULER**.

## **Ajouter/Supprimer des contacts des favoris**

Pour ajouter un contact à vos favoris, appuyez sur ce contact afin d'en afficher les coordonnées, puis appuyez sur  $\rightarrow$  pour l'ajouter aux favoris.

Pour retirer un contact des favoris, appuyez sur sur l'écran des coordonnées du contact.

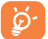

Seuls les contacts du téléphone peuvent être ajoutés aux favoris.

## **3.3.4 Modifier vos contacts**

Pour modifier les coordonnées d'un contact, appuyez sur  $\equiv$  dans l'écran de ses coordonnées, puis sur **Modifier.** Une fois terminé, appuyez sur **OK**.

#### **Modifier le numéro de téléphone par défaut d'un contact**

Le numéro de téléphone par défaut (numéro prioritaire pour passer un appel ou envoyer un message) sera toujours affiché sous le nom du contact.

Pour modifier le numéro de téléphone par défaut, appuyez de manière prolongée sur le numéro que vous souhaitez définir comme numéro de téléphone par défaut sur l'écran des coordonnées du contact, puis sélectionnez **Définir par défaut**. Une icône  $\sqrt{ }$  apparaît après le numéro.

Ce choix n'est possible que lorsque le contact a plusieurs numéros.

## **Régler la sonnerie d'un contact**

Depuis l'écran des coordonnées du contact, appuyez sur super afficher le menu d'options de la liste des contacts, puis sur **Régler sonnerie**.

### **Supprimer un contact**

Pour supprimer un contact, appuyez sur **EXACTES**, puis sur **Supprimer** sur l'écran des coordonnées du contact.

Sur l'écran de la liste des contacts, appuyez sur **interetal de la liste des contacts**, appuyez sur **Supprimer les contacts**, sélectionnez le ou les contact à supprimer, puis appuyez sur ◆ pour confirmer. Appuyez sur **Tout sélectionner**, puis sur ◆ pour supprimer tous les contacts.

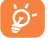

 Le contact supprimé est également supprimé des autres applications du téléphone ou du Web lors de la synchronisation suivante.

## **3.3.5 Communiquer avec vos contacts**

À partir de l'écran des coordonnées des contacts, vous pouvez communiquer avec vos contacts en les appelant ou en échangeant des messages.

Pour passer un appel, appuyez sur l'icône  $\leq$  à droite du numéro.

Pour envoyer un message, appuyez sur l'icône  $\odot$  à droite du numéro.

## **Utiliser les Liens rapides Android**

Appuyez sur l'image d'un contact pour ouvrir les Liens rapides Android, puis sélectionnez le numéro ou l'icône  $\odot$  du mode de communication que vous souhaitez utiliser.

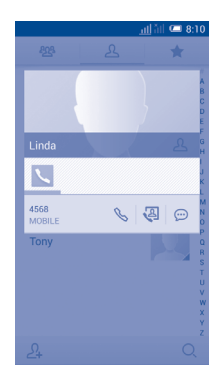

Les icônes disponibles sur le volet Liens rapides dépendent des informations dont vous disposez à propos du contact, ainsi que des applications et des comptes configurés sur votre téléphone.

## **3.3.6 Importer, exporter et partager des contacts**

 Ce téléphone vous permet d'importer des contacts depuis une carte SIM/ microSD et de les exporter vers une carte microSD qui peut servir de

support de sauvegarde pour vos informations.

Depuis l'écran Contacts, appuyez sur <u>et</u> pour ouvrir le menu d'options, puis sur **Importer/Exporter**, et choisissez d'importer/d'exporter des contacts de/vers la carte SIM, le téléphone, la carte SD, la mémoire de stockage interne du téléphone, des comptes, etc.

Pour importer/exporter un seul contact depuis ou vers une carte SIM, sélectionnez un compte et ciblez la ou les cartes SIM, sélectionnez le contact à importer/exporter, puis appuyez sur  $\checkmark$  pour confirmer.

Pour importer/exporter tous les contacts depuis/vers une carte SIM, sélectionnez un compte et ciblez la ou les cartes SIM, appuyez sur **Tout**  sélectionner, puis sur √ pour confirmer.

Vous pouvez partager un ou plusieurs contacts avec d'autres personnes en leur envoyant une vCard via Bluetooth, Gmail, etc.

Sélectionnez un contact à partager, appuyez sur **EXAMENT et sur Partager** depuis l'écran des coordonnées du contact et sélectionnez l'application avec laquelle effectuer cette opération.

## **3.3.7 Afficher des contacts**

Pour chaque compte, vous pouvez définir quel groupe de contacts afficher dans la liste des contacts. Appuyez sur **interest des contacts à afficher** depuis l'écran de la liste des contacts, puis sélectionnez les contacts à afficher.

En appuyant sur **in the sur Paramètres**, vous pouvez **Trier la liste en commençant par** prénom ou nom de famille, ainsi qu'**Afficher les contacts par** le prénom ou le nom de famille en premier.

# **3.3.8 Fusionner/Fractionner des contacts**

Pour éviter tout doublon, vous pouvez ajouter les informations d'un nouveau contact à celles d'un contact existant.

Appuyez sur le contact dont vous souhaitez compléter les informations, puis sur **et sur Modifier**, puis appuyez sur et d'an l'écran d'édition et sur **Fusionner**.

Vous devez ensuite sélectionner le contact dont vous souhaitez fusionner les informations avec celles du premier contact. Les informations du second contact sont ajoutées à celles du premier contact, et le second contact n'apparaîtra plus dans la liste des contacts.

Pour fractionner les informations d'un contact, sélectionnez le contact voulu, appuyez sur **in the sur Modifier**, puis appuyez sur **dans** le menu d'édition, puis sur **Séparer**, et enfin sur **OK** pour confirmer.

 $52$ 

# <span id="page-28-0"></span>**3.3.9 Synchroniser des contacts entre plusieurs comptes**

Les contacts, les données ou d'autres informations sont synchronisables à partir de plusieurs comptes, en fonction des applications installées sur votre téléphone.

Pour ajouter un compte, appuyez sur  $\ddot{\textcircled{2}}$  sur la barre des réglages rapides pour accéder à **Paramètres**, puis appuyez sur **Ajout compte**.

Vous devez sélectionner les types de compte que vous ajoutez, tel que Google, entreprise, etc.

Comme pour la configuration des autres comptes, vous devez saisir des informations détaillées, telles que le nom d'utilisateur, le mot de passe, etc.

Vous pouvez supprimer un compte et toutes les informations associées du téléphone. Ouvrez l'écran **Paramètres**, appuyez sur le compte que vous souhaitez supprimer, puis sur **interest in the selectionnez Supprimer le compte**, puis confirmez.

## **Synchronisation**

Vous pouvez synchroniser un compte sur l'écran **Comptes**. Appuyez sur un compte de la liste, puis sur **interest entity in the Synchroniser maintenant**.

# **SMS/MMS, E-mail.**

# **4.1 SMS/MMS.....................................................**

Votre téléphone vous permet de créer, modifier et recevoir des messages texte (SMS) et des messages multimédia (MMS).

Pour avoir accès à cette fonction, appuyez sur l'onglet Application depuis l'écran d'accueil, puis sur **SMS/MMS**.

Tous les messages que vous recevez ou envoyez ne peuvent être উenregistrés que dans la mémoire du téléphone. Pour consulter les messages stockés sur la carte SIM, appuyez sur  $\equiv$  sur l'écran SMS/MMS, puis sur **Paramètres\SMS\Gestion messages carte SIM**.

## **4.1.1 Saisir un message**

Sur l'écran de la liste des messages, appuyez sur l'icône de nouveau message  $\mathbb{R}$  pour saisir des messages textuels/multimédia.

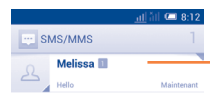

Appuyer pour afficher la totalité de la conversation.

• Appuyer de manière prolongée sur les fils de messages pour supprimer des messages ou ajouter un raccourci.

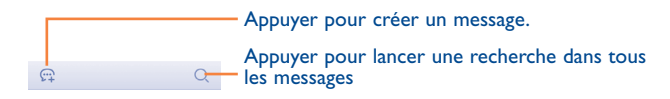

 Pour les contacts enregistrés, sélectionnez la photo afin d'ouvrir le volet **Liens rapides vers** permettant de communiquer avec le contact voulu. Pour les contacts non enregistrés, sélectionnez la photo afin d'ajouter leur numéro à vos **Contacts.**

## **Envoyer un SMS**

Composez le numéro du téléphone mobile du destinataire dans la barre **Indiquez le nom ou le numéro de la personne** ou appuyez sur  $\mathcal{Q}_+$ pour ajouter des destinataires, puis sur la barre **Rédigez votre message** pour saisir le texte du message. Une fois terminé, appuyez sur  $\geq$  pour envoyer le message textuel. Vous devez choisir une carte SIM si deux cartes sont insérées.<sup>(1)</sup>

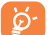

 Un SMS de plus 160 caractères entraîne la facturation de plusieurs SMS. La saisie de caractères spécifiques (accentués) augmente la taille du SMS. Il se peut ainsi que votre destinataire recoive plusieurs SMS.

## **Envoyer un MMS**

Les MMS sont des messages permettant d'envoyer des vidéos, des images, des photos, des animations, des diapositives et des sons à d'autres téléphones mobiles compatibles ou à des adresses e-mail.

Un SMS est automatiquement converti en MMS lorsque des fichiers multimédia (image, vidéo, son, diapositives, etc.) sont joints, ou qu'un objet ou des adresses e-mail sont ajoutés.

Pour envoyer un message multimédia (MMS), composez le numéro de téléphone du destinataire dans la barre **Indiquez le nom ou le numéro de la personne**, appuyez sur la barre **Rédigez votre message** pour saisir le texte du message. Appuyez sur  $\equiv$  pour ouvrir le menu d'options, puis sur **Ajouter un objet** pour insérer un objet, puis sur **@** pour joindre une image, une vidéo, un fichier audio, etc.

Une fois terminé, appuyez sur pour transmettre le MMS.

**Options des pièces jointes :**

- • **Prendre une photo** Accédez à l'appareil photo pour prendre une photo à mettre en pièce jointe.
- **Images** Accédez à Galerie ou à Mes fichiers pour mettre une image en pièce jointe.
- • **Prendre une vidéo** Accédez au caméscope pour enregistrer une vidéo à mettre en pièce jointe.
- Vidéos **Accédez à Galerie ou à Mes fichiers pour mettre** une vidéo en pièce jointe.
- • **Enregistrer message** Ouvrez l'enregistreur pour enregistrer un message vocal à mettre en pièce jointe.
- • **Audio** Accédez à une sélection de fichiers audio à mettre en pièce jointe.
- • **Contact** Accédez à **Contacts** pour sélectionner un ou plusieurs contacts à joindre.

• **Agenda** Accédez à **Agenda** pour sélectionner un ou plusieurs événements à joindre.

• **Diaporama** Accédez à l'écran Modifier le diaporama, sélectionnez **Ajouter une diapositive** pour créer une nouvelle diapositive et appuyez sur la diapositive en cours pour la modifier (voir illustration ci-après). Appuyez sur  $\equiv$  pour obtenir plus d'options, comme le réglage de la durée d'affichage de la diapositive, l'ajout de musique, etc.

 $(1)$  6012D uniquement.

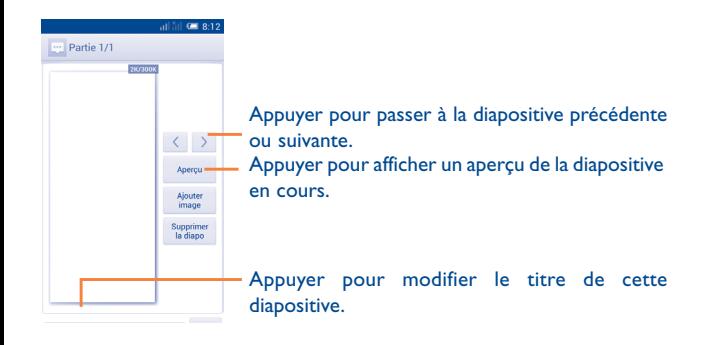

# **4.1.2 Gérer les messages**

Lorsque vous recevez un nouveau message, l'icône **et apparaît dans la** barre d'état afin de vous prévenir. Faites glisser la barre d'état vers le bas pour ouvrir le volet des notifications et appuyez sur le nouveau message pour l'ouvrir. Vous pouvez également accéder à **SMS/MMS** en appuyant sur le nouveau message pour l'ouvrir.

Les messages sont regroupés en conversations.

Pour répondre à un message, sélectionnez le message concerné pour ouvrir l'écran de saisie, saisissez votre texte, puis appuyez sur  $\triangleright$ .

Dans l'écran de saisie de messages, appuyez de manière prolongée sur un message. Les options suivantes sont disponibles.

- • **Copier** Cette option n'est disponible que pour les SMS. Appuyez sur cette option pour copier le contenu du message en cours et collez-le dans la barre **Rédigez votre message** du nouveau message que vous allez saisir.
- • **Transférer** Appuyez sur cette option pour transmettre le message à un autre destinataire.
- • **Supprimer le message** Appuyez sur cette option pour supprimer le message affiché.
- • **Verrouiller/ Déverrouiller le message** Appuyez sur cette option pour verrouiller/ déverrouiller le message afin d'autoriser sa suppression ou non si le nombre maximal de messages stockés est atteint.
- Afficher les détails Appuyez sur cette option pour consulter les détails **du message** d'un message.
- • **Sélectionner le texte** Appuyez sur cette option pour sélectionner le texte du message à copier, couper, ajouter au dictionnaire, etc.
- • **Sauvegarder le message sur la carte SIM**
- Cette option apparaît si le message est un SMS. Sélectionnez cette option pour enregistrer le SMS sur la carte SIM.

## **4.1.3 Définir les paramètres des messages**

Dans l'écran de la liste des messages, appuyez sur  $\equiv$  et sélectionnez **Paramètres**.

# **Messages texte (SMS)**

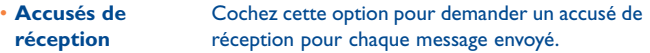

- **Gestion messages** Appuyez sur cette option pour afficher ou gérer **carte SIM** les messages stockés sur votre carte SIM.
- • **Modifier le texte rapide** Appuyez sur cette option pour ajouter ou modifier des modèles de message.
- **Centre de services** Appuyez sur cette option pour afficher ou **SMS** modifier votre centre de services SMS.
- • **Période de validité** Appuyez sur cette option pour sélectionner la période de validité de vos SMS.
- **Emplacement de** Appuyez sur cette option pour choisir entre stockage des **SMS** stocker les messages sur le téléphone ou la carte SIM.
- • **Gestion de l'alphabet** Appuyez sur cette option pour une mise en page automatique ou pour sélectionner le mode super compact ou précis.

# **Messages multimédia (MMS)**

- • **Messagerie en groupe** Cochez cette case pour envoyer le même message à plusieurs destinataires.
- • **Accusés de réception** Appuyez sur cette option pour demander un accusé de réception pour chaque MMS envoyé.
- **Confirmations de** Sélectionnez cette option pour demander un **lecture** rapport et savoir si chacun des destinataires a bien lu les MMS que vous lui avez envoyés.
- **· Envoyer rapport de** Sélectionnez cette option pour obtenir un accusé **lecture** de réception du MMS.
- • **Récupération auto** Sélectionnez cette option pour télécharger automatiquement sur votre téléphone l'intégralité du MMS (y compris le contenu du message et la pièce jointe). Désactivez cette option pour télécharger uniquement l'en-tête du MMS.
- • **Itinérance** Sélectionnez cette option pour télécharger automatiquement l'intégralité du MMS (y compris le contenu du message et la pièce jointe) lorsque vous êtes connecté au réseau d'un autre opérateur. Désactivez cette option pour télécharger uniquement l'en-tête du MMS et éviter ainsi les frais supplémentaires.
- • **Mode de création** Sélectionnez cette option pour définir le mode de création de MMS lors de la saisie du message.
- • **Taille maximale du message** Sélectionnez cette option pour modifier la taille limite du message, qui ne doit pas dépasser 300 Ko.
- • **Priorité** Définissez la priorité du MMS sur **Élevée**, **Normale** ou **Faible**.

## **Notifications**

- • **Notifications** Appuyez sur cette option pour afficher les notifications de message dans la barre d'état.
- • **Silencieux** Appuyez sur cette option pour couper les notifications sonores en cas de réception d'un nouveau message.
- **Sélectionner sonnerie** uneAppuyez sur cette option pour choisir une sonnerie qui vous préviendra de l'arrivée d'un nouveau message.

## **Paramètres généraux**

- •  **Fond d'écran de chat** Appuyez sur cette option pour sélection un fond d'écran pour l'arrière-plan des messages.
- • **Taille police messages** Appuyez sur cette option pour sélectionner la taille de la police des messages.
- • **Afficher l'adresse e-mail** Cochez cette case pour inclure l'adresse e-mail aux contacts.
- • **Anciens messages** Appuyez sur cette option pour supprimer les anciens messages lorsque le nombre maximal de messages stockés est atteint.
- • **Limite pour les SMS** Appuyez sur cette option pour définir le nombre de SMS à enregistrer par conversation.
- • **Limite pour les MMS** Appuyez sur cette option pour définir le nombre de MMS à enregistrer par conversation.
- • **Diffusion cellulaire** Appuyez sur cette option pour activer ou désactiver le service de diffusion cellulaire en continu ou pour sélectionner sa langue ou sa chaîne.
- • **Activer messages WAP** Cochez cette case pour activer la réception de messages WAP PUSH.
- • **Chargement de service auto** Cochez cette case pour lancer automatiquement les messages Service Loading (SL) à leur réception.
- **Activer le message** Cochez cette case pour activer la réception de **userpin** messages omacp avec userpin.

# <span id="page-33-0"></span>**4.2 Gmail/E-mail**

Lors de la configuration initiale de votre téléphone, vous pouvez sélectionner un compte Gmail existant ou créer un nouveau compte de messagerie.

**4.2.1 Gmail ...................................................................**

Gmail est un service de messagerie électronique hébergé sur Google configuré pour être utilisé sur votre téléphone. Les données de l'application Gmail de votre téléphone peuvent être automatiquement synchronisées avec celles de votre compte Gmail hébergé sur le Web. Contrairement aux autres types de messageries électroniques, dans Gmail, les messages et leurs réponses sont regroupés dans votre boîte de réception sous forme de conversations, organisées par libellés et non par dossiers.

## **Accéder à Gmail**

Depuis l'écran d'accueil, appuyez sur l'onglet Application pour accéder à la liste des applications, puis sélectionnez Gmail.

Gmail affiche les messages et les conversations d'un seul compte Gmail à la fois. Pour ajouter un compte lorsque vous en avez plusieurs, appuyez sur  $\equiv$ , puis sur **Paramètres** depuis la Boîte de réception, puis sélectionnez AJOUT COMPTE. Une fois terminé, vous pouvez passer d'un compte à l'autre en sélectionnant son nom depuis la Boîte de réception et en appuyant sur le compte souhaité.

## **Créer et envoyer des e-mails**

- Appuyez sur l'icône  $\blacktriangleright$  depuis la Boîte de réception.
- • Indiquez l'adresse e-mail du ou des destinataires dans le champ **À** et, le cas échéant, appuyez sur  $\equiv$ , puis sélectionnez **Ajouter Cc/Cci** pour mettre d'autres personnes en copie ou en copie masquée.
- • Saisissez l'objet et le contenu du message.
- Appuyez sur **et sélectionnez Joindre une image ou Ajouter une vidéo** pour ajouter une pièce jointe.
- Enfin, appuyez sur l'icône > pour envoyer le message.
- Si vous ne souhaitez pas envoyer votre message immédiatement, appuyez sur l'icône **; puis sur Enregistrer comme brouillon**, ou appuyez sur la touche **Retour** pour en sauvegarder une copie. Pour afficher le brouillon, appuyez sur le nom de votre compte pour afficher l'ensemble des libellés, puis sélectionnez **Brouillons**.

Si vous ne souhaitez pas envoyer ni enregistrer l'e-mail, appuyez sur , puis sur **Ignorer**.

Pour ajouter une signature à des e-mails, appuyez sur  $\equiv$ , puis sur **Paramètres** dans la Boîte de réception, sélectionnez un compte, puis appuyez sur **Signature**.

### **Recevoir et consulter vos e-mails**

Lors de l'arrivée d'un nouvel e-mail, vous êtes averti par une sonnerie ou le vibreur, et l'icône **le la paraît dans la barre d'état.** 

Faites glisser la barre d'état vers le bas pour afficher le volet des notifications, puis appuyez sur le nouvel e-mail pour l'ouvrir. Vous pouvez également accéder au libellé de la Boîte de réception Gmail et appuyer sur le nouvel e-mail pour le lire.

Vous pouvez effectuer des recherches d'e-mail par expéditeur, destinataire, objet, etc.

- Appuyez sur l'icône Q depuis la Boîte de réception.
- • Saisissez le mot clé à rechercher dans la zone de recherche et appuyez sur Q sur le clavier logiciel.

## **Répondre à des e-mails et les transférer**

- **Répondre Lorsque vous lisez un e-mail, appuyez sur <>>
Internative by the Lorsque vous lisez un e-mail, appuyez sur <** y répondre.
- • **Répondre à tous** Appuyez sur et sélectionnez **Répondre à tous** pour répondre à tous les destinataires de l'e-mail.
- **Transférer** Appuyez sur : et sélectionnez Transférer pour transférer l'e-mail reçu à d'autres personnes.

# **Gérer les Gmails par libellés**

Pour gérer plus facilement vos conversations et messages, vous pouvez les organiser à l'aide d'un libellé.

Lors de la lecture des messages d'une conversation, pour libeller cette conversation, appuyez sur **et sur Modifier les libellés** pour attribuer un libellé à la conversation.

Pour afficher vos conversations par libellé lorsque vous consultez votre Boîte de réception ou une autre liste de conversations, appuyez sur le nom de votre compte, puis sélectionnez un libellé pour afficher la liste des conversations correspondantes.

Pour gérer les libellés, appuyez sur **et sur Paramètres**, puis sur votre compte, et sélectionnez **Gérer les libellés**.

**Appuyez de manière prolongée sur un fil de messages pour accéder aux options suivantes :**

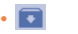

• Sélectionnez cette option pour archiver vos e-mails.

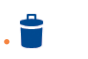

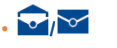

Appuyez sur cette option pour supprimer vos e-mails.

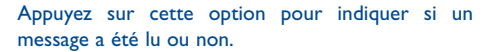

. Appuyez sur cette option pour ouvrir d'autres options comme : **Déplacer vers, Activer le suivi, Indiquer comme important, Ne plus considérer comme important, Couper le son, Signaler comme spam, etc.**

• **Activer/ Désactiver le suivi**

Pour ajouter ou supprimer une étoile de suivi pour une conversation. Vous pouvez également ajouter ou supprimer un repère d'étoile en appuyant sur l'icône  $\frac{1}{2}$  ou  $\frac{1}{2}$  à la fin de chaque fil de messages.

- Marquer comme Appuyez sur cette option pour marquer l'importance **(non) important** ou non de vos messages.
- • **Silencieux** Appuyez sur cette option pour ignorer l'intégralité d'une conversation. Lorsque le mode Silencieux est activé, les nouveaux e-mails appartenant à cette conversation n'apparaissent pas dans la **Boîte de réception**, mais sont archivés.
- **· Signaler comme** Appuyez sur cette option pour signaler qu'un **spam** message ou une conversation doit être traité comme un courrier indésirable.
- • **Signaler le hameçonnage** Appuyez sur cette option pour signaler qu'un message ou une conversation doit être traité comme un courrier de type hameçonnage.

### **Paramètres Gmail**

Pour gérer les paramètres Gmail, appuyez sur  $\equiv$  et sélectionnez **Paramètres** dans la Boîte de réception. **Paramètres généraux** 

- **Archiver et supprimer** Appuyez sur Afficher uniquement les **des actions archives**, sur **Affichez uniquement les suppressions** ou sur **Afficher les archives et supprimer**.
- • **Faire glisser pour archiver** Cochez cette case pour faire glisser l'écran vers la gauche ou la droite lors de l'affichage de conversations.
- • **Photo de l'émetteur** Cochez cette case pour afficher une photo en regard du nom dans la liste de conversations.
- • **Répondre à tous** Cochez cette case pour sélectionner cette réponse par défaut aux messages.
- • **Ajustement automatique des messages** Cochez cette case pour faire un zoom avant/arrière sur le message, de sorte qu'il s'adapte à la taille de l'écran.
- • **Avancer automatiquement** Appuyez sur cette option pour sélectionner l'écran à afficher après avoir effacé ou archivé une conversation.
- Actions relatives auxAppuyez sur cette option pour afficher/ **messages** masquer les actions relatives aux messages.
- • **Confirmer avant suppression** Cochez cette case pour demander confirmation avant de supprimer des e-mails.

• **Confirmer avant archivage**

Cochez cette case pour demander confirmation avant d'archiver des e-mails.

• **Confirmer avant envoi** Cochez cette case pour demander confirmation avant d'envoyer des e-mails.

Sélectionnez un compte pour afficher les paramètres suivants :

- • **Type de boîte de réception** Pour définir cette boîte comme boîte par défaut.
- • **Notifications** Cochez cette case pour recevoir une notification à réception d'un nouveau message.
- • **Sonnerie et Vibreur boîte de réception** Appuyez sur cette option pour sélectionner Sonnerie ou Vibreur pour les notifications Gmail.
- **Signature Appuyez** sur cette option pour ajouter une signature à la fin de chacun des messages que vous envoyez.
- • **Synchro. Gmail** Cochez/Décochez cette case pour activer/ désactiver la synchronisation Gmail.
- • **Synchro des**  messages en jours jours de la synchronisation des e-mails. Appuyez sur cette option pour définir la durée en
- • **Gérer les libellés** Appuyez sur cette option pour ouvrir l'écran Libellé, qui vous permet de gérer la synchronisation et les notifications.
- • **Télécharger les pièces jointes** Cochez cette case pour télécharger automatiquement les pièces jointes de messages récents via le Wi-Fi.
## **4.2.2 E-mail ...................................................................**

Outre un compte Gmail, vous pouvez également configurer des comptes de messagerie POP3 ou IMAP externes sur votre téléphone.

Pour avoir accès à cette fonction, appuyez sur l'onglet Application depuis l'écran d'accueil, puis sur **E-mail**.

Lorsque vous ouvrez l'application pour la première fois, un assistant de configuration vous aide à ajouter un compte de messagerie.

- • Indiquez l'adresse e-mail et le mot de passe du compte que vous souhaitez configurer.
- • Appuyez sur **Suivant**. Si le compte indiqué n'est pas proposé par votre opérateur téléphonique, vous devrez le configurer manuellement. Sinon, appuyez sur **Configuration manuelle** pour accéder directement aux paramètres d'entrée et de sortie du compte de messagerie que vous configurez.
- • Indiquez le nom du compte et celui que vous souhaitez faire apparaître dans les e-mails que vous envoyez.
- Pour ajouter un autre compte de messagerie, appuyez sur  $\equiv$  et sur **Paramètres**, puis sur **AJOUTER UN COMPTE** à droite du titre pour créer un compte.

#### **Créer et envoyer des e-mails**

- Appuyez sur l'icône  $\blacksquare$ , depuis la Boîte de réception.
- • Saisissez l'adresse e-mail du ou des destinataires dans le champ **À**.
- Si nécessaire, appuyez sur **et sur Ajouter Cc/Cci** pour mettre d'autres personnes en copie ou en copie carbone masquée du message.
- • Saisissez l'objet et le contenu du message.
- Appuyez sur la touche **; puis sur Joindre un fichier** pour ajouter une pièce jointe.
- Pour finir, appuyez sur **pour envoyer.**

• Si vous ne souhaitez pas envoyer votre e-mail immédiatement, appuyez sur **Enregistrer comme brouillon**, ou appuyez sur la touche **Retour** pour en sauvegarder une copie.

## **4.3 Hangouts......................................................**

Le service de messagerie instantanée de Google, Hangouts, vous permet de communiquer avec vos amis en temps réel, dès qu'ils sont connectés.

Pour accéder à cette fonctionnalité et vous y connecter, appuyez sur l'onglet Application depuis l'écran d'accueil, puis appuyez sur **Hangouts**. Tous les amis que vous avez ajoutés dans Hangouts par le biais du Web ou de votre téléphone apparaissent dans votre liste d'amis.

Pour vous déconnecter, appuyez sur  $\equiv$  depuis la Liste d'amis afin d'afficher des options, puis appuyez sur **Paramètres\Se déconnecter**.

### **4.3.1 Discuter avec vos amis**

Pour commencer une discussion, sélectionnez un nom dans votre Liste d'amis, saisissez un message et appuyez sur .

Vous pouvez inviter d'autres amis à se joindre à une discussion de groupe en appuyant sur **et en sélectionnant Ajouter une personne** sur l'écran de discussion de groupe, puis en sélectionnant l'ami à ajouter.

#### **4.3.2 Ajouter un nouvel ami**

Depuis la Liste d'amis, appuyez sur l'icône  $+$  pour ajouter un nouvel ami. Saisissez le nom, l'e-mail ou le numéro de téléphone de l'ami à ajouter, puis appuyez sur **Message** ou **Appel vidéo** pour démarrer une discussion.

Votre ami recevra une notification de cette invitation. En appuyant sur l'invitation, il peut sélectionner **Refuser** ou **Répondre** en réponse.

#### **4.3.3 Gérer votre liste d'amis**

Outre l'ajout de nouveaux amis à votre Liste d'amis, si vous appuyez sur et si vous sélectionnez **Contacts & options** sur votre écran de discussion, les opérations suivantes sont disponibles :

- Appuyez sur cette option pour ajouter la personne à un nouveau Hangout de groupe.
- **Renommer** Appuyez sur cette option pour renommer un Hangout.
- • **Notifications** Cochez cette case pour être averti de l'arrivée de nouveaux messages.
- **Ouitter** Appuyez sur cette option pour quitter le Hangout.
- $\rho$  Appuyez sur cette option pour ajouter la personne à vos cercles d'**Amis**, de **Famille**, de **Connaissances** ou **Suivant**.

#### **4.3.4 Paramètres**

Vous pouvez sélectionner une série de paramètres en appuyant sur depuis la Liste d'amis.

• **Demandes de Hangout** Appuyez sur cette option pour afficher les demandes de Hangout que vous recevez lorsqu'une personne vous envoie un message ou vous invite à un appel vidéo pour la première fois.

• **Notifications de rappel**

• **Hangouts archivés**

- Appuyez sur cette option et sélectionnez la durée pendant laquelle vous ne souhaitez pas recevoir de notifications Hangouts. Ce paramètre désactive temporairement les notifications de nouveaux messages et appels vidéo.
- Appuyez sur cette option pour afficher tous les Hangouts archivés dont l'affichage a été empêché dans la liste Hangouts. Pour désarchiver un Hangout, appuyez dessus de manière prolongée jusqu'à ce que  $\checkmark$  apparaisse, appuyez sur  $\frac{1}{2}$  et sélectionnez **Désarchiver**.
- Paramètres Appuyez sur cette option pour ouvrir d'autres paramètres supplémentaires pour chacun de vos Hangouts.
- • **Envoyer des commentaires** Appuyez sur cette option pour envoyer vos commentaires sur les Hangouts.
- Aide **Appuyez sur cette option pour afficher l'aide sur** les Hangouts via vos applications sélectionnées.

## **5 Agenda, réveil et calculatrice ............................**

**5.1 Agenda.........................................................**

Utilisez l'Agenda pour gérer vos réunions et rendez-vous importants, etc.

Pour avoir accès à cette fonction, appuyez sur l'onglet Application depuis l'écran d'accueil, puis sur **Agenda**.

#### **5.1.1 Vue multimode**

Vous avez accès à différentes vues : Jour, Semaine, Mois ou Mon planning.

Pour modifier la vue de votre Agenda, appuyez sur le titre de date pour ouvrir un menu déroulant d'options. Appuyez sur l'icône <sup>[111</sup>] pour revenir à la vue Aujourd'hui.

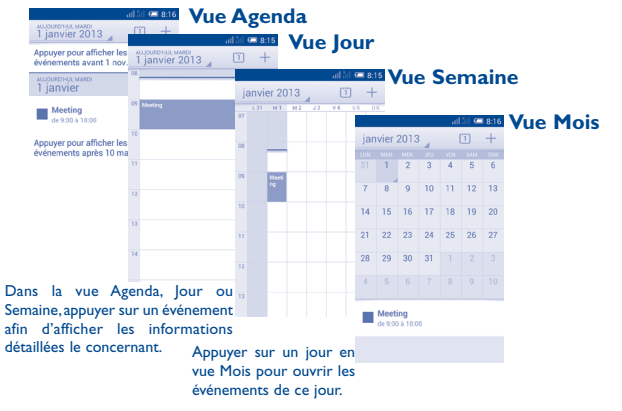

### **5.1.2 Créer de nouveaux événements**

Vous pouvez ajouter de nouveaux événements à partir de n'importe quelle vue de l'Agenda.

- Appuyez sur l'icône + pour accéder à l'écran de modification des nouveaux événements.
- • Renseignez toutes les informations requises. Si l'événement concerne la totalité d'une journée, vous pouvez sélectionner **Journée entière**.
- • Une fois terminé, appuyez sur **OK** en haut de l'écran.

Pour créer rapidement un événement depuis la vue Jour, Semaine ou Mois, appuyez de manière prolongée sur un espace vide ou sur un événement afin d'accéder au menu d'options, puis sélectionnez **Nouvel événement**, afin de modifier les détails de l'événement. Ou vous pouvez également appuyer sur un espace vierge jusqu'à ce qu'il tourne à l'orange, puis appuyer de nouveau pour ouvrir un écran d'édition d'événements.

#### **5.1.3 Supprimer ou modifier un événement**

Pour partager, supprimer ou modifier un événement, sélectionnez l'événement afin d'accéder à l'écran des détails, puis appuyez sur l'icône pour partager l'événement avec d'autres personnes via Bluetooth, un e-mail ou un SMS/MMS, etc., appuyez sur l'icône pour modifier l'événement et sur l'icône pour le supprimer.

## **5.1.4 Définir un rappel d'événement**

Si vous avez défini un rappel pour un événement, l'icône **1** apparaît dans la barre d'état pour vous prévenir de l'imminence de l'événement.

Faites glisser la barre d'état vers le bas pour afficher le volet de notification, puis appuyez sur le nom de l'événement pour afficher l'écran Notifications du calendrier.

Appuyez sur **Répéter** pour désactiver tous les rappels pendant 5 minutes.

Appuyez sur la touche **Retour** pour conserver les rappels en attente dans la barre d'état et le panneau de notification.

Options importantes accessibles en appuyant sur  $\equiv$  depuis l'écran principal de l'agenda :

- **Actualiser** Pour actualiser l'agenda. • **Rechercher** Pour faire une recherche dans l'agenda. • **Agendas à afficher** Pour afficher, masquer, supprimer ou ajouter des agendas.
- • **Effacer les événements** Pour effacer des événements dans l'agenda.
- • **Aller à** Pour accéder à une date donnée.
- • **Paramètres** Pour définir divers paramètres de l'agenda.

**5.2 Heure ...........................................................**

Votre téléphone mobile est équipé d'une horloge intégrée.

Pour avoir accès à cette fonction, appuyez sur l'onglet Application depuis l'écran d'accueil, puis sur **Heure**.

Appuyez sur **Alarme** pour ajouter ou régler une alarme.

## **5.2.1 Définir une alarme**

Depuis l'écran **Heure**, appuyez sur **(1)** pour accéder à l'écran **Alarme**, puis sur **pour ajouter une nouvelle alarme.** Les options suivantes apparaissent :

- • **Libellé** Appuyez sur cette option pour nommer l'alarme.
- Répéter **Appuyez sur cette option pour sélectionner les** jours de fonctionnement de l'alarme.
- • **Volume** Faites glisser le curseur pour régler le volume de la sonnerie de l'alarme.
- **Vibreur** Appuyez sur cette option pour activer le vibreur.
- **Sonnerie Appuyez sur cette option pour choisir une** sonnerie pour l'alarme.
- **Heure** Faites défiler cette option vers le haut ou le bas pour sélectionner l'heure de votre alarme.

Une fois terminé, appuyez sur **OK** pour confirmer.

Appuyez de manière prolongée sur une alarme existante, puis appuyez sur **Supprimer l'alarme** pour supprimer l'alarme sélectionnée.

## **5.2.2 Définir les paramètres de l'alarme**

Appuyez sur l'icône Menu (6) depuis l'écran **Alarme**. Les options suivantes sont disponibles :

- • **Alarme mode silencieux** Appuyez sur cette option afin que l'alarme sonne même si le téléphone est en mode Silencieux.
- • **Répéter après** Appuyez sur cette option pour définir la durée d'extinction temporaire d'une alarme.
- • **Silencieux automatique** Appuyez sur cette option pour régler la durée des alarmes.
- • **Boutons du volume** Appuyez sur cette option pour définir le comportement de la touche **Volume haut/bas** lorsqu'une alarme sonne : **Aucun**, **Répéter** ou **Rejeter**.
- • **Retourner : activer** Appuyez sur **Retourner pour activer** pour choisir entre **Répéter** et **Rejeter**. Appuyez sur le bouton **pour activer/désactiver** la répétition ou pour rejeter l'alarme en retournant le téléphone.
- **5.3 Calculatrice .................................................**

La calculatrice vous permet de résoudre de nombreux problèmes mathématiques.

Pour avoir accès à cette fonction, appuyez sur l'onglet Application depuis l'écran d'accueil, puis sur **Calculatrice**.

Vous avez le choix entre les deux volets suivants : Calculatrice de base et Calculatrice scientifique.

Pour basculer entre les volets, appuyez sur  $\equiv$  depuis le volet de base pour ouvrir le menu d'options, puis sur **Calculatrice scientifique** ; ou, en mode de rotation automatique, tournez automatiquement l'écran pour basculer entre Calculatrice de base et Calculatrice scientifique.

**Calculatrice de base Calculatrice scientifique**

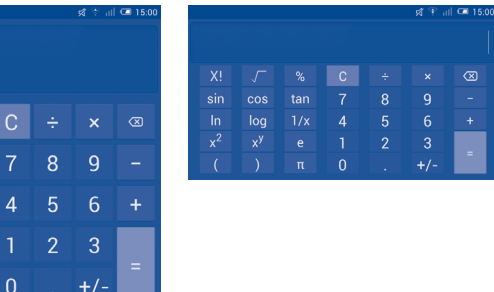

Saisissez un nombre, sélectionnez le type d'opération à effectuer, saisissez le deuxième nombre, puis appuyez sur « = » pour afficher le résultat. Appuyez sur  $\circled{2}$  pour supprimer des chiffres un à un, ou sur  $\circled{1}$  pour les supprimer tous à la fois.

Lorsque vous avez saisi des nombres ou effectué des opérations, appuyez de manière prolongée sur la barre de saisie pour ouvrir un menu permettant d'effectuer d'autres opérations :

- • **Couper** Pour couper le texte sélectionné.
- • **Copier** Pour copier le texte sélectionné.
- • **Coller(1)** Pour insérer le texte précédemment copié dans la barre de saisie.
- (1) L'option n'apparaît pas tant que l'opération copier ou couper n'a pas été effectuée.

# **6 Connexion aux réseaux .......**

Pour vous connecter à Internet par le biais de ce téléphone, vous pouvez utiliser à votre convenance les réseaux GPRS/EDGE/3G ou Wi-Fi.

## **6.1 Connexion à Internet**

## **6.1.1 GPRS/EDGE/3G**

Vous pouvez appuyer sur  $\overline{\leftarrow}$  sur la barre des réglages rapides pour vous connecter au réseau.

Pour savoir quelle connexion réseau vous utilisez, appuyez sur l'onglet Application de l'écran d'accueil, puis sur **Paramètres\Plus...\Réseaux mobiles\Noms des points d'accès** ou **Opérateur de réseau.**

#### **Créer un nouveau point d'accès**

Pour ajouter une nouvelle connexion réseau GPRS/EDGE/3G sur votre téléphone, procédez comme suit :

- Appuyez sur  $\ddot{\odot}$  sur la barre des réglages rapides pour accéder à **Paramètres**.
- • Appuyez sur **Plus...\Réseaux mobiles\Noms des points d'accès**.
- Appuyez ensuite sur **et sélectionnez Nouvel APN**.
- Indiquez les paramètres APN requis.
- Une fois terminé, appuyez sur **Enregistrer**.

#### **Activer/Désactiver les connexions de données en itinérance**

En cas d'itinérance, vous pouvez décider de vous connecter ou non à un service de données.

- Appuyez sur  $\ddot{\odot}$  sur la barre des réglages rapides pour accéder à **Paramètres**.
- • Appuyez sur **Gestion des cartes SIM\Itinérance\Itinérance des données**.
- • Cochez/décochez la case pour activer ou désactiver l'itinérance des données.
- • La désactivation de l'itinérance des données ne vous empêche pas d'utiliser des connexions Wi-Fi pour transmettre des données (voir section **6.1.2 Wi-Fi**).

## **6.1.2 Wi-Fi**

Grâce au Wi-Fi, vous pouvez vous connecter à Internet dès que votre téléphone est à portée d'un réseau sans fil. La technologie Wi-Fi peut être exploitée sur votre téléphone, même sans carte SIM insérée.

#### **Activer le Wi-Fi et se connecter à un réseau sans fil**

- · Appuyez sur (6) sur la barre des réglages rapides pour accéder à **Paramètres**.
- Appuyez sur le bouton  $\Box$  O situé à côté de l'option Wi-Fi pour activer ou désactiver le Wi-Fi.
- • Appuyez sur **Wi-Fi**. Des informations détaillées sur les réseaux Wi-Fi détectés apparaissent dans la section des réseaux Wi-Fi.
- • Sélectionnez un réseau Wi-Fi afin de vous y connecter. Si le réseau que vous avez sélectionné est protégé, vous êtes invité à saisir un mot de passe ou tout autre paramètre de connexion (contactez votre opérateur réseau pour plus de détails). Une fois terminé, appuyez sur **Se connecter**.

#### **Recevoir une notification quand un nouveau réseau est détecté**

Lorsque vous êtes connecté au Wi-Fi et que la notification de réseau est activée, l'icône Wi-Fi apparaît dans la barre d'état dès que votre téléphone détecte un réseau sans fil. Pour activer cette fonctionnalité lorsque le Wi-Fi est activé, procédez comme suit :

- Appuyez sur  $\ddot{Q}$  sur la barre des réglages rapides pour accéder à **Paramètres**.
- Appuyez sur **Wi-Fi**, puis sur  $\equiv$ , et sélectionnez **Options avancées**.
- • Cochez/décochez la case **Notification de réseau** pour activer/ désactiver cette fonction.

#### **Ajouter un réseau Wi-Fi**

Lorsque le Wi-Fi est activé, vous pouvez ajouter de nouveaux réseaux Wi-Fi selon vos préférences.

- Appuyez sur  $\ddot{\odot}$  sur la barre des réglages rapides pour accéder à **Paramètres**.
- Appuyez sur **Wi-Fi**, puis sur **...**
- Indiquez le nom du réseau et toute autre information requise.
- • Appuyez sur **Enregistrer**.

Dès que vous serez à nouveau à portée de ce réseau, votre téléphone se connectera automatiquement.

#### **Supprimer un réseau Wi-Fi**

Procédez comme suit si vous ne souhaitez plus vous connecter automatiquement à un réseau ou si vous ne l'utilisez plus.

- • Le cas échéant, activez le réseau Wi-Fi.
- • Sur l'écran Wi-Fi, appuyez de manière prolongée sur le nom du réseau enregistré.
- • Appuyez sur **Retirer le réseau** dans la boîte de dialogue qui apparaît.

## **6.2 Navigateur...................................................**

Le navigateur permet de consulter des pages Web et de rechercher des informations sur Internet.

Pour avoir accès à cette fonction, appuyez sur l'onglet Application depuis l'écran d'accueil, puis sur **Navigateur**.

#### **Accéder à une page Web**

Sur l'écran Navigateur, appuyez sur la barre d'URL en haut de l'écran, puis saisissez l'adresse de la page Web.

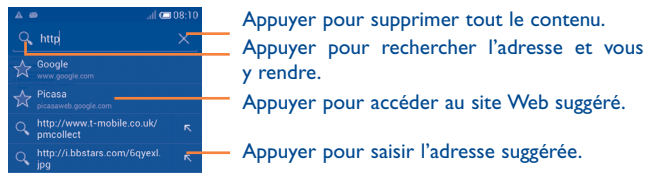

La barre de l'URL est masquée après quelques secondes. Pour l'afficher, faites défiler l'écran vers le bas.

#### **Pour définir une page d'accueil**

- Appuyez sur  $\equiv$  depuis l'écran Navigateur pour afficher le menu d'options, puis sur **Paramètres\Paramètres généraux\Page d'accueil**.
- Choisissez une page ou un site Web souvent visité comme page d'accueil.
- • Si vous sélectionnez **Autre**, saisissez l'URL du site Web dont vous voulez faire votre page d'accueil, puis appuyez sur **OK** pour confirmer.

#### **6.2.1 Visualiser des pages Web**

Lorsque vous êtes sur un site Web, vous pouvez naviguer d'une page à l'autre en faisant glisser votre doigt sur l'écran, dans n'importe quelle direction, afin de localiser l'information recherchée.

#### **Effectuer un zoom avant ou arrière sur une page Web**

Rapprochez/Écartez vos doigts sur l'écran pour effectuer un zoom avant ou arrière sur la page Web.

Pour zoomer rapidement dans une page Web, appuyez deux fois sur la partie qui vous intéresse. Pour revenir en mode d'affichage normal, appuyez de nouveau deux fois.

#### **Rechercher du texte sur une page Web**

- Appuyez sur **sur l'écran de la page Web, puis sur Rechercher sur la page**.
- • Saisissez le mot ou l'expression à rechercher.
- • La première correspondance est mise en surbrillance, et les suivantes sont entourées.
- • Appuyez sur la flèche haut ou bas pour accéder au terme précédent ou suivant.
- Une fois terminé, appuyez sur vou sur la touche **Retour** pour fermer la barre de recherche.

#### **Autres opérations de texte sur une page Web**

Vous pouvez copier, partager ou rechercher le texte d'une page Web :

- • Appuyez de manière prolongée sur le texte pour le mettre en surbrillance.
- • Déplacez les deux tabulateurs de sélection orange pour rechercher le texte souhaité. Ou appuyez sur **TOUT SÉLECTIONNER** pour sélectionner tous les termes de cette page Web.
- Appuyez sur : pour afficher des options supplémentaires, comme **Copier**, **Partager**, **Rechercher** et **Recherche Web**.
- Une fois terminé, appuyez sur v ou sur la touche Retour pour désactiver ce mode.

#### **Ouvrir une nouvelle fenêtre ou passer d'une fenêtre à l'autre**

Vous pouvez ouvrir plusieurs fenêtres simultanément.

- Appuyez sur  $\mathbb{F}_2$  pour ouvrir les vignettes de toutes les fenêtres.
- • Faites défiler vers le haut et vers le bas pour visualiser toutes les fenêtres et sélectionnez-en une pour l'afficher.
- Appuyez sur **Pour ouvrir une nouvelle fenêtre.**
- Appuyez sur **et sélectionnez Nouvel onglet navig. privée** pour ouvrir une fenêtre sans laisser de trace.
- Pour fermer une fenêtre, appuyez sur  $\times$  sur la fenêtre à fermer ou faites-la défiler sur le côté.

#### **Autres options :**

- • **Actualiser** Pour actualiser la page actuelle.
- • **Arrêter** Pour arrêter l'ouverture de la page actuelle.
- • **Écran d'accueil**Pour revenir à la page d'accueil que vous avez définie.
- • **Ajouter aux favoris** Pour ajouter la page du site Web actuel à vos favoris.
- **Fermer** Pour fermer tous les onglets et quitter.
- • **Enreg. pour lire hors connex.** Pour enregistrer la page Web à lire hors ligne. Vous pouvez trouver cette option en appuyant sur , puis sur **FAVORIS\HISTORIQUE\PAGES ENREGISTRÉES**.
- • **Partager la page** laPour partager la page actuelle avec vos amis de différentes façons (SMS, e-mail, Bluetooth, etc.).
- **· Rechercher surPour saisir le contenu que vous souhaitez trouver sur la page** la page actuelle.
- • **Voir version ordinateur** Pour activer/désactiver les versions ordinateur des sites Web.
- • **Favoris/ Historique** Pour afficher vos favoris et parcourir l'historique.
- • **Paramètres** Pour accéder à une série de paramètres Navigateur.
- • **Version** Pour connaître la version de votre navigateur.

## **6.2.2 Gérer les liens, l'historique et les téléchargements**

## **Accéder à un lien, un numéro de téléphone ou à une adresse sur une page Web**

• **Lien** Appuyez sur le lien pour ouvrir la page Web correspondante.

> Appuyez de manière prolongée sur le lien pour ouvrir des options vous permettant d'effectuer des opérations supplémentaires, comme ouvrir une nouvelle fenêtre, enregistrer un lien, copier un lien URL, etc.

- • **Numéro de téléphone** Appuyez sur le numéro pour le composer.
- **Adresse** Appuyez sur une adresse pour ouvrir Google Maps et localiser cet endroit.

#### **Afficher l'historique du navigateur**

- Appuyez sur **depuis l'écran Navigateur.**
- • Appuyez sur **Favoris/Historique**.
- • Appuyez sur l'onglet **HISTORIQUE** pour afficher l'historique du navigateur.
- • Appuyez sur **PAGES ENREGISTRÉES** pour afficher les pages que vous avez enregistrées.

#### **Télécharger une application Internet ou afficher les fichiers téléchargés**

Avant de télécharger une application Web, vous devez autoriser votre téléphone à installer des applications Web (appuyez sur l'onglet Application depuis l'écran d'accueil, puis sur **Paramètres\Sécurité**, cochez la case **Sources inconnues**, puis appuyez sur **OK** pour confirmer).

Pour télécharger un élément, sélectionnez cet élément ou le lien de téléchargement.

Pour annuler un téléchargement, sélectionnez l'élément téléchargé depuis le volet de notification, appuyez de manière prolongée sur l'élément à annuler et appuyez sur  $\stackrel{\bullet}{\blacksquare}$  pour confirmer.

Pour afficher les éléments téléchargés, appuyez sur l'onglet Application, puis sur **TÉLÉCHARGEMENTS**.

## **Gérer les favoris**

#### **Ajouter une page Web aux favoris**

- • Ouvrez la page Web que vous souhaitez ajouter aux favoris.
- Appuyez sur **E**, puis sur **Ajouter aux favoris**, ou, depuis l'écran **Historique**, appuyez sur l'étoile en regard de l'URL.
- • Le cas échéant, indiquez le nom et l'emplacement du favori, puis appuyez sur **OK** pour confirmer.

## **Ouvrir un favori**

- Appuyez sur **; puis sur Favoris/Historique**, ou appuyez sur l'icône pour accéder à l'écran **Favoris**.
- • Sélectionnez le favori à ouvrir.
- • Vous pouvez également appuyer de manière prolongée sur un favori afin d'afficher la liste d'options, puis appuyer sur **Ouvrir** ou sur **Ouvrir une nouvelle fenêtre**.

**Appuyez de manière prolongée sur un favori de la liste pour accéder à des options supplémentaires :**

- • **Modifier le favori** Pour modifier les informations du favori.
- **· Ajouter raccourci** Pour ajouter un raccourci vers un favori sur **sur la page d'accueil** l'écran d'accueil.
- **Partager le lien** Pour partager un favori.
- • **Copier l'URL du lien** Pour copier le lien du favori.
- • **Supprimer le favori** Pour effacer le favori.
- • **Définir comme page d'accueil** Pour faire de cette page la page d'accueil.

#### **6.2.3 Paramètres**

Vous avez également accès à des paramètres supplémentaires. Pour accéder au paramètres Navigateur, appuyez sur **depuis l'écran Navigateur**, puis sur **Paramètres**.

#### **Paramètres généraux**

- Page d'accueil Appuyez sur cette option pour définir votre page d'accueil.
- • **Saisie auto du formulaire** Cochez cette case pour remplir les formulaires Web en un seul geste.
- • **Texte de saisie automatique** Appuyez sur cette option pour définir le texte à saisir automatiquement dans les formulaires Web.

#### **Confidentialité et sécurité**

- • **Effacer le cache** Appuyez sur cette option pour effacer les contenus et les bases de données temporaires en local.
- • **Effacer l'historique** Appuyez sur cette option pour effacer l'historique du navigateur.
- • **Avertiss. de sécurité** Cochez cette case pour afficher un avertissement si un problème de sécurité a été détecté au niveau d'un site.
- • **Accepter les cookies** Cochez cette case pour autoriser les sites à enregistrer et à lire les données des cookies.
- • **Effacer tous les cookies** Appuyez sur cette option pour effacer tous les cookies du navigateur.
- • **Données de formulaires** Cochez cette case pour mémoriser les données dans des formulaires pour un usage ultérieur.
- • **Eff. données formulaires** Appuyez sur cette option pour effacer toutes les données des formulaires enregistrées.
- • **Activer la localisation**
- Cochez cette case pour autoriser les sites Web à vous localiser.

Cochez cette case pour enregistrer les noms d'utilisateurs et les mots de passe pour les sites

- • **Sup. données localisa.** Appuyez sur cette option pour supprimer les autorisations d'accès pour tous les sites Web.
- • **Mém. mots de passe**
- • **Eff. les mots de passe** Appuyez sur cette option pour effacer tous les mots de passe enregistrés.

Web.

- • **Activer les notifications** Appuyez sur cette option pour choisir un type de notification.
- • **Effacer la notification** Appuyez sur cette option pour effacer les notifications d'accès aux sites Web.

## **Accessibilité**

- **· Forcer activation** Cochez cette case pour contrôler le zoom d'un **du zoom** site Web à votre guise.
- **Mise à l'échelle du** Faites défiler pour changer la taille du texte **texte** affiché.
- **· Appuyer deux fois** Faites défiler pour changer le degré de **pour zoomer** grossissement en appuyant deux fois sur la page.
- • **Taille de police minimale** Faites défiler pour changer la taille de police minimale.
- Police **Appuyez sur cette option pour sélectionner des** polices.
- • **Rendu inversé** Cochez cette case pour afficher les pages en inversant les couleurs.
- • **Contraste** Faites défiler pour modifier le contraste des pages. Cette option est grisée, sauf si vous cochez **Rendu inversé**.

#### **Paramètres avancés**

- **P** a **r** a **m** è **t r** e sAppuyez sur cette option pour choisir un moteur **recherche** de recherche.
- **· Ouvrir en arrière-** Cochez cette case pour ouvrir les nouvelles **plan** fenêtres en arrière-plan.
- **Activer JavaScript** Cochez cette case pour activer JavaScript.
- Multi onglets par Cochez cette case pour autoriser l'utilisation de **app** plusieurs onglets dans une application.
- • **Bloquer les pop-up** Cochez cette case pour empêcher l'ouverture de fenêtres contextuelles.
- • **Codage du texte** Appuyez sur cette option pour choisir un codage de caractères standard.
- • **Rét. valeurs par défaut** Appuyez sur cette option pour effacer toutes les données du navigateur et rétablir tous les paramètres par défaut.

#### **Gestion bande passante**

- • **Préchargement résultats recherche** le préchargement des résultats de la recherche Appuyez sur cette option pour activer/désactiver par le navigateur en arrière-plan.
- **Préchargement de** Appuyez sur cette option pour activer/désactiver **page Web** le préchargement des pages Web liées en arrièreplan.
- • **Charger les images** Cochez cette image pour afficher les images des pages Web.

#### **Labs**

- • **Commandes rapides** Cochez cette case pour activer les commandes rapides.
- Plein écran Cochez cette case pour utiliser le mode plein écran.
- • **Activer les plug-ins** Appuyez sur cette option pour activer les plug-ins.
- **Paramètres du site** Appuyez sur cette option pour afficher les **Web** paramètres avancés des sites Web.
- • **Zoom par défaut** Appuyez sur cette option pour choisir le niveau de grossissement par défaut.
- • **Vue d'ensemble** Cochez cette case pour ouvrir les pages Web réduites, sous forme de vue d'ensemble.
- **Redimensionner** Cochez cette case pour afficher les pages Web sur la totalité de l'écran.

## **6.3 Connexion à des appareils Bluetooth(1)**

Le Bluetooth est une technologie de communication sans fil de courte portée que certains appareils utilisent pour échanger des informations ou se connecter à d'autres appareils Bluetooth.

Pour accéder à cette fonction, appuyez sur  $\ddot{\odot}$  dans la barre des réglages rapides pour accéder à **Paramètres**, puis appuyez sur **Bluetooth**. Votre appareil ainsi que les autres appareils disponibles s'affichent à l'écran.

#### **Activer le Bluetooth**

- Appuyez sur  $\ddot{\odot}$  sur la barre des réglages rapides pour accéder à **Paramètres**.
- Appuyez sur **III** O pour activer/désactiver cette fonction.

Vous pouvez personnaliser le nom de votre téléphone afin qu'il soit plus facilement identifiable.

- Appuyez sur  $\ddot{Q}$  sur la barre des réglages rapides pour accéder à **Paramètres**.
- • Appuyez sur **Bluetooth**.
- Appuyez sur **et sélectionnez Renommer le téléphone**.
- • Saisissez un nom, puis appuyez sur **Renommer** pour confirmer.

#### **Rendre votre téléphone visible**

- Appuyez sur @ sur la barre des réglages rapides pour accéder à **Paramètres**.
- • Appuyez sur **Bluetooth**.
- • Sélectionnez votre appareil pour le rendre visible ou invisible.
- Appuyez sur **et sélectionnez Délai de visibilité** pour sélectionner la durée de visibilité.
- (1) Nous vous recommandons d'utiliser le kit piéton Bluetooth ALCATEL ONE TOUCH, car il a été testé et est compatible avec votre téléphone. Vous pouvez accéder au site www.alcatelonetouch.com pour plus d'informations sur les kits mains libres Bluetooth ALCATEL ONE TOUCH.

#### **Associer/Connecter votre téléphone à un appareil Bluetooth**

Vous pouvez activer Bluetooth et connecter votre téléphone à l'appareil Bluetooth avec lequel vous souhaitez échanger des données.

- Appuyez sur  $\circled{0}$  sur la barre des réglages rapides pour accéder à **Paramètres**.
- • Appuyez sur **Bluetooth**.
- • Appuyez sur **RECHERCHER APPAREILS**.
- • Choisissez dans la liste l'appareil Bluetooth auquel vous souhaitez vous connecter.
- • Une boîte de dialogue apparaît : appuyez sur **Connecter** pour confirmer.
- • Si la connexion est établie, votre téléphone se connecte à l'appareil.

#### **Dissocier/Déconnecter un appareil Bluetooth**

- Appuyez sur l'icône des paramètres il située à côté de l'appareil à déconnecter.
- • Appuyez sur **Dissocier** pour confirmer.

## **6.4 Établir une connexion à un ordinateur**

À l'aide d'un câble USB, vous pouvez transférer des fichiers multimédia et d'autres types de fichiers entre la carte microSD/la mémoire interne de votre téléphone et un ordinateur.

#### Avant d'utiliser MTP ou PTP, cochez **Débogage USB**.

• Pour accéder à cette fonction, appuyez sur **Paramètres\À propos du téléphone**, puis appuyez à 7 reprises sur **Numéro de build**. Appuyez ensuite sur **Paramètres\Options de développement\Débogage USB**.

#### **Connecter votre téléphone à un ordinateur ou le déconnecter**

- • Utilisez le câble USB fourni avec votre téléphone pour le connecter à un port USB de l'ordinateur. Vous recevez une notification indiquant que le câble USB est connecté.
- • Si vous utilisez le stockage de masse, ouvrez le volet de notification et appuyez sur **Connecté à un câble USB**, puis sur **Reconnaître** dans la boîte de dialogue qui apparaît pour confirmer le transfert de fichiers.
- Si vous utilisez MTP ou PTP, votre téléphone sera automatiquement connecté.

Pour le déconnecter (de la mémoire de masse) :

- • Désactivez la carte microSD sur votre ordinateur.
- • Ouvrez le volet des notifications et appuyez sur **Éteindre**.
- Pour le système d'exploitation Windows XP ou les systèmes ৯ d'exploitation inférieurs, téléchargez et installez d'abord Windows Media Player 11 sur votre ordinateur depuis le lien suivant : http:// windows.microsoft.com/zh-CN/windows/download-windowsmedia-player.

**Pour trouver les données que vous avez transférées ou téléchargées dans la mémoire interne de votre téléphone :**

- • Appuyez sur l'onglet Application depuis l'écran d'accueil pour ouvrir la liste des applications.
- • Appuyez sur **Mes fichiers**.

Toutes les données que vous avez téléchargées sont stockées dans **Mes fichiers**, où vous pouvez voir les fichiers multimédia (vidéos, photos, musique et autres), renommer des fichiers, installer des applications sur votre téléphone, etc.

#### **Formater une carte microSD**

- Appuyez sur  $\ddot{Q}$  sur la barre des réglages rapides pour accéder à **Paramètres**.
- • Appuyez sur **Mémoire**.

• Appuyez sur **Formater la carte SD**. Un message contextuel apparaît pour vous avertir que le formatage de la carte microSD efface son contenu.

• Appuyez sur Formater SD pour confirmer.

## **6.5 Partager la connexion de données mobiles de votre téléphone**

Vous pouvez partager la connexion de données mobiles de votre téléphone avec un ordinateur via un câble USB (Partage par USB) ou avec jusqu'à huit appareils en transformant votre téléphone en point d'accès Wi-Fi.

৯-

Les fonctions ci-dessous peuvent entraîner des frais supplémentaires auprès de votre opérateur. Des frais supplémentaires peuvent également être facturés en itinérance.

#### **Partager la connexion de données de votre téléphone via une liaison USB**

Utilisez le câble USB fourni avec votre téléphone pour le connecter à un port USB de l'ordinateur.

- Faites glisser le volet de notification vers le bas et appuyez sur  $A_n$  puis sur l'icône des paramètres  $\bullet$  pour accéder à **Paramètres.**
- • Appuyez sur **Plus...\Partage connexion Internet**.
- • Cochez/décochez la case **Partage par USB** pour activer/désactiver cette fonction.

#### **Partager la connexion de données de votre téléphone comme point d'accès Wi-Fi**

- Faites glisser le volet de notification vers le bas et appuyez sur  $\frac{\Delta}{\Delta n}$  puis sur l'icône des paramètres  $\bullet$  pour accéder à **Paramètres.**
- • Appuyez sur **Plus...\Partage connexion Internet**.
- Appuyez sur le bouton **situé à côté de l'option Partage Wi-Fi** pour activer/désactiver cette fonction.

#### **Renommer ou sécuriser votre point d'accès à distance**

Lorsque votre partage par Wi-Fi est activé, vous pouvez modifier le nom du réseau Wi-Fi de votre téléphone (SSID) et ainsi en sécuriser l'accès.

- Faites glisser le volet de notification vers le bas et appuyez sur  $\frac{\mathbb{A}^*}{\mathbb{A}^*}$  puis sur l'icône des paramètres **O** pour accéder à **Paramètres.** Faites glisser le volet de notification vers le bas et appuyez sur l'icône des paramètres pour accéder à **Paramètres.**
- • Appuyez sur **Plus...\Partage connexion Internet\Partage Wi-Fi**.
- • Appuyez sur **Configurer PA Wi-Fi** pour changer de réseau SSID ou définir la sécurité de votre réseau.
- • Appuyez sur **Enregistrer**.

## **6.6 Connexion à des réseaux privés virtuels**

Le réseau privé virtuel (VPN) permet de se connecter à des ressources sur un réseau local sécurisé sans être sur place. Les VPN sont généralement déployés dans des entreprises, des établissements d'enseignement et d'autres institutions afin que les utilisateurs puissent accéder aux ressources du réseau local depuis l'extérieur ou via une connexion à un réseau sans fil.

## **Ajouter un VPN**

- Appuyez sur  $\circled{0}$  sur la barre des réglages rapides pour accéder à **Paramètres**.
- Appuyez sur **Plus...\Paramètres de VPN**, puis sur **...**
- • Dans l'écran qui apparaît, suivez les instructions de votre administrateur réseau pour configurer chaque composant des paramètres VPN.
- • Appuyez sur **Enregistrer**.

Le VPN est ajouté à la liste figurant sur l'écran Paramètres de VPN.

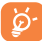

Avant d'ajouter un VPN, définissez une séquence de verrouillage d'écran, un code PIN ou un mot de passe pour votre téléphone.

## **Se connecter à un VPN ou se déconnecter**

Pour se connecter à un VPN :

- Appuyez sur  $\ddot{Q}$  sur la barre des réglages rapides pour accéder à **Paramètres**.
- • Appuyez sur **Plus...\Paramètres de VPN**.
- • Les VPN que vous avez ajoutés sont répertoriés ; appuyez sur le VPN auquel vous souhaitez vous connecter.
- • Dans la boîte de dialogue qui s'affiche, saisissez les identifiants requis et appuyez sur **Se connecter**.

Pour se déconnecter :

• Ouvrez le volet de notification et sélectionnez la notification relative à la déconnexion du VPN.

### **Modifier/Supprimer un VPN**

Pour modifier un VPN :

- Appuyez sur  $\ddot{Q}$  sur la barre des réglages rapides pour accéder à **Paramètres**.
- • Appuyez sur **Plus...\Paramètres de VPN**.
- • Les VPN que vous avez ajoutés sont répertoriés dans l'écran Paramètres de VPN. Appuyez de manière prolongée sur le VPN que vous souhaitez modifier.
- • Appuyez sur **Modifier le profil**.
- • Une fois terminé, appuyez sur **Enregistrer**.

Pour supprimer un VPN :

• Appuyez de manière prolongée sur le VPN que vous souhaitez supprimer dans la boîte de dialogue qui apparaît, puis appuyez sur **Supprimer le profil**.

## **Google Play Store(1)........**

Google Play Store est une boutique de logiciels en ligne, d'où vous pouvez télécharger et installer des applications spécifiquement conçues pour votre téléphone Android.

Pour ouvrir Google Play Store :

- • Appuyez sur l'onglet Application depuis l'écran d'accueil, puis sur **Play Store**.
- • Lors de votre premier accès à Google Play Store, les conditions d'utilisation du site vous sont présentées. Appuyez sur **Accepter** pour poursuivre.

Appuyez sur **et sélectionnez Aide** pour accéder à la page d'aide Google Play Store afin d'obtenir plus d'informations sur cette fonction.

## **7.1 Rechercher des applications à télécharger et les installer**

La page d'accueil Google Play Store vous propose différentes méthodes pour retrouver les applications qui vous intéressent. Les applications et les jeux disponibles sont répertoriés sous forme de listes.

Appuyez au coin supérieur droit et sélectionnez **Mes applications** pour afficher tous vos téléchargements.

 $\hat{\mathbf{B}}$  Apps TO COCC TOD NOW C *<u>Press 1</u> Press* EDITORS **CRI GAMES Play Picks** Apps We Lov  $$<sub>0</sub>$  $\sum_{n=1}^{\infty}$ **Pocket** ESPN <sub>Lor IV</sub><br>SportsCent  $1.1.1.$ Recommended for You SERVICE

Appuyer pour effectuer une recherche dans **Play Store**

Faire glisser vers la gauche ou la droite pour afficher toutes les catégories.

Appuyez sur une catégorie pour parcourir son contenu. Le cas échéant, vous pouvez également sélectionner une sous-catégorie. Dans chaque catégorie, vous pouvez afficher les éléments triés selon les critères suivants : Top payant, Top gratuit, Top ventes, etc

## **7.2 Télécharger et installer**

#### **Pour procéder aux téléchargements et aux installations :**

- • Accédez à l'élément que vous souhaitez télécharger, puis consultez les diverses informations proposées, telles que la description, les évaluations et les commentaires, les renseignements sur le développeur, etc.
- • Appuyez sur **INSTALLER** pour afficher les fonctions et les données de votre téléphone auxquelles l'application aura accès si vous l'installez.
- • Appuyez sur **ACCEPTER** pour procéder au téléchargement.
- • La progression du téléchargement s'affiche à l'écran. Appuyez sur **ARRÊTER** pour arrêter le téléchargement de l'élément. Vous pouvez également accéder à cet écran à partir du panneau de notification.
- • Une fois le téléchargement et l'installation terminés, une icône de notification  $\mathbb{C}$  s'affiche dans la barre d'état.

(1) Selon votre pays et votre opérateur.

 Méfiez-vous des applications qui ont accès à de nombreuses fonctions ou à des volumes de données élevés. À partir du moment où vous acceptez, vous assumez la responsabilité des conséquences résultant de l'utilisation de l'application sur votre téléphone.

**Pour ouvrir une application que vous avez téléchargée :**

- Sur l'écran des applications Google Play Store, appuyez au coin supérieur droit et sélectionnez **Mes applications**.
- • Sélectionnez l'application installée dans la liste, puis appuyez sur **OUVRIR**.

## **Acheter une application(1)**

Sur **Google Play Store**, certaines applications sont gratuites, alors que d'autres sont payantes.

- • Sélectionnez l'application que vous souhaitez acheter.
- • Appuyez sur le prix pour afficher les fonctions et les données de votre téléphone auxquelles l'application aura accès si vous l'installez.
- • Appuyez sur **Continuer** pour confirmer.
- • Lors de votre premier achat, vous êtes invité à saisir les coordonnées de votre carte bancaire, puis à vous connecter au service de paiement et de facturation de Google.
- Si plusieurs cartes bancaires sont associées à votre compte, choisissezen une.
- • Lisez les conditions d'utilisation. Une fois terminé, appuyez sur la touche **Retour**.
- • Cochez la case si vous acceptez les conditions d'utilisation.
- • Appuyez sur **Acheter** au bas de l'écran.

Android procède alors au téléchargement de l'application.

## **Demander un remboursement**

Si l'application que vous venez d'acheter ne vous satisfait pas, vous pouvez demander un remboursement dans un délai de 15 minutes après l'achat. Votre carte bancaire ne sera pas débitée et l'application sera désinstallée de votre téléphone. Si vous changez d'avis, vous pouvez réinstaller l'application, mais vous ne pourrez pas demander un nouveau remboursement.

- • Appuyez au coin supérieur droit, puis appuyez sur **Mes applications**  depuis l'écran des applications Google Play Store.
- • Sélectionnez l'application que vous souhaitez désinstaller et pour laquelle vous souhaitez un remboursement.
- • Appuyez sur **REMBOURSER** pour désinstaller l'application et vous la faire rembourser. Si le bouton indique **DÉSINSTALLER**, cela signifie que votre période d'essai a expiré.
- • Dans le formulaire d'enquête, sélectionnez l'explication qui correspond le mieux à la raison pour laquelle vous souhaitez désinstaller l'application, puis appuyez sur **OK**.

## **7.3 Gérer vos téléchargements**

Après avoir téléchargé et installé une application, vous pouvez procéder aux opérations suivantes.

## **Afficher**

Sur l'écran des applications Google Play Store, appuyez au coin supérieur droit et sélectionnez **Mes applications**.

## **Désinstaller**

Sur l'écran des applications Google Play Store, appuyez au coin supérieur droit et sélectionnez **Mes applications**. Sélectionnez l'application que vous souhaitez désinstaller afin d'accéder à l'écran des détails de l'application, appuyez sur **DÉSINSTALLER**, puis sur **OK** pour confirmer.

Les applications Google payantes ne sont pas disponibles dans certains pays.

#### **Remboursement**

Sur l'écran des applications Google Play Store, appuyez au coin supérieur droit et sélectionnez **Mes applications**. Sélectionnez l'application que vous souhaitez désinstaller pour vous faire rembourser. Appuyez sur **REMBOURSER**, puis sur **OK** pour confirmer.

#### **Notification de mise à jour**

Sur l'écran des applications Google Play Store Apps, appuyez au coin supérieur droit, puis sur **Paramètres\Notifications** pour activer la notification des mises à jour.

#### **Mise à jour automatique**

Pour mettre à jour automatiquement toutes les applications installées, appuyez au coin supérieur droit depuis l'écran **Mes applications**, puis sur **Paramètres\Mise à jour automatique des applications** pour activer cette fonction.

Pour mettre à jour automatiquement une application données, appuyez au coin supérieur droit et cochez la case **Mise à jour automatique** depuis l'écran des détails de l'application.

#### **Noter et évaluer**

Ouvrez l'écran des détails d'une application, appuyez sur les étoiles en regard de **Noter et évaluer** pour évaluer l'application et saisir des commentaires, puis appuyez sur **OK** pour confirmer.

#### **Signaler**

Vous pouvez signaler une application inconvenante à Google Play Store. Ouvrez l'écran détaillé de l'application, faites défiler l'écran jusqu'en bas, sélectionnez **Signaler du contenu inapproprié**, choisissez la raison pour laquelle vous trouvez l'application contestable, puis appuyez sur **Envoyer**.

## **8 Applications multimédia**

## **8.1 Appareil photo............................................**

Votre téléphone est équipé d'un appareil photo permettant de prendre de photos et de filmer des vidéos.

Avant d'utiliser l'appareil photo, veillez à ouvrir le couvre-objectif afin d'éviter les problèmes de qualité de prise de vue.

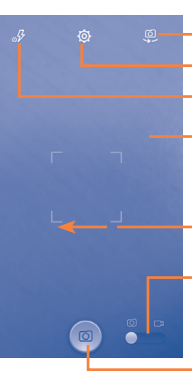

Appuyer pour basculer entre appareil photo avant et arrière.

Appuyer pour afficher les paramètres.

Appuyer pour activer/désactiver le flash.

Appuyer sur l'écran pour arrêter la mise au point. Appuyer deux fois ou rapprocher/écarter deux doigts (ou plus) pour effectuer un zoom avant/arrière.

Faire glisser pour visionner les photos ou les vidéos que vous avez prises.

Appuyer pour passer du mode appareil photo au mode caméscope.

Appuyer pour prendre une photo.

#### **Prendre une photo**

L'écran sert de viseur. Cadrez d'abord le sujet ou le paysage dans le viseur, appuyez sur l'écran pour faire la mise au point si nécessaire, puis sélectionnez l'icône **pour prendre la photo. Elle est automatiquement** enregistrée.

#### **Enregistrer une vidéo**

Cadrez d'abord le sujet ou le paysage dans le viseur, puis appuyez sur l'icône **pour commencer à filmer. Appuyez sur II** pour interrompre l'enregistrement, appuyez de nouveau sur  $\Box$  ou sur la touche Retour pour enregistrer la vidéo.

#### **Autres opérations possibles lorsque vous visualisez une photo/ vidéo**

- • Appuyez sur les icônes au bas de l'écran pour partager et modifier la photo ou la vidéo que vous venez de prendre.
- • Appuyez sur l'icône de la photo pour accéder à **Galerie**.

### **8.1.1 Réglages en mode cadrage**

Avant de prendre une photo ou de commencer à filmer, appuyez sur l'icône pour définir un certain nombre de paramètres en mode cadrage.

#### **Mode de prise de vue avec appareil photo arrière**

- **HDR** Appuyez sur cette option pour activer la plage hautement dynamique.
- **Panorama** Appuyez sur cette option pour activer le mode panorama.
- **Nuit** Appuyez sur cette option pour activer le mode nuit.
- **Plein écran** Appuyez sur cette option pour activer/désactiver la vue plein écran.

• **Prise tactile** Appuyez sur cette option pour activer/ désactiver la fonction de prise de vue.

- **Son obturateur** Appuyez sur cette option pour activer/désactiver le son de l'obturateur.
- • **Taille d'image** Appuyez sur cette option pour régler la taille de l'image.
- **Retardateur** Appuyez sur cette fonction pour sélectionner la durée de pause avant la prise de photos.

#### **Mode de prise de vue avec appareil photo avant**

Basculez sur l'appareil photo avant, appuyez sur  $\equiv$  pour accéder aux paramètres de l'appareil photo et sélectionnez l'une des options suivantes :

- • **Expression (4 phot.)** Appuyez sur cette option pour activer la fonction Expression (4 photos) et, dès que les quatre photos sont prises, le téléphone les synthétise automatiquement et les enregistre sous la forme d'une seule photo.
- Prise tactile **Appuyez sur cette option pour activer/désactiver** la fonction de prise de vue.
- **Son obturateur** Appuyez sur cette option pour activer/désactiver le son de l'obturateur.
- Retardateur **Appuyez sur cette option pour désactiver ou** définir la durée du retardateur lors de la prise de vue.

#### **Paramètres de la caméra**

• **Qualité de la vidéo** Appuyez sur cette option pour définir la qualité vidéo.

## **8.2 Galerie .........................................................**

La Galerie sert de lecteur multimédia et vous permet de visionner des photos et de lire des vidéos. Vous avez également accès à de nombreuses autres options pour modifier vos photos et vos vidéos.

Pour avoir accès à cette fonction, appuyez sur l'onglet Application depuis l'écran d'accueil, puis sur **Galerie**.

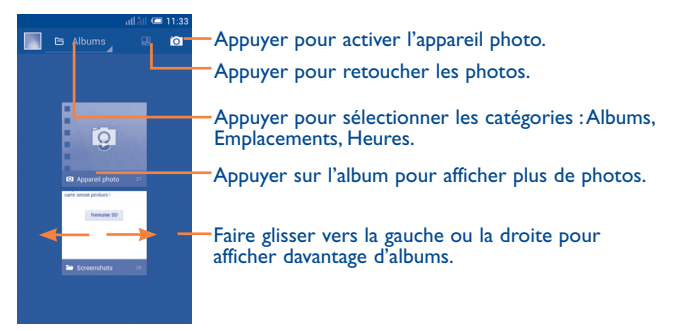

#### **Visionner une photo ou lire une vidéo**

Les photos et les vidéos sont regroupées par albums dans **Galerie**.

- • Sélectionnez un album pour voir toutes les photos ou vidéos à l'écran.
- • Sélectionnez directement la photo ou la vidéo.
- • Faites défiler vers la gauche ou la droite pour voir la photo/vidéo précédente ou suivante.

## **Manipuler vos images**

Vous pouvez manipuler vos images de diverses manières : vous pouvez les retoucher, les partager avec des amis, les définir comme photo de contact ou comme fond d'écran, etc.

Appuyez sur  $\Diamond$  depuis la vue en plein écran. D'autres options s'affichent.

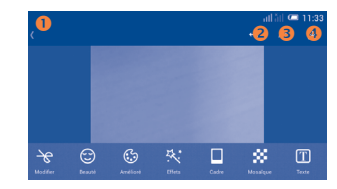

- Appuyez sur cette option pour revenir à la vue en plein écran.
- Appuyez sur cette option pour annuler la modification précédente.
- Appuyez sur cette option pour répéter la modification précédente.
- Appuyez sur cette option pour enregistrer la photo modifiée.

#### **Opérations par lots**

La Galerie est dotée d'une fonction de sélection multiple, afin de permettre des opérations par lots.

Ouvrez la fenêtre principale de la Galerie ou un album, appuyez sur et sélectionnez **Sélectionner un album** ou **Sélectionner un élément**  pour activer le mode de traitement par lots (vous avez également la possibilité d'appuyer de manière prolongée sur un album ou une photo), puis appuyez sur les albums/photos que vous souhaitez traiter. Appuyez sur l'icône **n** pour supprimer les éléments sélectionnés. Appuyez sur  $\approx$  pour partager les éléments sélectionnés.

## **8.3 YouTube .......................................................**

YouTube est un service gratuit de partage de vidéos en ligne permettant à chacun de visionner, de rechercher et de mettre en ligne des vidéos. Il prend en charge la diffusion en continu, ce qui permet de lancer la lecture d'une vidéo dès que son téléchargement commence sur Internet.

Pour avoir accès à cette fonction, appuyez sur l'onglet Application depuis l'écran d'accueil, puis sur **YouTube**.

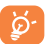

 Étant donné qu'il s'agit d'un service de vidéos en ligne, votre téléphone doit disposer d'une connexion réseau pour accéder à YouTube.

Toutes les vidéos de YouTube sont groupées en plusieurs catégories, telles que les plus regardées, les plus discutées, les films et animations, etc.

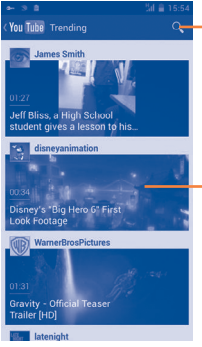

Appuyer pour rechercher une vidéo.

Appuyer pour lire la vidéo et afficher d'autres informations.

Lorsque vous appuyez sur  $\equiv$  depuis l'écran YouTube, vous pouvez configurer les paramètres généraux et de recherche de YouTube. Pour toute information complémentaire, visitez le site YouTube : www.YouTube. com

#### **8.3.1 Visionner des vidéos**

Appuyez sur une vidéo pour la visionner. Dans l'écran de visionnage, vous pouvez afficher le informations et les commentaires sur la vidéo et parcourir des liens vers des vidéos associées. Vous pouvez également évaluer, partager, enregistrer comme favori, créer une nouvelle playlist, etc., à partir de cet écran.

Pour quitter l'écran de lecture des vidéos, appuyez sur la touche **Retour** pour revenir à la liste des vidéos.

## **8.4 Musique........................................................**

À l'aide de cette application, vous pouvez lire des fichiers audio stocké sur la carte microSD de votre téléphone. Les fichiers audio peuvent être téléchargés de l'ordinateur vers la carte microSD via un câble USB.

Pour avoir accès à cette fonction, appuyez sur l'onglet Application depuis l'écran d'accueil, puis sur **Musique**.

Vous avez alors accès à quatre catégories dans lesquelles vos morceaux de musique sont classés : **Artistes, Albums, Chansons** et **Playlists**. Faites défiler vers la gauche ou la droite pour tout afficher. Appuyez sur  $\equiv$ , puis sur **Tous aléatoire** pour écouter tous les titres de manière aléatoire.

## **8.4.1 Écouter de la musique**

Appuyez sur un titre ou sur **Lire** depuis le menu déroulant pour lire le titre.

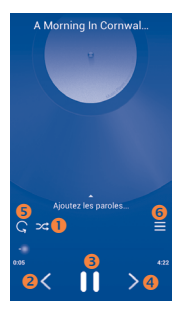

- Appuyez sur cette option pour lire la playlist en cours en mode aléatoire (les pistes sont lues au hasard).
- Appuyez sur cette option pour passer à la piste précédente de l'album, de la playlist ou de la lecture aléatoire.
- Appuyez sur cette option pour mettre en pause/reprendre la lecture.
- Appuyez sur cette option pour passer à la plage suivante de l'album, de la playlist ou de la lecture aléatoire.
- Appuyez sur cette option pour sélectionner le mode répétition : Lecture en boucle de toutes les chansons, Lecture en boucle de la chanson en écoute ou Lecture en boucle désactivée.
- Appuyez sur cette option pour afficher le titre en cours.
- Pendant la lecture des titres avec Musique, les fonctions pause, ଚ lecture et ignorer restent disponibles, même si l'écran est verrouillé.

#### **Régler les effets sonores**

Appuyez sur **; puis sur Effets sonores** depuis l'écran de lecture pour activer et régler les effets sonores.

#### **8.4.2 Manipuler les playlists**

Les playlists vous permettent d'organiser les morceaux de musique stockés sur votre carte SD.

Vous pouvez créer une nouvelle liste, ajouter un morceau à cette liste et supprimer ou renommer une liste.

#### **Créer une playlist**

Appuyez sur **Ajoutés récemment** depuis l'écran Playlists, puis sur et sur **Enregistrer comme playlist**, saisissez le nom, puis appuyez sur **Enregistrer**.

#### **Supprimer une playlist**

Appuyez de manière prolongée sur une playlist pour afficher le menu, puis sur **Supprimer**.

#### **Renommer une playlist**

Appuyez de manière prolongée sur un playlist pour afficher le menu, puis appuyez sur **Renommer**. Une fois terminé, appuyez sur **Enregistrer** pour confirmer.

## **8.5 Lecteur Google Vidéos ..............................**

Pour accéder à cette fonction, appuyez sur l'onglet Application depuis l'écran d'accueil, puis sur **Lecteur Google Vidéos**.

**Lecteur Google Vidéos** est un petit lecteur vidéo intégré qui répertorie toutes vos vidéos.

Sélectionnez un élément de la liste pour le lire. Pendant la lecture, appuyez sur un point de la ligne chronologique pour recommencer la lecture à partir de ce point ou passer à la lecture de ce point.

# **9 Google Maps (1) ................**

**9.1 Connaître Ma position**

## **9.1.1 Choisir une source de données permettant de déterminer Ma position**

Appuyez sur  $\ddot{\odot}$  sur la barre des réglages rapides pour accéder à **Paramètres**, puis sur **Accès à la localisation**.

Cochez la case **Accéder à ma localisation**. Le bouton **en la casa de la casa de la casa de la casa** de la casa de la casa de la casa de la casa de la casa de la casa de la casa de la casa de la casa de la casa de la casa d des satellites GPS est automatiquement activé pour utiliser le GPS comme source de données Ma position.

Sinon, cochez la case **Service de localisation de Google** pour définir le réseau Wi-Fi et/ou des réseaux mobiles comme source de données Ma position.

## **9.1.2 Ouvrir Google Maps et afficher Ma position**

Appuyez sur l'onglet Application depuis l'écran d'accueil, puis sur **Cartes**. Appuyez sur l'icône de la carte pour afficher **Ma position**.

La carte se centre sur un point bleu. Vous vous trouvez actuellement à l'emplacement du point bleu.

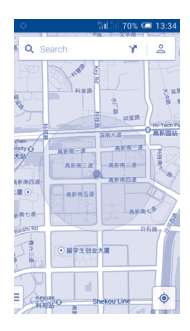

Pour déplacer la carte, faites-la glisser avec le doigt.

Pour effectuer un zoom avant ou arrière sur une carte, resserrez ou écartez les doigts, ou appuyez deux fois sur un endroit de l'écran.

## **9.2 Rechercher un lieu**

Pendant qu'une carte est affichée, appuyez sur l'icône de recherche  $Q$ pour activer la fonction correspondante.

Dans le champ de recherche, saisissez une adresse, une ville ou le nom d'une entreprise locale.

Appuyez sur l'icône de recherche pour trouver un endroit. Au bout de quelques instants, les résultats s'affichent sur la carte sous la forme de points rouges. Une étiquette s'affiche lorsque vous appuyez sur l'un d'eux.

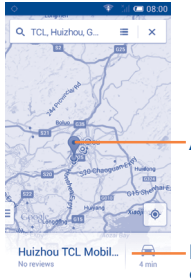

Appuyer pour afficher d'autres informations.

Faire glisser vers la gauche ou la droite pour afficher davantage de résultats de recherche.

## **9.3 Enregistrer un lieu**

Vous pouvez marquer n'importe quelle position sur la carte pour la retrouver ultérieurement comme vous le faites pour une adresse Web sur Internet avec les signets.

## **9.3.1 Comment attribuer (ou supprimer) une étoile à un lieu**

Appuyez sur un lieu de la carte.

Appuyez sur le rectangle contenant l'adresse qui s'affiche.

Appuyez sur  $\star$  pour enregistrer le lieu. (Ou appuyez sur  $\star$  pour annuler l'enregistrement de ce lieu.)

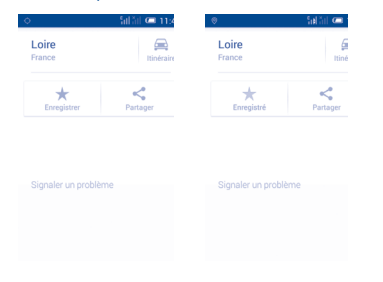

## **9.3.2 Afficher une liste des éléments enregistrés**

Appuyez sur **e** pour afficher les lieux proches enregistrés. Appuyez sur **Tout afficher** pour afficher une liste des lieux enregistrés.

Appuyez sur un lieu de la liste pour l'afficher.

- **9.4 Afficher les instructions relatives à un itinéraire en voiture, en transport public ou à pied**
- **9.4.1 Obtenir des suggestions d'itinéraires pour votre déplacement**

Appuyez sur l'icône Y depuis l'écran Cartes.

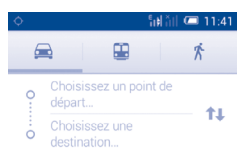

- • Appuyez sur la barre de saisie pour modifier votre point de départ en saisissant une adresse ou en sélectionnant un élément enregistré.
- • Procédez de la même façon pour votre point d'arrivée.
- Pour inverser les directions, appuyez sur  $\uparrow\downarrow$ .
- • Ensuite, sélectionnez un mode de transport : voiture, transports en commun ou à pied.

## **9.4.2 Affichez un aperçu des suggestions d'itinéraires et choisissez celui que vous préférez ou qui vous semble le plus adéquat.**

Vous pouvez afficher un aperçu de votre itinéraire étape par étape dans les vues Navigation, Satellite ou autres.

- • Appuyez sur **Démarrer** pour afficher l'itinéraire sélectionné.
- Appuyez sur **E** pour ouvrir **Apercu de l'itinéraire**, Liste étape par **étape**, **Activer/Désactiver le guidage vocal**, ou **Vue satellite**. Appuyez sur la touche **Retour** pour revenir à la vue précédente.

Lorsque vous sélectionnez un itinéraire préféré ou plus adéquat, la distance et la durée seront les deux facteurs les plus importants motivant votre choix. La distance et la durée estimées s'affichent au bas de l'écran des directions.

#### **9.4.3 Rechercher des lieux le long de votre itinéraire**

Reportez-vous à la section **9.2 Rechercher un lieu** pour plus de précisions.

## **9.5 Organisation des calques**

Les calques vous permettent d'afficher des lieux et des informations complémentaires sur la carte. Vous pouvez ajouter plusieurs calques ou en supprimer certains afin de contrôler exactement les informations que vous souhaitez voir affichées sur la carte à tout moment.

## **10 Autres .................................**

## **10.1 Mes fichiers..................................................**

Pour avoir accès à cette fonction, appuyez sur l'onglet Application depuis l'écran d'accueil, puis sur **Mes fichiers**.

L'option **Mes fichiers** fonctionne avec une carte SD externe et la mémoire interne du téléphone.

L'option **Mes fichiers** affiche toutes les données stockées sur la carte microSD et dans la mémoire interne du téléphone, y compris les applications, les fichiers multimédia, comme les vidéos, les photos ou les contenus audio que vous avez enregistrés et toutes les autres données transférées via Bluetooth, un câble USB, etc.

Lorsque vous téléchargez une application d'un ordinateur vers votre carte microSD, vous pouvez placer l'application dans Mes fichiers, puis appuyer dessus pour l'installer sur votre téléphone.

L'option Mes fichiers vous permet d'exécuter rapidement les opérations les plus courantes de manière très efficace : créer un (sous-)dossier, ouvrir un dossier/fichier, afficher, renommer, déplacer, copier, supprimer, lire, partager, etc.

## **10.2 Dictaphone ..................................................**

Pour accéder à cette fonction, sélectionnez l'onglet Application depuis l'écran d'accueil, puis appuyez sur **Dictaphone**.

Le **Dictaphone** vous permet d'enregistrer des voix ou du son pendant des secondes, voire des heures.

## **10.3 Radio ............................................................**

Votre téléphone est équipé d'une radio(1). Vous pouvez l'utiliser comme une radio classique et enregistrer des stations, afficher à l'écran les informations sur le programme de radio (si vous sélectionnez une station qui offre le service Visual Radio).

Pour avoir accès à cette fonction, appuyez sur l'onglet Application depuis l'écran d'accueil, puis sur **Radio**.

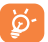

Pour utiliser la radio, vous devez brancher votre kit mains libres, lequel fonctionne en tant qu'antenne reliée à votre téléphone.

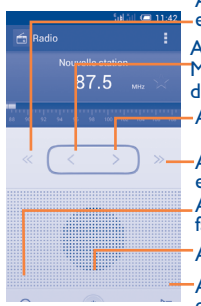

Appuyer pour accéder à la précédente chaîne enregistrée.

Appuyer pour réduire la fréquence de 0,1 MHz. Maintenez le doigt appuyé pour rechercher la chaîne de fréquence inférieure la plus proche.

Appuyer pour augmenter la fréquence de 0,1 MHz.

Appuyer pour accéder à la dernière chaîne enregistrée.

Appuyer pour ajouter la station en cours aux favoris.

Appuyer pour démarrer/arrêter la lecture.

Appuyer pour ouvrir et afficher la liste des stations enregistrées.

#### **Options disponibles :**

- • **Enreg. station** Enregistrer la station syntonisée en cours dans la liste des stations.
- • **Mode audio** Écouter la radio en utilisant une enceinte, un casque ou un kit mains libres.
- **Supprimer** Cette option permet de supprimer la station.
- • **Indiquer la fréquence** laSaisir la fréquence manuellement.
- **Rechercher** Appuyer pour rechercher automatiquement toutes les stations disponibles.
- • **Paramètres RDS** Appuyer sur cette option pour sélectionner les informations sur la station et la fréquence de substitution.

• **Enregistrer la radio** laEnregistrer la station en cours.

• **Quitter** Éteindre la radio.

## **10.4 Assistant de configuration.........................**

Pour accéder à cette fonction, appuyez sur l'onglet Application depuis l'écran d'accueil, puis sur **Assistant de configuration**.

**L'Assistant de configuration** vous permet de configurer différents paramètres de votre téléphone : langue, mode de saisie, connexion aux données mobiles, configuration du compte et synchronisation, mise à jour du système, etc. Il apparaît également lorsque vous allumez le téléphone pour la première fois.

<sup>(1)</sup> La qualité de la radio dépend de la couverture de la station de radio dans cette zone particulière.

**10.5 Aide Alcatel.................................................**

Pour accéder à cette fonction, appuyez sur l'onglet Application l'écran d'accueil, puis sur **Aide Alcatel**.

**L'Aide ALCATEL** vous aide si vous avez des questions ou lorsque vous avez besoin d'assistance pour utiliser votre téléphone.

## **10.6 Autres applications(1).........................................**

Les applications mentionnées précédemment dans cette section sont préinstallées sur votre téléphone. Pour lire une brève présentation des applications tierces préinstallées, reportez-vous à la brochure fournie avec le téléphone. Vous pouvez également télécharger des milliers d'autres applications sur votre téléphone à partir d'Android Market.

## **11 Paramètres...................**

Faites glisser le volet de notification vers le bas et appuyez sur  $\frac{\mathbb{A} \cdot \mathbf{a}}{\mathbb{A} \cdot \mathbf{b}}$  puis sur l'icône des paramètres  $\ddot{\text{Q}}$  pour accéder à **Paramètres.** 

## **11.1 Sans fil et réseaux**

### **11.1.1 Gestion des cartes SIM(1)**

L'option Gestion des cartes SIM existe uniquement pour les modèles à deux cartes SIM.

#### **Infos sur la carte SIM**

Appuyez sur cette option pour modifier le nom de la carte SIM, saisir un numéro de téléphone, définir la couleur de l'arrière-plan et afficher des numéros.

#### **Carte SIM par défaut**

Appuyez sur cette option pour sélectionner la carte SIM pour passer un appel vocal, un appel vidéo, la messagerie et la connexion aux données.

#### **Paramètres généraux**

**• Itinérance**

Appuyez sur cette option pour activer/désactiver l'itinérance des données et afficher le rappel d'itinérance.

#### **• Contacts et SIM**

Sélectionnez cette option pour associer des contacts à une carte SIM spécifique.

La disponibilité de cette option varie d'un pays et d'un opérateur à l'autre.  $(1)$  6012D uniquement.

#### **11.1.2 Wi-Fi**

Grâce au Wi-Fi, vous pouvez désormais surfer sur Internet sans utiliser votre carte SIM, dès que vous êtes à portée d'un réseau sans fil. Il vous suffit d'accéder à l'écran **Wi-Fi** et de configurer un point d'accès pour connecter votre téléphone au réseau sans fil.

Pour plus de précisions sur l'utilisation du réseau Wi-Fi, reportez-vous à la section **6.1.2 Wi-Fi.**

#### **11.1.3 Bluetooth**

L'option Bluetooth vous permet d'échanger des données (vidéos, images, musique et autres) sur de courtes distances avec un autre appareil compatible Bluetooth (téléphone, ordinateur, imprimante, casque, kit véhicule, etc.).

Pour plus de précisions sur Bluetooth, reportez-vous à la section **6.3 Connexion à des appareils Bluetooth.**

#### **11.1.4 Paramétrer les options d'appel**

Pour plus de précisions sur les paramètres d'appel, reportez-vous à la section **3.1.6 Paramétrer les options d'appel**.

#### **11.1.5 Consommation des données**

Pour activer ou désactiver les données mobiles, appuyez sur le bouton  $\blacksquare$ o

Cochez la case **Définir un plafond**, puis faites glisser le repère de limite et le repère d'avertissement en fonction de vos préférences. La connexion de données mobiles sera désactivée lorsque vous atteindrez la limite spécifiée. Vous pouvez également choisir un cycle d'utilisation des données pour afficher les statistiques et les applications associées aux données utilisées par votre téléphone.

Appuyez sur  $\equiv$ , D'autres options associées à l'utilisation des données s'affichent à l'écran.

L'utilisation des données est mesurée par votre téléphone ; votre ৯opérateur peut les comptabiliser différemment. Il est judicieux d'appliquer une limite prudente.

#### **11.1.6 Mode Avion**

Via **Plus...\Mode avion**, vous pouvez simultanément désactiver toutes les connexions sans fil comme le Wi-Fi, Bluetooth, etc.

Vous pouvez également ouvrir le mode Avion en appuyant sur **MODE AVION** dans la barre des réglages rapides lorsque vous appuyez sur la touche **MARCHE/ARRÊT**.

#### **11.1.7 Paramètres de VPN**

Un réseau privé virtuel mobile (VPN mobile) fournit aux appareils mobiles un accès à des ressources réseau et à des applications logicielles sur leur réseau domestique lorsqu'ils se connectent via d'autres réseaux câblés ou non. Les VPN mobiles sont utilisés dans des environnements où les collaborateurs doivent conserver des sessions ouvertes en permanence, pendant toute leur journée de travail, étant donné que l'utilisateur se connecte via divers réseaux sans fil, subit des pertes de couverture ou met son appareil en veille ou le réactive afin de préserver l'autonomie de la batterie. Un VPN classique ne peut faire face à de tels événements, car le tunnel réseau est interrompu, ce qui provoque la déconnexion des applications, leur temporisation, leur plantage ou encore celui de l'appareil informatique lui-même.

Pour plus de précisions sur les VPN, reportez-vous à la section **6.6 Connexion à des réseaux privés virtuels.**

#### **11.1.8 Partage connexion Internet**

Cette fonction vous permet de partager la connexion aux données mobiles de votre téléphone via une connexion USB ou comme point d'accès Wi-Fi portable (reportez-vous à la section **6.5 Partage de la connexion données mobile de votre téléphone**).

#### **11.1.9 Réseaux mobiles**

#### **• Connexion aux données**

Appuyez sur cette option pour activer ou désactiver la connexion de données.

#### **• Service 3G**

Appuyez sur cette option pour **Activer le service 3G** ou pour sélectionner **Mode réseau**.

#### **• Préférences**

Appuyez sur cette option pour afficher, modifier ou supprimer vos préférences.

#### **• Noms des points d'accès**

Vous pouvez sélectionner le réseau de votre choix avec ce menu.

#### **• Opérateur de réseau**

Vous pouvez choisir un opérateur réseau.

## **11.1.10 Partage de connexion par USB**

Appuyez sur cette option pour partager l'Internet de votre ordinateur via un câble USB lorsque vous êtes connecté à l'ordinateur.

## **11.2 Appareil**

### **11.2.1 Gestes tactiles**

Cochez cette case ou appuyez sur cette option pour activer les gestes tactiles suivants : **Retourner- > coupe le son, Retourner active, Secouer changer**.

#### **11.2.2 Son**

Utilisez les paramètres Son pour configurer les sonneries selon les événements et les environnements.

#### **VOLUME**

- • **Vibreur** Cochez cette case pour que votre téléphone vibre lors de la réception d'appels entrants.
- Mode silencieux Cochez cette case afin de couper tous les sons, sauf ceux des contenus multimédia et des alarmes.
- • **Sonnerie et notifications** Faites glisser pour régler le volume des sonneries, des notifications et des sons du système.
- • **Musique, vidéo, jeux et autres médias**
	- Faites glisser pour régler le volume de la musique, des vidéos, des jeux, etc.
- • **Alarmes** Faites glisser pour régler le volume des alarmes.

#### **Sonnerie et vibreur pour les appels**

- • **Sonnerie du téléphone** duAppuyez sur cette option pour sélectionner la sonnerie d'appel entrant par défaut.
- **· S** o n n e r i eCochez la case pour activer la sonnerie **progressive** progressive.
- **•** Notification **défaut** parAppuyez sur cette option pour sélectionner votre sonnerie de notification par défaut.

## **SYSTÈME**

- • **Numérotation sonore** Cochez cette case pour activer les tonalités lorsque vous utilisez le clavier de numérotation.
- • **Sélections audibles** Cochez cette case pour activer le son lorsque vous effectuez une sélection à l'écran.
- **Son au verrouillage** Cochez cette case pour activer le son lorsque **écran** vous verrouillez et déverrouillez l'écran.
- • **Retour haptique** Cochez cette case pour activer le vibreur lorsque vous appuyez sur des touches programmables et certaines zones interactives de l'interface utilisateur.
- • **Sonnerie allumage** Appuyez sur cette option pour régler votre sonnerie d'allumage par défaut.
- • **Sonnerie d'extinction** Appuyez sur cette option pour régler votre sonnerie d'extinction par défaut.

## **11.2.3 Écran**

- • **Notific. sur écran verrouill.** Cochez cette case pour afficher les notifications sur l'écran de verrouillage.
- • **Fond d'écran** Appuyez sur cette option pour choisir le fond d'écran.
- • **Orientation** Cochez cette case pour activer ou désactiver la rotation automatique de l'écran.
- • **Ajuster automatiquement**  de l'écran. **la luminosité** Appuyez sur cette option pour régler la luminosité
- Module écran Appuyez sur cette option pour régler le module de l'écran.
- Taille de police Appuyez sur cette option pour sélectionner la taille de police.
- Veille **Appuyez** sur cette option pour régler la mise en veille de l'écran.

#### **11.2.4 Barre d'état**

Appuyez sur le bouton  $\Box$   $\Box$  pour afficher toutes les notifications d'applications tierces au coin supérieur gauche de la barre d'état.

Vous pouvez également appuyer sur les icônes de certaines applications pour désactiver leurs notifications dans la barre d'état.

#### **11.2.5 Stockage**

Utilisez ces paramètres pour gérer votre carte microSD en surveillant l'espace total et l'espace disponible sur votre téléphone et votre carte microSD.

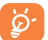

 Si un message d'avertissement apparaît, indiquant que la mémoire du téléphone est limitée, vous devez libérer de l'espace en supprimant des applications et des fichiers téléchargés inutiles, etc.

#### **11.2.6 Gestion de la batterie**

Cet écran indique le niveau d'utilisation de la batterie depuis la dernière fois que vous avez branché le téléphone à une source d'alimentation. Il indique également l'état de la batterie et la durée d'utilisation depuis la dernière mise en charge. Appuyez sur une catégorie pour connaître sa consommation électrique.

Vous pouvez régler la consommation électrique en réglant la luminosité ou le délai de mise en veille sur l'écran Afficher.

#### **11.2.7 Applications**

Utilisez les paramètres des applications pour afficher des informations sur les applications installées sur votre téléphone, les interrompre et gérer les données associées. Ces paramètres vous permettent également d'indiquer si vous autorisez l'installation d'applications obtenues sur des sites Web ou par e-mail.

## **11.3 Personnel**

### **11.3.1 Accès à la localisation**

#### **Utiliser les satellites GPS**

Cochez cette case pour utiliser le récepteur satellite (GPS) pour indiquer votre position à quelques mètres près (« au niveau de la rue »). L'accès initial du téléphone au satellite GPS pour repérer votre position peut prendre jusqu'à 5 minutes. Vous devrez vous placer à l'extérieur, dans un endroit dégagé, et éviter de bouger. Une fois la connexion au satellite établie, 20 à 40 secondes suffisent pour identifier votre position exacte.

## **11.3.2 Sécurité**

#### **Verrouiller l'écran**

- • **Aucun** Appuyez sur cette option pour désactiver la sécurité de verrouillage de l'écran.
- **Faire glisser** Appuyez sur cette option pour activer le mode déverrouillage de la glissière.
- • **Face unlock** Appuyez sur cette option pour déverrouiller l'écran de votre téléphone en le regardant.
- • **Déverrouillage**  Appuyez sur cette option pour déverrouiller l'écran de **vocal** votre téléphone en lui parlant.
- • **Configuration** Appuyez sur cette option pour déverrouiller l'écran de votre téléphone en traçant un motif.
- PIN Appuyez sur cette option pour déverrouiller l'écran de votre téléphone en saisissant un code PIN.
- • **Mot de passe** Appuyez sur cette option pour déverrouiller l'écran de votre téléphone en saisissant un mot de passe.

#### **Infos propriétaire**

Appuyez sur cette option pour saisir les coordonnées du propriétaire qui seront affichées sur l'écran de verrouillage.

#### **G-Sensor écran verr.**

Cochez cette case pour verrouiller l'écran G-sensor.

#### **Me retrouver**

Appuyez sur le bouton **pour activer cette fonction. Elle protège vos** données personnelles en cas de perte ou de vol.

#### **Chiffrer le téléphone**

Vous pouvez crypter vos comptes, vos paramètres, les applications téléchargées et leurs données, les fichiers multimédia et les autres fichiers en appuyant sur Chiffrer le téléphone.

#### **Configurer le blocage de la SIM**

Choisissez la carte SIM que vous souhaitez configurer.

Cochez la case **Bloquer la carte SIM** pour verrouiller la carte SIM à l'aide d'un code PIN.

Appuyez sur **Changer code PIN de la SIM** pour modifier le code PIN.

#### **Faire apparaître les mots de passe**

Cochez cette case pour afficher les mots de passe au fur et à mesure de votre saisie.

#### **Administrateurs de l'appareil**

Appuyez sur cette option pour afficher ou désactiver les administrateurs de l'appareil.

#### **Sources inconnues**

Cochez cette case pour autoriser l'installation d'applications obtenues sur des sites Web, par e-mail ou depuis d'autres emplacements qu'Android Market.

Pour protéger votre téléphone et vos données personnelles, téléchargez uniquement des applications provenant de sources fiables, telles qu'Android Market.

#### **Vérifier les applications**

Cochez cette case pour ne pas autoriser l'installation d'applications potentiellement dangereuses ou afficher un avertissement en la matière.

#### **Certificats de confiance**

Appuyez sur cette option pour afficher les certificats CA de confiance.

#### **Installer depuis la carte SD**

Appuyez sur cette option pour installer un certificat crypté depuis la carte microSD.

#### **Effacer les identifiants**

Appuyez sur cette option pour supprimer tous les identifiants.

## **11.3.3 Langue et saisie**

Utilisez les paramètres de langue et de clavier pour sélectionner la langue d'affichage du texte sur le téléphone et pour configurer le clavier à l'écran. Vous pouvez également configurer les paramètres de dictée et la vitesse du curseur.

#### **Langue**

Appuyez sur cette option pour sélectionner la langue et la région.

#### **Correcteur orthographique**

Cochez cette case pour activer la saisie semi-automatique.

#### **Dictionnaire personnel**

Appuyez sur cette option pour ouvrir une liste des mots que vous avez ajoutée au dictionnaire. Appuyez sur un mot pour la modifier ou la supprimer. Appuyez sur le bouton d'ajout (+) pour ajouter un mot.

#### **Par défaut**

Appuyez sur cette option pour sélectionner un mode de saisie par défaut. Appuyez sur l'icône des paramètres  $\ddot{Q}$  à droite de la méthode de saisie sélectionnée. Vous pouvez sélectionner une série de paramètres.

## **SwiftKey**

#### • **Flux SwiftKey**

Appuyez et cochez cette case pour activer la saisie en glissant le doigt sur le clavier.

#### • **Langues et présentations**

Appuyez sur cette option pour télécharger des langues ou les mettre à jour.

#### • **Personnalisation**

Sélectionnez cette option pour restaurer le style de saisie et les nouveaux mots que vous avez utilisés ou pour les effacer.

• **Ambiance**

#### **Ambiance**

Appuyez sur cette option pour sélectionner un thème, comme lumière, cobalt, fruits rouges, etc.

#### **Afficher les caractères étrangers**

Cochez cette option pour autoriser tous les caractères étrangers à pression prolongée.

#### **Touches fléchées**

Cochez cette case pour afficher les touches fléchées.

#### **Disposition séparée**

Cochez cette case pour permettre la disposition séparée du clavier au format paysage.

• **Paramètres avancés**

#### **La barre d'espace va...**

Sélectionnez la fonction de la barre d'espace.

#### **« . » rapide**

Cochez cette case pour qu'une double pression sur la barre d'espace insère un point.

#### **Maj. auto.**

Cochez cette case pour mettre automatiquement les mots en majuscules.

#### **Frappe audio et commentaires tactiles**

Appuyez sur cette option pour personnaliser les sons et les commentaires tactiles lors de la saisie.

#### **Reconnaissance vocale**

Appuyez sur cette option pour activer la touche de reconnaissance vocale.

#### **Durée de pression prolongée**

Définissez la durée reconnue comme une pression prolongée sur une touche.

#### **Conseils/Résultats**

Cochez cette case pour recevoir des notifications avec des conseils et des résultats.

#### **Hauteur de touche portrait**

Réglez la hauteur des touches sur le clavier portrait.

#### **Hauteur de touche paysage**

Réglez la hauteur des touches sur le clavier paysage.

• **Stat. SwiftKey**

Appuyez sur cette option pour afficher les statistiques d'utilisation telles que l'efficacité de votre saisie, les frappes enregistrées, les fautes d'orthographe corrigées sur le clavier Swiftkey.

### • **Vidéos de démonstration**

Appuyez sur cette option pour accéder à une page Web qui vous montre comment utiliser Swiftkey.

## • **À propos de SwiftKey**

Appuyez sur cette option pour obtenir des informations sur le clavier Swiftkey 3, comme la version, les conditions d'utilisation et la confidentialité.

#### **Recherche vocale**

Appuyez sur cette option pour afficher les paramètres de la recherche vocale, tels que la langue, la synthèse vocale, etc.

## **Sortie de la synthèse vocale**

#### • **Moteur par défaut**

Appuyez sur cette option pour sélectionner le moteur de conversion texte-parole de votre choix, puis sur l'icône des paramètres  $\ddot{\text{Q}}$  pour afficher d'autres options pour chaque moteur.

• **Cadence**

Appuyez sur cette option pour ouvrir une boîte de dialogue vous permettant de sélectionner si le débit du synthétiseur doit être plus ou moins rapide.

## • **Écouter un échantillon**

Appuyez sur cette option pour écouter un bref échantillon du synthétiseur vocal, basé sur vos paramètres en cours.

### **Vitesse du pointeur**

Appuyez sur cette option pour ouvrir une boîte de dialogue où vous pouvez modifier la vitesse du curseur. Appuyez sur **OK** pour confirmer.

## **11.3.4 Sauvegarder et réinitialiser**

### **Sauvegarder mes données**

Cochez cette case pour sauvegarder les paramètres de votre téléphone ainsi que les données de vos applications sur les serveurs Google via votre compte Google. Si vous changez de téléphone, les paramètres et les données sauvegardés sont restaurés sur le nouveau téléphone la première fois que vous vous connectez à l'aide de votre compte Google. Si vous cochez cette case, de nombreux paramètres et données sont sauvegardés, notamment vos mots de passe Wi-Fi, vos favoris, la liste des applications que vous avez installées, les mots que vous avez ajoutés au dictionnaire utilisé par le clavier virtuel, ainsi que la plupart des réglages configurés à l'aide de l'application Paramètres. Si vous décochez cette option, les paramètres ne sont plus sauvegardés et les sauvegardes existantes sont supprimées des serveurs Google.

#### **Compte de sauvegarde**

Appuyez sur cette option pour sauvegarder votre compte.

## **Restauration automatique**

Cochez cette case pour rétablir vos paramètres enregistrés ou d'autres données lorsque vous réinstallez une application.

#### **Restaurer DRM**

Appuyez sur cette option pour supprimer toutes les licences DRM.

#### **Restaurer valeurs d'usine**

La réinitialisation de votre téléphone efface toutes vos données personnelles de la mémoire interne du téléphone, y compris les informations concernant votre compte Google et tous vos autres comptes, les paramètres de votre système et de vos applications et toutes les applications téléchargées. Réinitialiser le téléphone n'efface pas les mises à jour logicielles que vous avez téléchargées ni les fichiers de votre carte microSD. Si vous réinitialisez le téléphone de cette manière, vous êtes invité à saisir à nouveau les informations que vous avez fournies au premier démarrage d'Android.

Lorsque vous ne parvenez pas à allumer votre téléphone, vous pouvez procéder à la restauration des valeurs d'usine d'une autre façon en utilisant des clés électroniques. Appuyez simultanément sur la touche **Volume haut** et sur la touche **Marche-Arrêt** jusqu'à ce que l'écran s'allume.

## **11.4 Comptes**

Utilisez ces paramètres pour ajouter, supprimer et gérer votre application de messagerie électronique ainsi que les autres comptes pris en charge. Ces paramètres vous permettent également de contrôler si et comment les applications envoient, reçoivent et synchronisent les données avec leur calendrier, et si toutes synchronisent automatiquement les données utilisateur.

#### **11.4.1 Ajout compte**

Appuyez sur cette option pour ajouter un compte pour une application sélectionnée.

## **11.5 Système**

#### **11.5.1 Date et heure**

Utilisez les paramètres de date et d'heure pour définir le format d'affichage des dates et de l'heure souhaités.

#### **Date et heure automatiques**

Appuyez sur cette option pour ne pas utiliser l'heure donnée par le réseau ou l'heure fournie par le GPS.

Cochez cette case pour utiliser l'heure donnée par le réseau ou l'heure fournie par le GPS.

#### **Fuseau horaire automatique**

Cochez cette case pour utiliser le fuseau horaire du réseau. Décochez-la pour définir ces valeurs manuellement.

#### **Définir la date**

Appuyez sur cette option pour ouvrir une boîte de dialogue dans laquelle vous pouvez définir manuellement la date du téléphone.

#### **Définir l'heure**

Appuyez sur cette option pour ouvrir une boîte de dialogue où vous pouvez régler manuellement la date du téléphone.

#### **Choisir fuseau horaire**

Appuyez sur cette option pour ouvrir une boîte de dialogue vous permettant de définir le fuseau horaire du téléphone.

#### **Utiliser format sur 24 h**

Cochez cette case pour afficher l'heure au format 24 heures.

#### **Choisir format de date**

Appuyez sur cette option pour ouvrir une boîte de dialogue vous permettant de choisir le format d'affichage des dates.

#### **Serveur NTP**

Appuyez sur cette option pour sélectionner le serveur NTP pour les paramètres de mise à jour automatique de l'heure.

#### **11.5.2 Programmer l'allumage/extinction**

Appuyez sur cette option pour programmer l'activation/la désactivation de l'heure et du mode répétition.

#### **11.5.3 Accessibilité**

Les paramètres Accessibilité vous permettent de configurer les plug-ins d'accessibilité installés sur le téléphone.

#### **TalkBack**

Appuyez sur cette option pour fournir des commentaires audio aux personnes malvoyantes.

#### **Gestes grossissement**

Appuyez sur cette option pour activer ou désactiver le zoom avant/arrière en appuyant trois fois sur l'écran.

#### **Bouton marche/arrêt raccroche**

Cochez cette case pour mettre fin à un appel en appuyant sur la touche **Marche-Arrêt** en cours d'appel.

#### **Énoncer les mots de passe**

Cochez cette case pour énoncer les mots de passe pendant la frappe.

#### **Raccourci accessibilité**

Appuyez sur cette option pour activer ou désactiver les fonctions d'accessibilité.

#### **Délai de maintien**

Appuyez sur cette option pour régler la durée du délai de pression. Cette fonction permet à votre téléphone de faire la différence entre le toucher simple et le maintien du doigt à son emplacement, et d'éviter des erreurs.

#### **Améliorer accessibilité du Web**

Appuyez sur cette option pour ouvrir une boîte de dialogue vous invitant à installer des scripts Google rendant son contenu Web plus accessible. Appuyez sur **Autoriser** pour confirmer.

#### **11.5.4 Options de développement**

Pour accéder à cette fonction, appuyez sur **Paramètres\À propos du téléphone**, puis appuyez sept fois sur **Numéro de build**. L'option **Développement** est disponible.

L'écran Développement contient les paramètres utilisés pour le développement des applications Android. Pour obtenir des informations complètes, y compris de la documentation sur les applications Android et les outils de développement, reportez-vous au site Web des développeurs Android (http://developer.android.com).

#### **M. de passe sauv. ordinateur**

Appuyez sur cette option pour définir/changer/supprimer le mot de passe de sauvegarde complète de l'ordinateur.
#### **Rester activé**

Cochez cette case pour empêcher que l'écran ne s'assombrisse et ne se verrouille lorsque le téléphone est connecté à un chargeur ou à un périphérique USB qui fournit une alimentation. N'utilisez pas ce paramètre en cas d'utilisation d'une image statique sur le téléphone pendant une période prolongée, car cette image risquerait de marquer l'écran.

#### **Protéger la carte SD**

Cochez cette case pour que les applications demandent une autorisation pour lire votre carte SD.

#### **Débogage USB**

Cochez cette case pour autoriser les outils de débogage d'un ordinateur à communiquer avec votre téléphone via une connexion USB.

#### **Rapport bogue Marche/Arr**

Cochez cette case pour inclure l'option de soumission d'un rapport de bogues dans le menu Marche-Arrêt.

#### **Positions fictives**

Cochez cette case pour autoriser un outil de développement installé sur un ordinateur à contrôler l'emplacement où le téléphone croit se trouver, plutôt que d'utiliser les outils internes du téléphone à cet effet.

#### **Sélectionner l'application de débogage**

Appuyez sur cette option pour sélectionner une application de débogage.

#### **Attendre le débogueur**

Cochez cette case pour attendre l'association du débogueur avant l'exécution.

#### **Vérifier les applis par USB**

Cochez cette case pour vérifier les applications via une connexion USB.

#### **Afficher élément sélectionné**

Cochez cette case pour un retour d'informations visuel sur les touches.

#### **Emplacement du curseur**

Cochez cette case pour afficher les données au fur et à mesure de la saisie.

#### **Afficher les limites de disposition**

Cochez cette case pour afficher les limites de rognage, les marges, etc.

#### **Actualiser les vues du GPU**

Cochez cette case pour actualiser les vues du processeur graphique.

#### **Afficher les actualisations des couches matérielles**

Cochez cette case pour afficher les actualisations des couches matérielles.

#### **Afficher les dépassements de capacités graphiques**

Cochez cette case pour afficher les dépassements de capacités graphiques.

#### **Affich. mise à jour surface**

Cochez cette case pour afficher les actualisations de surface.

#### **Échelle animation fenêtres**

Appuyez sur cette option pour régler l'échelle d'animation de la fenêtre.

#### **Échelle anim. transitions**

Appuyez sur cette option pour régler l'échelle d'animation pendant les transitions.

#### **Échelle de durée d'animation**

Appuyez sur cette option pour régler l'échelle de la durée d'animation.

#### **Désactiver les superpositions matérielles**

Cochez cette case pour toujours utiliser le processeur graphique lors de la composition des images à l'écran.

#### **Forcer le rendu GPU**

Cochez cette case pour forcer l'accélération matérielle 2D dans les applications.

#### **Forcer 4x MSAA**

Cochez cette case pour activer la fonction 4x MSAA.

#### **Mode strict activé**

Cochez cette case pour activer le mode strict. Une fois activé, l'écran clignote lorsque des applications exécutent des opérations longues dans l'unité d'exécution principale.

#### **Afficher mém. CPU utilisée**

Cochez cette case pour afficher l'utilisation actuelle du processeur.

#### **Rendu du process. profils**

Cochez cette case pour utiliser l'accélération matérielle 2D dans les applications.

#### **Activer les traces OpenG**

Appuyez sur cette option pour activer les traces OpenG.

#### **Activer les traces**

Appuyez sur cette option pour paramétrer les traces.

#### **Ne pas conserver activités**

Cochez cette case pour supprimer toutes les activités en fermant les applications.

#### **Limite processus arr.-plan**

Appuyez sur cette option pour modifier la limite des processus s'exécutant en arrière-plan.

#### **Aff. messages "ANR"**

Cochez cette case pour afficher la boîte de dialogue « L'application ne répond pas » pour les applications s'exécutant en arrière-plan.

# **11.5.5 Démarrage rapide**

Cochez cette case pour activer **Démarrage rapide** pour raccourcir le temps de démarrage. Vous pouvez également activer cette fonction dans les options du téléphone en appuyant sur la touche **Marche-Arrêt**.

## **11.5.6 Lois et sécurité**

Appuyez sur cette option pour afficher des informations sur le modèle de produit, la marque, le numéro IMEI ainsi que les logos ou le texte de certification.

# **11.5.7 À propos du téléphone**

Ce menu contient les diverses informations suivantes : Informations légales, Numéro du modèle, Version de bande de base, Version du noyau et Numéro de build. Vous pouvez les consulter au moyen des options ci-dessous :

#### **Mises à jour du système**

Appuyez sur cette option pour vérifier la disponibilité de mises à jour du système.

#### **Mises à jour du système (stockage)**

Appuyez sur cette option pour vérifier la disponibilité de mises à jour du système (stockage).

# **État**

Indique l'état de la batterie, son niveau de charge, votre numéro de téléphone, le réseau, la puissance du signal, etc.

#### **Informations légales**

Appuyez sur cette option pour afficher les informations légales.

Vous pouvez obtenir davantage d'informations sur le téléphone, comme le numéro de modèle, la version du micrologiciel, la version de la bande de base, la version du noyau, le numéro de build.

# **12 Profiter pleinement de votre téléphone .................**

Vous pouvez télécharger gratuitement des mises à jours de logiciel sur le site Web www.alcatelonetouch.com

# **12.1 ONE TOUCH Center**

ONE TOUCH Center comprend les composants suivants :

• **Contacts**

Cette option vous permet d'enregistrer vos contacts de sorte que n'avez aucune crainte à avoir quant à la perte, la casse ou le changement de votre téléphone ou encore le changement d'opérateur.

#### • **Messages**

Cette option vous évite une saisie pénible du texte sur le clavier. Tous vos messages sont facilement accessibles et parfaitement organisés.

#### • **Photos**

Cette fonction vous permet d'importer facilement des photos depuis un ordinateur ou de votre téléphone et de les organiser dans différents album pour faciliter leur gestion.

• **Vidéos**

Cette fonction vous permet d'insérer des fichiers vidéo depuis votre ordinateur pour les lire, puis de les charger dans un dossier du téléphone.

• **Musique**

Cette fonction vous permet de rechercher rapidement vos morceaux favoris dans l'ordinateur, de gérer la Bibliothèque et de profiter du jukebox numérique le plus facile d'utilisation, de la façon dont vous le souhaitez lors de vos déplacements.

#### • **Application**

Cette option vous permet d'importer des applications mobiles téléchargées et de les installer sur le téléphone via une synchronisation.

#### • **Sauvegarder**

Cette option vous permet de sauvegarder vos contacts, vos messages, votre agenda, vos photos et vos applications, puis importez les fichiers sauvegardés sur votre téléphone.

#### **Systèmes d'exploitation compatibles**

Windows XP/Vista/Windows 7.

# **12.2 Mise à niveau**

Vous pouvez utiliser les outils Mobile Upgrade et Mise à jour FOTA pour mettre à jour le logiciel de votre téléphone.

# **12.2.1 Mobile Upgrade**

Téléchargez Mobile Upgrade à partir du site Web ALCATEL ONE TOUCH (www.alcatelonetouch.com) et installez-le sur votre ordinateur. Lancez l'outil et mettez votre téléphone à jour en suivant les instructions étape par étape (reportez-vous au Guide d'utilisateur fourni avec l'outil). La version du logiciel de votre téléphone est ainsi la dernière en date.

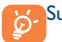

Suite à cette mise à jour, vos informations personnelles sont définitivement perdues. Nous vous recommandons de sauvegarder vos données personnelles à l'aide de l'application ONE TOUCH Center avant de procéder à la mise à niveau.

# **12.2.2 Mise à jour FOTA**

L'outil FOTA Upgrade vous permet de mettre à jour le logiciel de votre téléphone.

Pour accéder à **Mises à jour du système**, ouvrez le panneau de notification et appuyez sur  $\frac{A}{2}$ , puis sur  $\overrightarrow{Q}$ , et enfin sur  $\overrightarrow{A}$  propos du **téléphone\Mises à jour du système**. Ou vous pouvez directement appuyer sur et accéder à **Paramètres\À propos du téléphone\ Mises à jour du système**. Appuyez sur **Rechercher les mises à jour** ; le téléphone recherche alors la dernière version des logiciels. Pour mettre à jour le système, appuyez sur le bouton **Télécharger**. Lorsque vous avez terminé, appuyez sur **Installer** pour mettre fin à l'opération. Votre téléphone dispose alors de la version la plus récente du logiciel.

Vous devez activer la connexion des données avant de rechercher des mises à jour. Il est également possible de définir les intervalles de vérification automatique et un rappel pour la mise à niveau une fois le téléphone redémarré.

Si vous avez choisi la vérification automatique et que le système découvre une nouvelle version, l'icône 2 apparaît dans la barre d'état. Appuyez sur la notification pour accéder directement aux **Mises à jour système**.

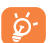

 Lors du téléchargement ou de la mise à jour de l'outil FOTA, ne modifiez pas l'emplacement de stockage par défaut pour éviter les erreurs de localisation des mises à jour nécessaires.

# **13 Garantie du téléphone......**

Votre téléphone est garanti contre tout défaut de conformité qui pourrait apparaître, dans des conditions normales d'utilisation pendant la durée de garantie de douze (12)

mois(1) à compter de la date d'achat de votre téléphone, telle que figurant sur votre facture originale.

Les batteries<sup>(2)</sup> et accessoires vendus avec votre téléphone sont aussi garantis contre tout défaut de conformité qui pourrait apparaître, dans des conditions normales d'utilisation mais pendant la durée de six (6) mois (1) à compter de la date d'achat de votre téléphone, telle que figurant sur votre preuve d'achat.

En cas de constat d'un défaut de conformité de votre téléphone qui en empêche une utilisation normale, vous devez aviser immédiatement votre revendeur et lui présenter votre téléphone avec une preuve d'achat.

Si le défaut de conformité est confirmé, tout ou partie de votre téléphone sera remplacer ou réparer. La réparation ou le remplacement pourra être effectué avec des produits remis à neuf et dont les fonctionnalités sont équivalentes à celles des produits neufs. Si votre téléphone a été réparé, il est couvert par une garantie de un

(1) mois pour le même défaut.

La présente garantie couvre les pièces et les frais de main d'oeuvre à l'exclusion de tout autre coût.

 $\frac{1}{2}$  La durée de cette garantie légale peut varier dans votre pays.<br> $\frac{1}{2}$  L'autonomie en communication en veille et le cycle de vie to

L'autonomie en communication, en veille, et le cycle de vie total d'une batterie rechargeable de téléphone mobile dépend des conditions d'utilisation et des configurations du réseau. S'agissant d'un consommable, les spécifications indiquent que vous devriez obtenir un fonctionnement optimal de votre téléphone au cours des six premiers mois de l'achat et pour environ 200 charges.

La présente garantie ne s'applique pas aux défauts de votre téléphone et/ ou de votre accessoire occasionnés par (sans limitation):

1) le non-respect des instructions d'utilisation ou d'installation, ou des normes techniques et de sécurité en vigueur dans la zone géographique d'utilisation,

2) une association ou une intégration dans des équipements non fournis ou non recommandés par TCT Mobile Limited,

3) toute modification ou réparation par des personnes non autorisées par TCT Mobile Limited ou ses filiales, ou votre revendeur,

4) toute modification, correction ou adaptation du logiciel ou du matériel effectuée par des personnes non autorisées par TCT Mobile Limited,

5) des intempéries, la foudre, une incendie, l'humidité, des infiltrations de liquide ou de nourriture, des produits chimiques, le téléchargement de fichiers, un choc, une surtension, la corrosion ou l'oxydation…

Votre téléphone ne sera pas réparé ou remplacé si les marques ou les numéros de série (IMEI) ont été enlevés ou modifiés.

Les dispositions ci-dessus constituent les seules garanties à l'exclusion de toute autre garantie qu'elle soit écrite ou verbale, expresse ou implicite, et quelle qu'en soit sa nature mais cette garantie s'ajoute aux garanties légales qui peuvent exister dans votre pays ou juridiction.

TCT Mobile Limited ou ses filiales ne seront en aucun cas, tenus responsables des dommages directs, indirects ou consécutifs de quelle que nature qu'ils soient, y compris et sans limitation, les pertes commerciales ou financières, la perte de données ou l'atteinte à la réputation, dans la mesure où ces motifs peuvent être révoqués légalement.

Dans certains pays ou états, l'exclusion ou la limitation des dommages directs, indirects ou consécutifs, ou la limitation de la durée des garanties implicites n'est pas autorisée, par conséquent, lesdites limitations et exclusions susmentionnées pourraient ne pas s'appliquer à vous.

# **14 Accessoires .......................**

Une fonction « mains libres » est intégrée sur les téléphones mobiles ALCATEL ONE TOUCH de la dernière génération. Elle vous permet d'utiliser le téléphone placé à une certaine distance, par exemple sur une table. Pour ceux qui souhaitent préserver une certaine confidentialité des conversations, nous suggérons l'utilisation d'un kit piéton mains libres.

1. Chargeur

- 2. Câble USB
- 3. Kit piéton stéréo

 N'utilisez votre téléphone mobile qu'avec les batteries, chargeurs et ි accessoires ALCATEL ONE TOUCH fournis avec votre téléphone.

# **15 Problèmes et solutions .....**

Avant de contacter le service après-vente, nous vous conseillons de

- suivre les instructions ci-dessous : • Pour un fonctionnement optimal, il est conseillé de recharger complètement la batterie ( $\blacksquare$ ).
- • Évitez d'enregistrer un trop grand nombre de données dans la mémoire de votre téléphone ; les performances de l'appareil risquent de s'en voir diminuées.
- • Utilisez la mise à zéro au paramètres usine ou le logiciel de mise à jour PC pour formater la mémoire du téléphone ou mettre à jour le logiciel. Pour effectuer la mise à zéro appuyez sur le bouton d'allumage et de volume + en même temps téléphone éteint. Toutes les données (contacts, photos, messages, fichiers,...) seront effacées de façon permanente. Nous vous recommandons fortement de sauvegarder vos données et réglages avec le logiciel ONE TOUCH CENTER avant un formatage ou une mise à jour par PC. Procédez aux vérifications suivantes :

#### **Mon téléphone est gelé ou ne s'allume pas**

- • Vérifiez le niveau de charge de votre batterie, chargez-la pendant au moins 20 minutes.
- Appuyez sur la touche d'allumage pendant plus de 7 secondes pour essayer de redémarrer.
- • Si le téléphone ne fonctionne toujours pas, réinitialisez-le en appuyant simultanément sur les touches **Marche-Arrêt** et **Volume haut** haut.
- • Si cela ne fonctionne pas, veuillez utiliser la réinitialisation usine pour réinitialiser le téléphone ou la mise à jour FOTA/Mobile Upgrade pour mettre à jour le téléphone.

#### **Mon téléphone ne répond pas depuis quelques minutes**

• Redémarrez votre téléphone en maintenant la touche **Marche-Arrêt** enfoncée.

• Si cela ne fonctionne pas, veuillez utiliser la réinitialisation usine pour réinitialiser le téléphone ou la mise à jour FOTA/Mobile Upgrade pour mettre à jour le téléphone.

#### **Mon téléphone s'éteint tout seul**

- • Veuillez vérifier que votre téléphone est verrouillé lorsque vous ne l'utilisez pas et vérifier que la touche d'allumage n'est pas activée du fait du déverrouillage de l'écran.
- • Vérifiez le niveau de charge de la batterie.
- • Si cela ne fonctionne pas, veuillez utiliser la réinitialisation usine pour réinitialiser le téléphone ou la mise à jour FOTA/Mobile Upgrade pour mettre à jour le téléphone.

## **La charge de mon téléphone ne s'effectue pas correctement**

- • Assurez-vous que vous utilisez le chargeur fourni dans la boîte.
- • Vérifiez que votre batterie n'est pas complètement déchargée. Si la batterie est restée déchargée pendant une période prolongée, 20 minutes peuvent s'écouler avant que l'indicateur de charge de la batterie ne s'affiche à l'écran.
- • Vérifiez que la charge s'effectue dans des conditions normales (entre 0  $^{\circ}$ C et +40  $^{\circ}$ C).
- • Vérifiez la compatibilité des prises de courant à l'étranger.

# **Mon téléphone ne parvient pas à se connecter à un réseau ou le message « Aucun service » s'affiche**

- • Essayez de voir si votre téléphone capte le réseau à un autre endroit.
- • Vérifiez la couverture du réseau auprès de votre opérateur.
- • Vérifiez la validité de votre carte SIM auprès de votre opérateur.
- • Essayez de sélectionner manuellement le ou les réseaux disponible(s).
- • Essayez de vous connecter ultérieurement si le réseau est saturé.

# **Mon téléphone ne parvient pas à se connecter à Internet**

- • Vérifiez que le numéro IMEI (en composant le \*#06#) est le même que celui indiqué sur la carte de garantie ou la boîte du téléphone.
- • Vérifiez que le service d'accès à Internet de votre carte SIM est disponible.
- • Vérifiez les paramètres de connexion Internet de votre téléphone.
- • Assurez-vous que vous vous trouvez à un endroit disposant d'une couverture réseau.

• Essayez de vous connecter ultérieurement ou à un autre endroit.

# **Carte SIM non valide**

- • Vérifiez que la carte SIM est insérée correctement (voir "Insérer ou retirer la carte SIM").
- • Vérifiez que la puce de votre carte SIM n'est pas endommagée ou rayée.
- • Vérifiez que le service de votre carte SIM est disponible.

# **Impossible d'émettre un appel**

- • Vérifiez que vous avez composé un numéro valide et appuyez sur **Appeler.**
- • Pour les appels internationaux, vérifiez les codes pays/zones.
- • Vérifiez que votre téléphone est connecté à un réseau, et que celui-ci n'est pas saturé ou indisponible.
- • Vérifiez l'état de votre abonnement auprès de votre opérateur (crédit, validité de la carte SIM, etc.).
- • Vérifiez que vous n'avez pas interdit les appels sortants.
- • Vérifiez que votre téléphone n'est pas en mode avion.

# **Impossible de recevoir des appels**

- • Vérifiez que votre téléphone est allumé et connecté à un réseau (vérifiez que le réseau n'est pas saturé ou indisponible).
- • Vérifiez l'état de votre abonnement auprès de votre opérateur (crédit, validité de la carte SIM, etc.).
- • Vérifiez que vous n'avez pas transféré les appels entrants.
- • Vérifiez que vous n'avez pas interdit certains appels.
- • Vérifiez que votre téléphone n'est pas en mode avion.

# **Le nom ou le numéro de mon interlocuteur n'apparaît pas lors de la réception d'un appel**

- • Vérifiez que vous avez souscrit à ce service auprès de votre opérateur.
- • Votre correspondant a masqué son numéro.

# **Je ne trouve pas mes contacts**

- • Vérifiez que votre carte SIM n'est pas cassée.
- • Vérifiez que votre carte SIM est insérée correctement.
- • Importez dans le téléphone tous les contacts stockés sur la carte SIM.

#### **La qualité sonore des appels n'est pas optimale**

- • En cours de communication, vous pouvez régler le volume au moyen de la touche **Volume haut/bas**.
- Vérifiez la réception du réseau ...
- • Vérifiez que le récepteur, le connecteur et le haut-parleur de votre téléphone sont propres.

# **Je ne peux pas utiliser des fonctions décrites dans le manuel**

- • Vérifiez la disponibilité de ce service dans votre abonnement auprès de votre opérateur.
- • Vérifiez si cette fonction ne nécessite pas l'utilisation d'un accessoire ALCATEL ONE TOLICH.

#### **Aucun numéro n'est composé lorsque je sélectionne un numéro dans mon répertoire**

- • Vérifiez que vous avez enregistré ce numéro correctement.
- • Vérifiez que vous avez sélectionné le préfixe du pays lorsque vous appelez à l'étranger.

#### **Je n'arrive pas à ajouter un contact dans mon répertoire**

• Vérifiez que le répertoire de votre carte SIM n'est pas plein ; supprimez des fiches ou enregistrez des fiches dans le répertoire du téléphone (répertoire professionnel ou personnel).

#### **Mes correspondants ne peuvent pas laisser de message sur ma messagerie**

• Vérifiez la disponibilité de ce service auprès de votre opérateur.

## **Je ne peux pas accéder à mon répondeur**

- • Vérifiez que le numéro du répondeur de votre opérateur est bien enregistré dans « Numéro de messagerie vocale ».
- • Essayez plus tard si le réseau est occupé.

# **Je n'arrive pas à envoyer et à recevoir de MMS**

- • Vérifiez la mémoire de votre téléphone : elle est peut-être pleine.
- • Vérifiez la disponibilité de ce service et les paramètres MMS auprès de votre opérateur (voir **4.1.3 Définir les paramètres des messages**).
- • Vérifiez le numéro du centre serveur ou votre profil MMS auprès de votre opérateur.

• Essayez plus tard, le centre serveur est peut-être saturé.

# **PIN de carte SIM verrouillé**

• Contactez votre opérateur pour obtenir le code PUK de déblocage.

# **Je n'arrive pas à connecter mon téléphone avec mon ordinateur**

- Installez ALCATEL ONE TOLICH Center
- • Vérifiez que votre pilote USB est installé correctement.
- Ouvrez le volet des notifications pour vérifier si Android Manager Agent est activé.
- • Vérifiez que vous avez coché la case du débogage USB.
- • Vérifiez que votre ordinateur répond aux spécifications requises pour l'installation d'ALCATEL ONE TOUCH Android Manager.
- • Vérifiez que vous utilisez bien le câble fourni dans la boîte.

# **Je n'arrive pas à télécharger de nouveaux fichiers**

- • Vérifiez que votre téléphone dispose d'un espace mémoire suffisant pour votre téléchargement.
- • Sélectionnez la carte SD interne comme emplacement de stockage de vos fichiers téléchargés.
- • Vérifiez l'état de votre abonnement auprès de votre opérateur.

# **Le téléphone n'est pas reconnu par les autres accessoires via Bluetooth**

- • Assurez-vous que la fonction Bluetooth est activée et que votre téléphone est visible par d'autres utilisateurs (voir la section **6.3 Connexion à des appareils Bluetooth**).
- • Vérifiez que la distance entre les deux téléphones correspond à la portée de détection Bluetooth.

# **Comment prolonger la durée de vie de votre batterie**

- • Vérifiez que vous avez respecté le temps de charge complet (2,5 heures minimum).
- • Après une charge partielle, l'indicateur de niveau de charge peut ne pas être exact. Attendez au moins 20 minutes après avoir débranché le chargeur pour obtenir une indication exacte.
- • Réglez la luminosité de l'écran en conséquence.
- Choisissez un intervalle de consultation automatique des e-mails le plus long possible.
- • Mettez à jour manuellement les actualités et les informations météorologiques, ou augmentez leur intervalle de consultation automatique.
- • Fermez les applications exécutées en arrière-plan si vous ne les utilisez pas pendant une période prolongée.
- • Désactivez les fonctions Bluetooth, Wi-Fi ou GPS lorsqu'elles ne sont pas utilisées.

**La température du téléphone augmente si vous l'utilisez de façon prolongée pour passer des appels, jouer à des jeux, naviguer sur Internet ou lancer d'autres applications complexes.** 

• Ce réchauffement est une conséquence normale du traitement d'un volume de données excessif par le processeur. Mettre fin aux actions citées précédemment permet de ramener le téléphone à une température normale.

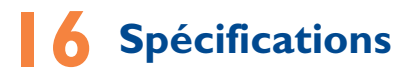

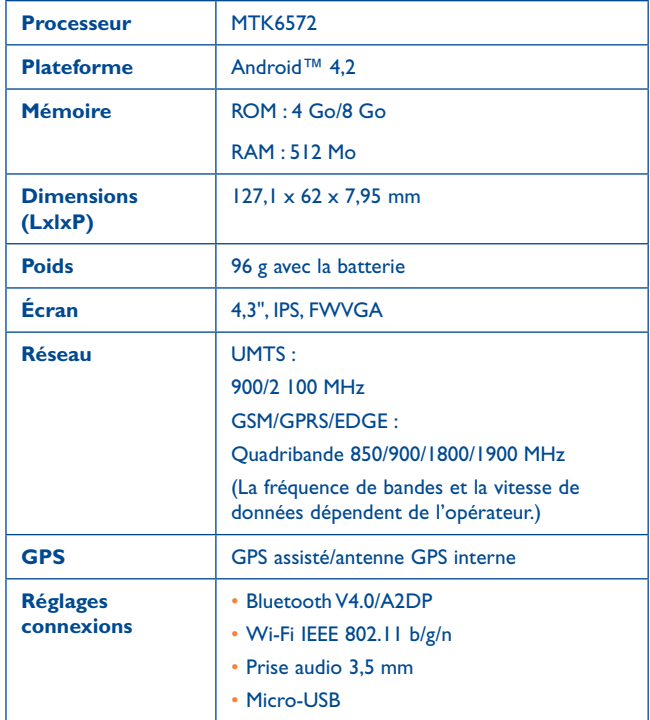

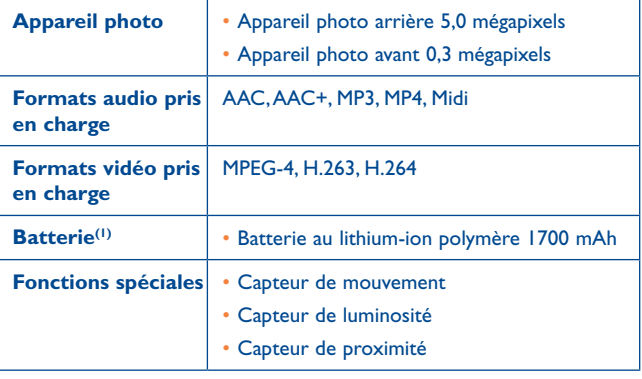

**Remarque :** les spécifications sont soumises à modification sans préavis.

ALCATEL est une marque déposée d'Alcatel-Lucent et est utilisée sous licence par TCT Mobile Limited. © Copyright 2014 TCT Mobile Limited Tous droits réservés TCT Mobile Limited se réserve le droit de modifier sans préavis les caractéristiques matérielles ou techniques de ses produits.

Toutes les sonneries « Signature » intégrées à votre téléphones ont été composées, arrangées et mixées par NU TROPIC (Amar Kabouche).

(1) La batterie d'origine a subi des contrôles de sécurité rigoureux pour répondre aux normes de qualification, l'utilisation de batteries autres que des batteries d'origine peut être dangereuse.